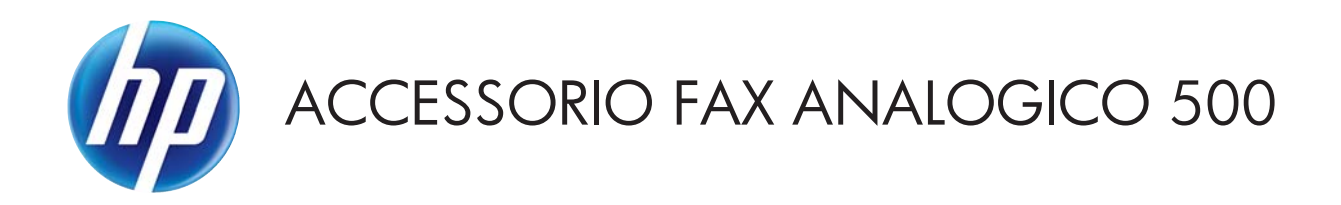

# Guida del driver Send Fax

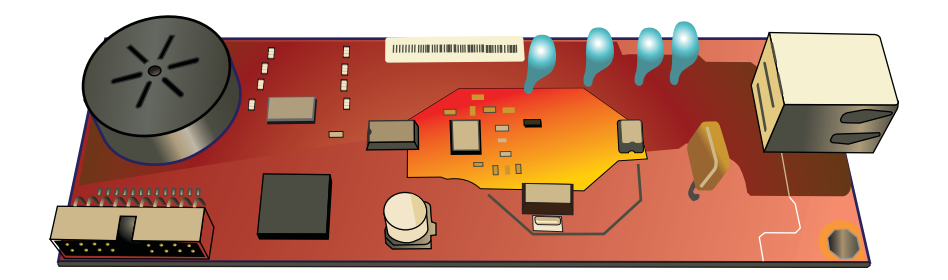

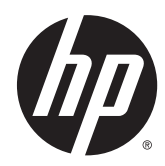

# Accessorio fax analogico 500 HP

Guida del driver Send Fax

#### **Copyright e licenza**

© 2013 Copyright Hewlett-Packard Development Company, L.P.

Sono vietati la riproduzione, l'adattamento e la traduzione senza previo consenso scritto, ad eccezione dei casi previsti dalle leggi sui diritti d'autore.

Le informazioni contenute nel presente documento sono soggette a modifica senza preavviso.

Le uniche garanzie per i prodotti e i servizi HP sono presentate nelle dichiarazioni esplicite di garanzia fornite in accompagnamento a tali prodotti e servizi. Nessuna disposizione del presente documento dovrà essere interpretata come garanzia aggiuntiva. HP non sarà responsabile per omissioni o errori tecnici ed editoriali contenuti nel presente documento.

Edition 1, 4/2013

Numero di catalogo: CC487-91264

#### **Marchi**

Microsoft®, Windows®, Windows® XP e Windows Vista® sono marchi di Microsoft Corporation registrati negli Stati Uniti.

I prodotti elencati nel presente documento sono marchi registrati delle rispettive società.

Le leggi vigenti nei singoli paesi/regioni possono vietare l'uso del prodotto al di fuori dei paesi/regioni specificati. È severamente vietato dalla legge della maggior parte dei paesi/regioni collegare apparecchiature per telecomunicazioni non omologate (macchine fax) alle reti telefoniche pubbliche.

ENERGY STAR® e il marchio ENERGY STAR® sono marchi registrati negli Stati Uniti.

# Sommario

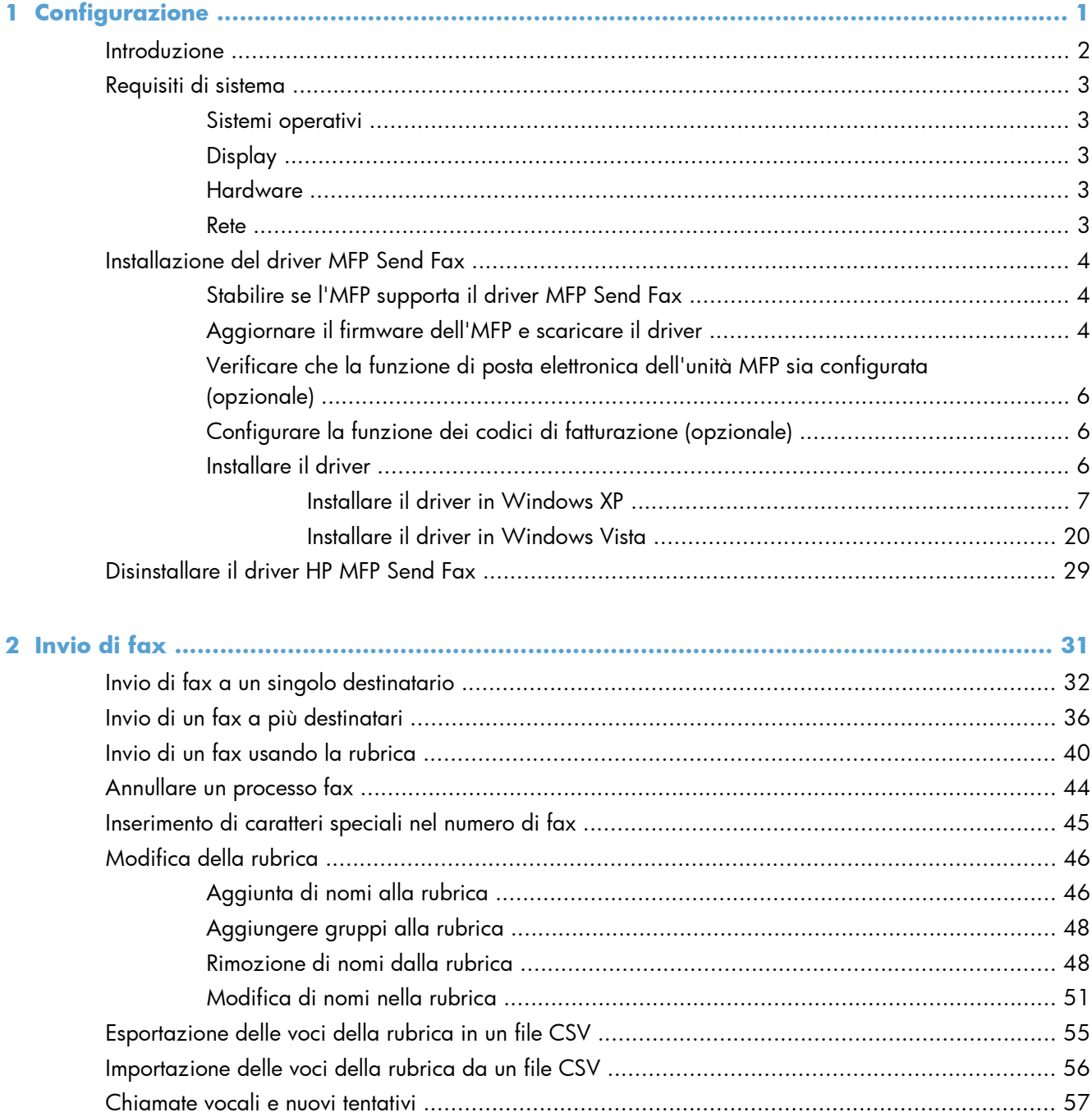

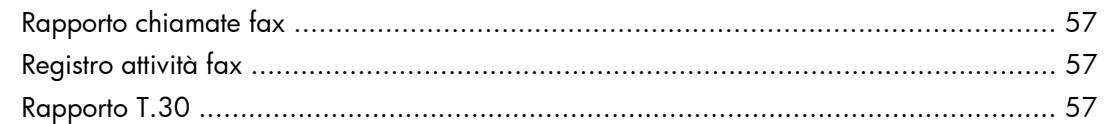

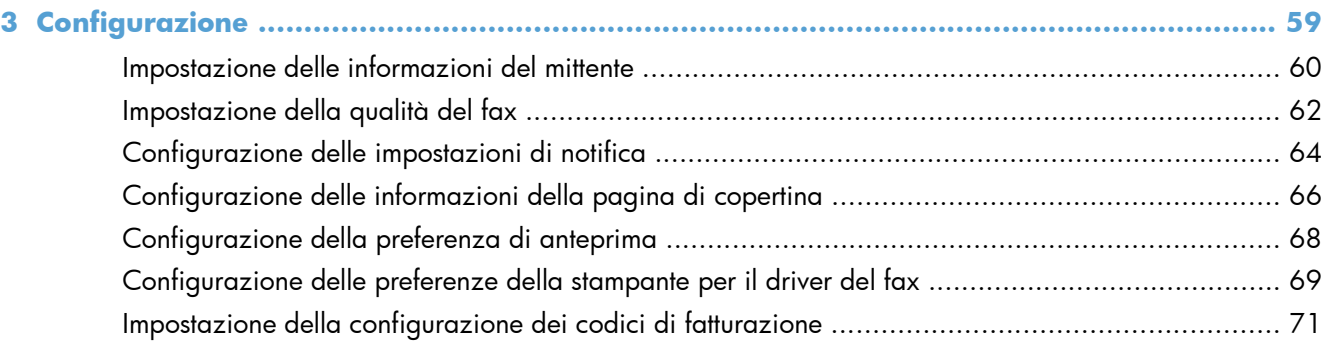

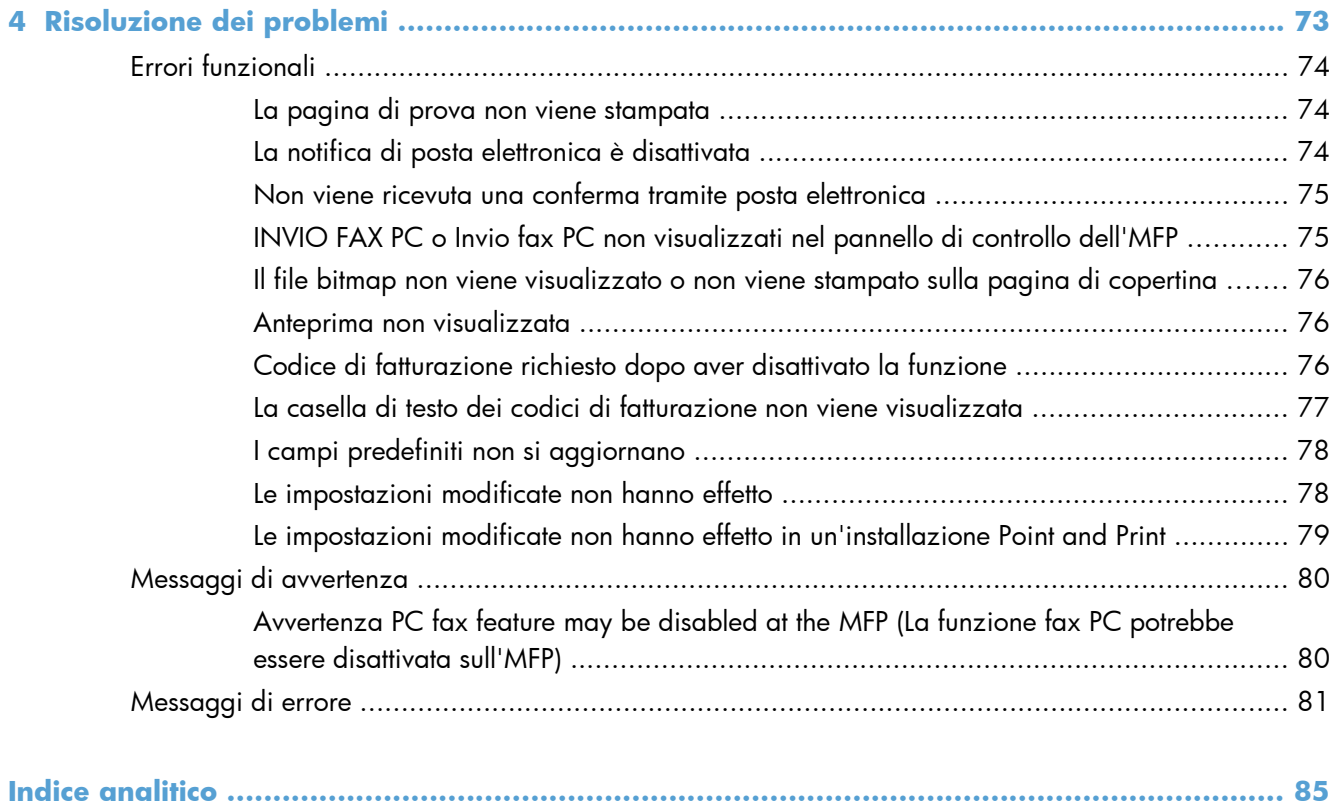

# <span id="page-6-0"></span>**1 Configurazione**

- [Introduzione](#page-7-0)
- [Requisiti di sistema](#page-8-0)
- [Installazione del driver MFP Send Fax](#page-9-0)
- [Disinstallare il driver HP MFP Send Fax](#page-34-0)

## <span id="page-7-0"></span>**Introduzione**

È possibile utilizzare il driver HP LaserJet MFP Send Fax per inviare fax dal proprio computer a una o più periferiche multifunzione HP (MFP). Una volta installato il driver, è possibile accedervi effettuando una stampa con il driver MFP Send Fax.

In questa guida vengono descritte le funzioni fax incluse nel driver MFP Send Fax.

#### **Convenzioni utilizzate nella Guida**

**SUGGERIMENTO:** i suggerimenti forniscono informazioni o collegamenti utili.

- **NOTA:** le note forniscono informazioni importanti per approfondire un concetto o eseguire un'attività.
- A **ATTENZIONE:** sono disponibili avvisi che indicano le procedure da seguire per evitare di perdere dati o danneggiare il prodotto.
- A **AVVERTENZA!** Questi avvisi informano l'utente sulle procedure specifiche da seguire per evitare danni a persone, perdite irreversibili di dati o gravi danni al prodotto.

## <span id="page-8-0"></span>**Requisiti di sistema**

### **Sistemi operativi**

Il driver MFP Send Fax è supportato dai seguenti sistemi operativi:

Windows® XP SP2 o versioni successive, 32 bit

**NOTA:** ad aprile 2009, Microsoft ha ritirato il tradizionale supporto per Windows XP, contrariamente ad HP, che ha continuato e continuerà a fornire tale supporto al massimo delle sue capacità.

- Windows Vista® 32 bit e 64 bit
- Windows® 7, 32 bit e 64 bit
- Windows® 8, 32 bit e 64 bit
- Windows 2003 Server, SP1 o versioni successive, 32 bit e 64 bit
- Windows Server 2008, 32 e 64 bit
- Windows Server 2008 R2, 64 bit
- Windows 2012 Server, 64 bit
- Max OS X 10.6 e 10.7

### **Display**

Il modulo MFP Send Fax supporta i tipi di display con risoluzione SVGA (Super Video Graphics Adapter) pari a 800 x 600 pixel o superiore.

### **Hardware**

Prima di installare il driver MFP Send Fax, è necessario installare l'accessorio fax analogico HP LaserJet nell'MFP. Per ulteriori informazioni sull'installazione dell'hardware, consultare *Accessorio fax analogico HP LaserJet MFP 500 - Guida per il fax*.

Scaricare le istruzioni di installazione della scheda fax, la documentazione utente e il software dal seguente URL:

[www.hp.com/support/ljanalogfaxaccessory500](http://www.hp.com/support/ljanalogfaxaccessory500)

### **Rete**

Il driver MFP Send Fax deve essere utilizzato su una stampante collegata in rete. Non è rivolto all'uso con stampanti locali, collegamenti USB, seriali o paralleli.

# <span id="page-9-0"></span>**Installazione del driver MFP Send Fax**

### **Stabilire se l'MFP supporta il driver MFP Send Fax**

Le versioni più attuali del firmware dell'MFP includono il supporto per il driver MFP Send Fax.

- **1.** Nella schermata iniziale, individuare e toccare il pulsante Amministrazione.
- **2.** Aprire i seguenti menu:
	- Impostazioni fax
	- **•** Impostazioni invio fax
	- **•** Impostazione invio fax
	- Impostazioni di invio fax generali
- **3.** Toccare l'opzione Invio fax PC.

**NOTA:** Se nel menu dell'MFP non viene visualizzata l'opzione Invio fax PC, esequire l'upgrade del firmware dell'MFP.

**4.** Toccare il pulsante Salva.

### **Aggiornare il firmware dell'MFP e scaricare il driver**

- **1.** Visualizzare sul pannello di controllo dell'MFP le informazioni relative alla configurazione per determinare la versione del firmware attuale.
	- **a.** Nella schermata iniziale, individuare e toccare il pulsante Amministrazione.
	- **b.** Aprire i sequenti menu:
		- **Rapporti**
		- Pagine di configurazione/stato
	- **c.** Toccare l'opzione Pagina di configurazione, quindi il pulsante Stampa.
	- **d.** La data codificata del firmware viene elencata nella sezione Informazioni periferica.

**EX NOTA:** La data codificata del firmware viene visualizzata nel seguente formato: AAAAMMGG XX.XXX.X. La prima stringa di numeri rappresenta la data, dove AAAA indica l'anno, MM il mese e GG il giorno. Ad esempio, un codice data del firmware che inizia con 20040225 indica il 25 febbraio 2004. La seconda stringa di numeri rappresenta il numero di revisione del firmware.

- **2.** Eseguire il download del firmware più attuale.
	- **a.** Accedere al sito Web per il prodotto scelto:
		- [http://www.hp.com/go/lj500mfpm525\\_firmware](http://www.hp.com/go/lj500mfpm525_firmware)
		- [http://www.hp.com/go/lj500colormfpm575\\_firmware](http://www.hp.com/go/lj500colormfpm575_firmware)
- [www.hp.com/go/ljm4555mfp\\_firmware](http:// www.hp.com/go/ljm4555mfp_firmware)
- [www.hp.com/go/cljcm4540mfp\\_firmware](http://www.hp.com/go/cljcm4540mfp_firmware)
- [www.hp.com/go/cljcm3530mfp\\_firmware](http://www.hp.com/go/cljcm3530mfp_firmware)
- www.hp.com/go/ljMFPM725\_firmware
- **b.** Nel riquadro **Select operating system** fare clic su **Cross operating system (BIOS, Firmware, Diagnostics, etc.)**.
- **c.** Se la data elencata nella tabella del firmware è più recente della data codificata stampata sulla pagina di configurazione dell'MFP, fare clic su **Download** accanto al file appropriato.

**NOTA:** Sono disponibili file del firmware diversi per ciascun sistema operativo.

- **d.** Nella finestra di dialogo **Download file** visualizzata fare clic su **Salva**.
- **e.** Nella casella di testo **Nome file** della finestra **Salva con nome** visualizzata digitare la posizione sul computer in cui si desidera salvare il file di aggiornamento del firmware.
- **f.** Fare clic su **Salva**.
- **g.** Una volta eseguito il download del file, chiudere la finestra di dialogo **Download file**, se necessario.
- **3.** Se il CD fornito con l'unità MFP o il fax non sono disponibili, scaricare il driver MFP Send Fax.
	- **a.** Fare clic su **Indietro** per visualizzare nuovamente il riquadro **Select operating system**.

**NOTA:** Se non viene nuovamente visualizzato il riquadro **Select operating system** quando si fa clic su **Indietro**, vedere al punto 2 le istruzioni per passare a tale riquadro.

**b.** Nel riquadro **Select operating system** fare clic sul sistema operativo appropriato.

**EX NOTA:** Il driver MFP Send Fax è supportato in Windows XP, Windows XP Professional x64, Windows Vista, Windows 7 32 bit e Windows 7 64 bit.

- **c.** Nella tabella Driver visualizzata fare clic su **Download** accanto al driver HP MFP Send Fax.
- **d.** Nella finestra di dialogo **Download file** visualizzata fare clic su **Salva**.
- **e.** Nella casella di testo **Nome file** della finestra **Salva con nome** visualizzata digitare la posizione sul computer in cui si desidera salvare il file del driver MFP Send Fax.
- **f.** Fare clic su **Salva**.
- **g.** Una volta eseguito il download del file, chiudere la finestra di dialogo **Download file**, se necessario.
- **4.** Installare il file del firmware di cui è stato eseguito il download. Per informazioni sulle modalità di installazione dell'upgrade remoto del firmware (RFU, Remote Firmware Upgrade), consultare la guida dell'utente dell'MFP:

## <span id="page-11-0"></span>**Verificare che la funzione di posta elettronica dell'unità MFP sia configurata (opzionale)**

Per ricevere una notifica di posta elettronica quando viene inviato un fax tramite il driver MFP Send Fax, configurare la funzione di posta elettronica nell'MFP.

**NOTA:** La funzione di notifica di posta elettronica è opzionale.

Per informazioni sulle modalità di configurazione della funzione di posta elettronica, consultare la guida dell'utente dell'MFP appropriata.

### **Configurare la funzione dei codici di fatturazione (opzionale)**

HP MFP Send Fax supporta l'uso dei codici di fatturazione durante l'invio dei fax.

**NOTA:** La funzione dei codici di fatturazione è opzionale.

- **1.** Nella schermata iniziale, individuare e toccare il pulsante Amministrazione.
- **2.** Aprire i seguenti menu:
	- Impostazioni fax
	- Impostazioni invio fax
	- **•** Impostazione invio fax
	- Codici fatturaz.
- **3.** Toccare la funzione Attiva codici di fatturazione per abilitare i codici di fatturazione.

**NOTA:** Per disabilitare i codici d fatturazione, deselezionare la funzione Attiva codici di fatturazione, toccare il pulsante Salva, quindi saltare i restanti passaggi.

Per consentire agli utenti di modificare i codici di fatturazione, toccare la funzione Consenti modifica codice fatturazione.

- **4.** Toccare la casella di testo Codice fatturazione predefinito per visualizzare la tastiera.
- **5.** Immettere il codice di fatturazione, quindi toccare il pulsante OK.
- **6.** Toccare la casella di testo Lunghezza minima per visualizzare la tastiera.
- **7.** Digitare il numero minimo di cifre desiderato per il codice di fatturazione, quindi toccare il pulsante OK.
- **8.** Toccare il pulsante Salva.

### **Installare il driver**

Installare il driver MFP Send Fax utilizzando Installazione guidata stampante di Windows.

<span id="page-12-0"></span>**NOTA:** Se si utilizza il CD del software fornito con l'unità MFP, è possibile installare il driver Send Fax facendo clic sul pulsante **Install** (Installa) oppure su quello **Advanced Install Options** (Opzioni di installazione avanzata) nel browser del CD.

Scaricare il software del driver di invio dei fax dal seguente URL:

[www.hp.com/support/ljanalogfaxaccessory500](http://www.hp.com/support/ljanalogfaxaccessory500)

### **Installare il driver in Windows XP**

- **1.** In Windows Explorer fare doppio clic sul file eseguibile del driver MFP Send Fax di cui è stato eseguito il download per estrarre i file del driver.
- **2.** fare clic su **Start**, su **Impostazioni**, quindi su **Stampanti e fax**.
- **3.** Nel riquadro **Operazioni stampante** della finestra **Stampanti e fax** fare clic su **Aggiungi stampante**.
- **4.** Nella finestra di dialogo di benvenuto **Installazione guidata stampante** fare clic su **Avanti**.

**5.** Sotto **Local or Network Printer** selezionare **Local printer attached to this computer**. Fare clic su **Avanti**.

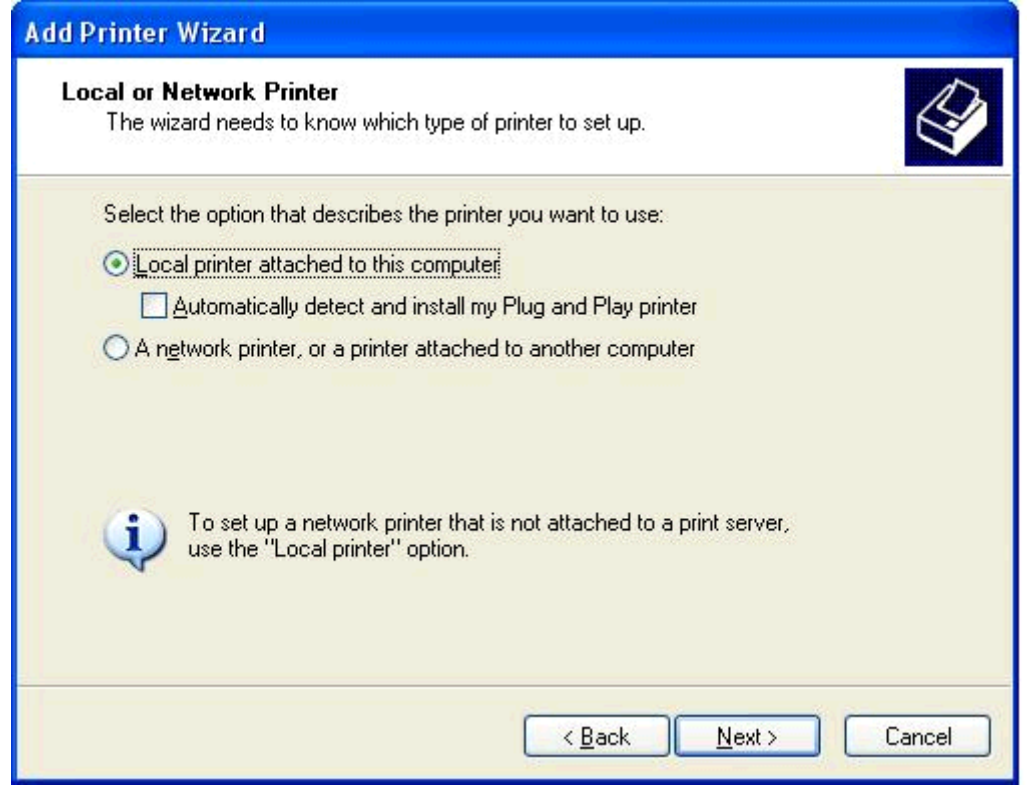

**NOTA:** Selezionare **Stampante locale collegata al computer** per installare il driver MFP Send Fax su una stampante collegata in rete. Quando il driver è installato su una stampante locale, il nome della stampante è HP MFP Send Fax.

Se si seleziona **Stampante di rete o stampante collegata a un altro computer**, è necessario specificare l'indirizzo IP del computer. Alcune funzioni, tra cui l'anteprima del fax, non sono disponibili se il driver viene installato tramite l'installazione della stampante di rete (Point and Print).

Non è possibile installare il driver MFP Send Fax su una stampante collegata al computer tramite una porta seriale o parallela. È necessario che la stampante sia collegata in rete.

**6.** Se il computer è già collegato all'MFP, selezionare **Usa la porta seguente** sotto **Selezionare la porta stampante**.

**NOTA:** Se il computer non è collegato all'MFP, passare al punto 8.

**7.** Nel menu a discesa **Usa la porta seguente** selezionare il nome o l'indirizzo IP dell'MFP. Fare clic su **Avanti**, quindi passare al punto 13.

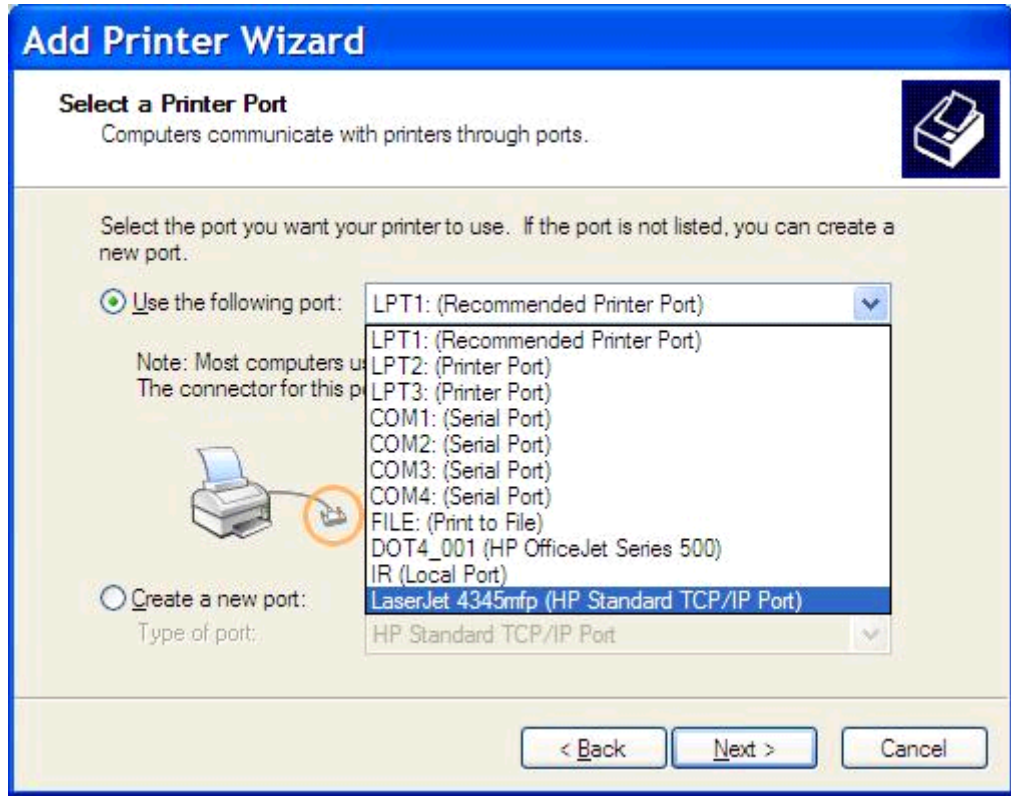

**8.** Se il computer non è collegato all'MFP, selezionare **Crea una nuova porta** sotto **Selezionare la porta stampante**.

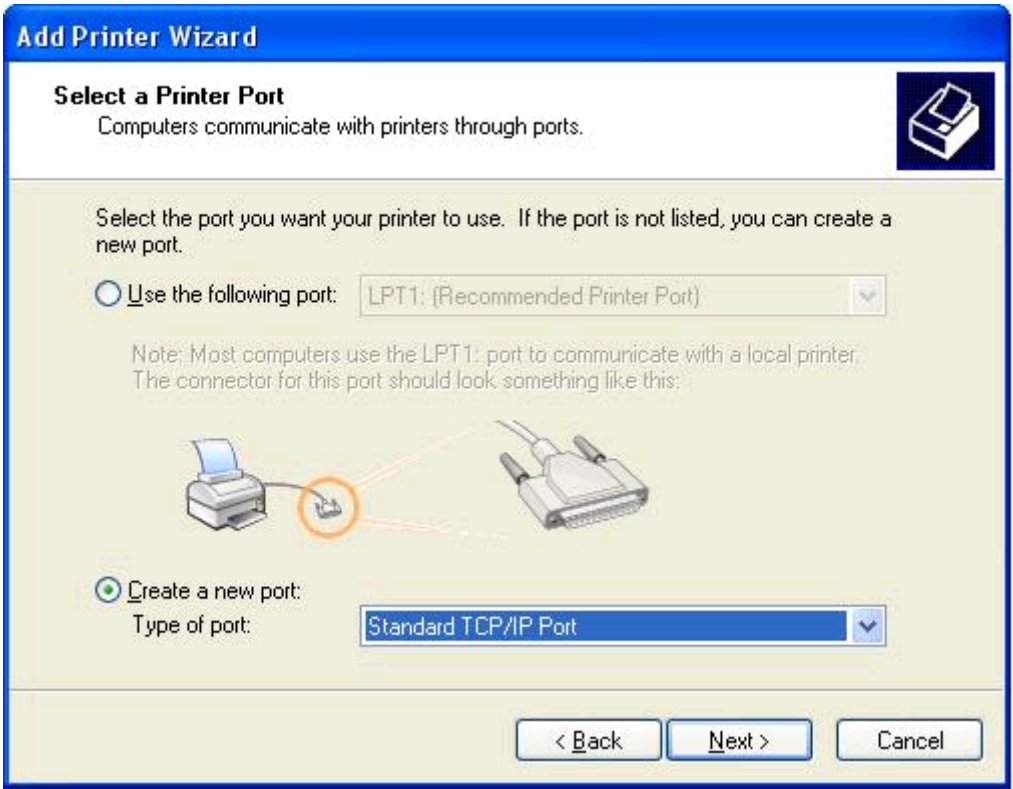

**9.** Nel menu a discesa **Type of port** selezionare **Standard TCP/IP Port**. Fare clic su **Avanti**.

**10.** Nella finestra di dialogo **Aggiunta guidata porta stampante standard TCP/IP** fare clic su **Avanti**.

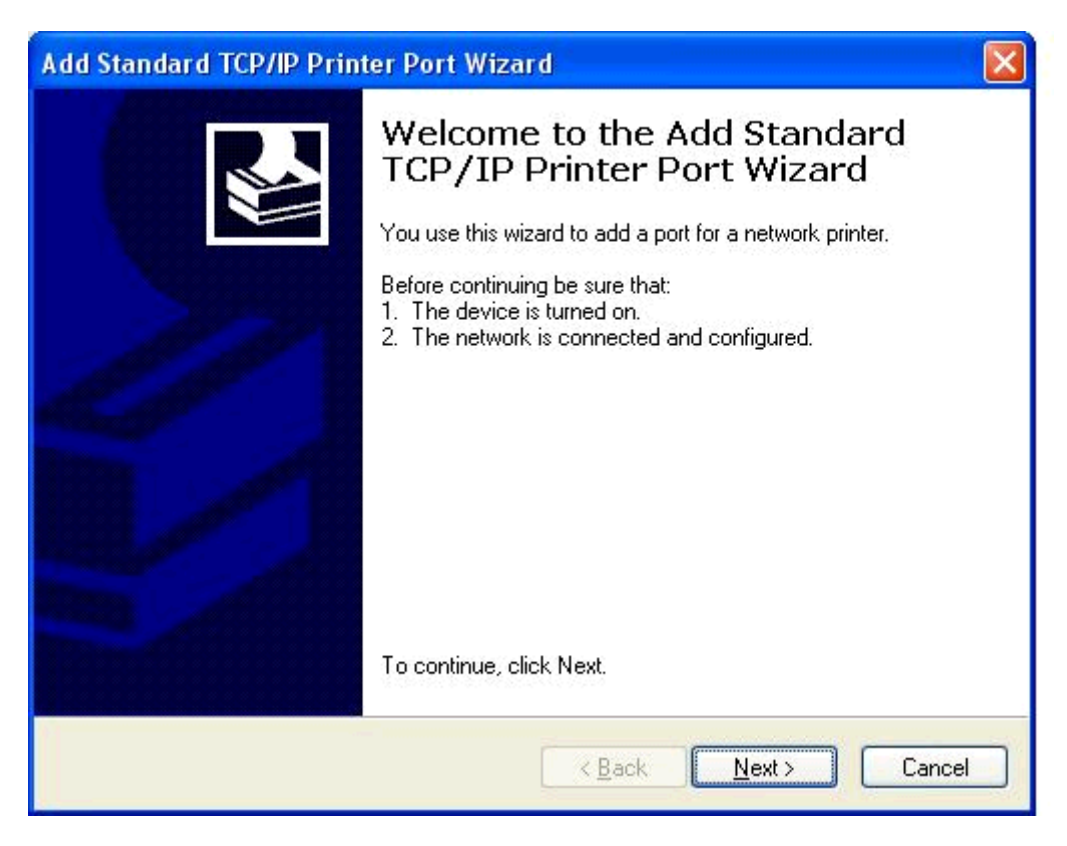

**11.** Sotto **Aggiungi porta** digitare il nome o l'indirizzo IP della stampante MFP nella casella di testo **Nome o indirizzo IP stampante**, quindi fare clic su **Avanti**.

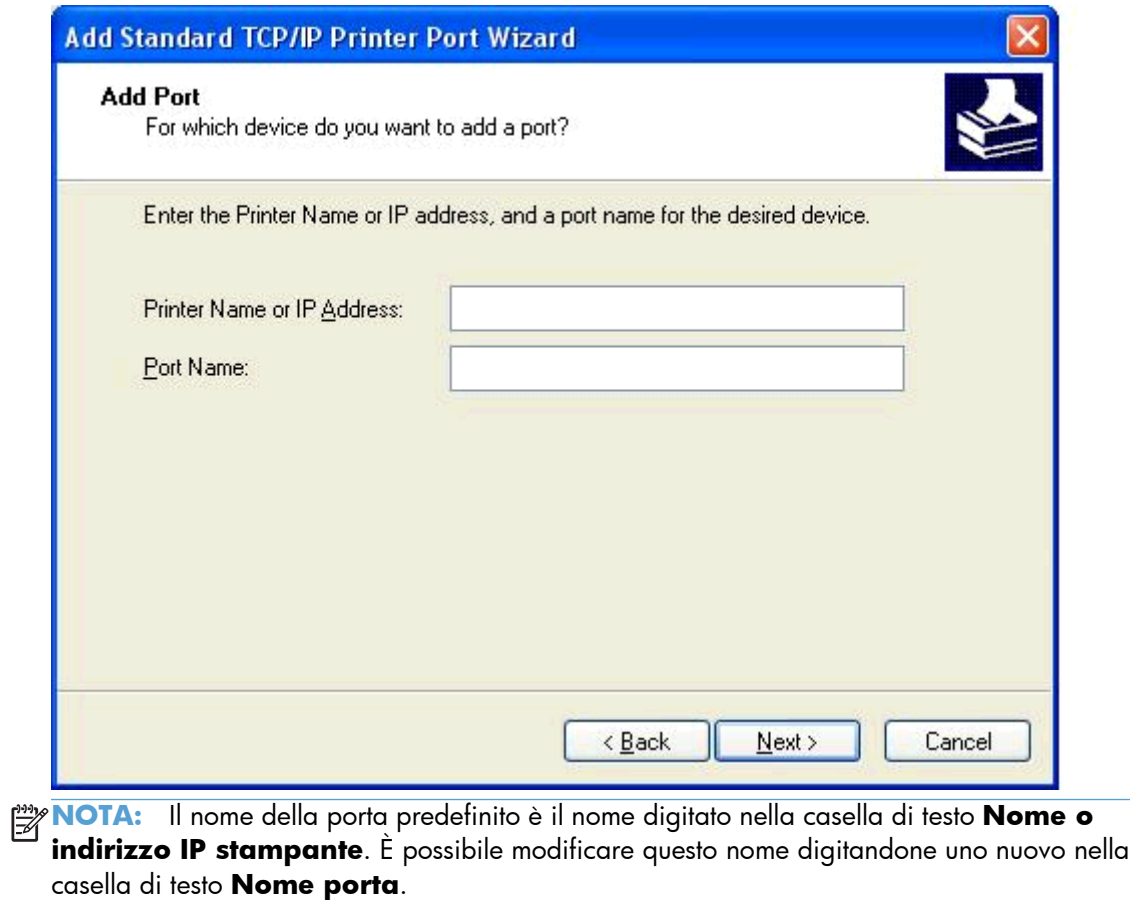

**12.** Fare clic su **Fine**.

**13.** Sotto **Installa software stampante** fare clic su **Disco driver**.

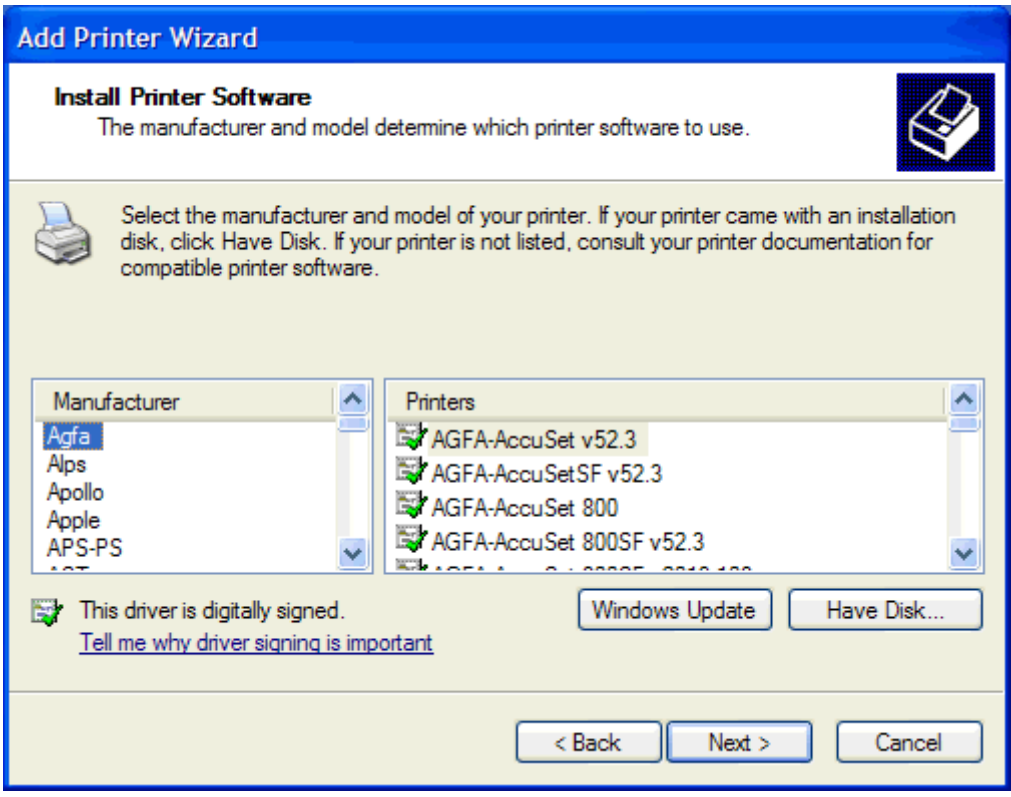

**14.** Nella finestra di dialogo **Installazione da disco floppy** fare clic su **Sfoglia**.

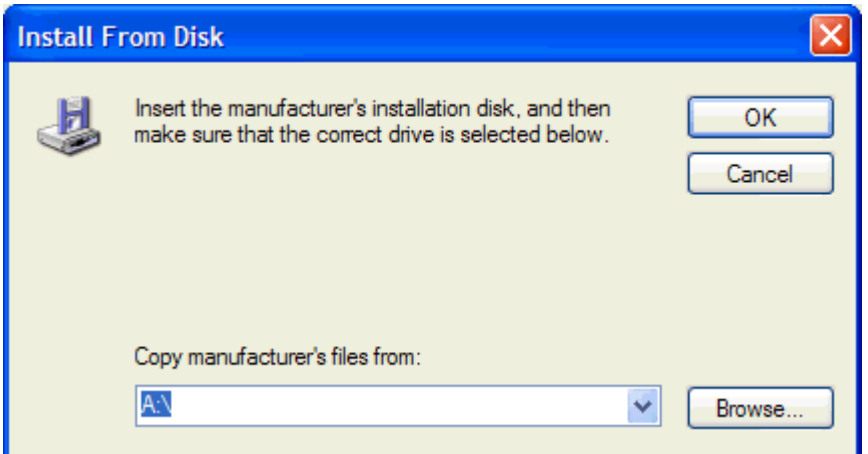

- **15.** Individuare e selezionare il file .INF del driver MFP Send Fax estratto al punto 1.
- **NOTA:** Sono disponibili due versioni del file .INF: una versione a 32 bit per Windows 2000, Windows XP e Windows Server 7 e una versione a 64 bit per Windows XP Professional x64, Windows Vista e Windows 7.

Se è stata selezionata la versione incorretta del file, viene visualizzato il seguente messaggio: **The specified location does not contain information about your printer** (Il percorso specificato non contiene informazioni sulla stampante).

- **16.** Fare clic su **Apri**.
- **17.** Fare clic su **OK**.
- **18.** Sotto **Installa software stampante** fare clic su **Avanti**.

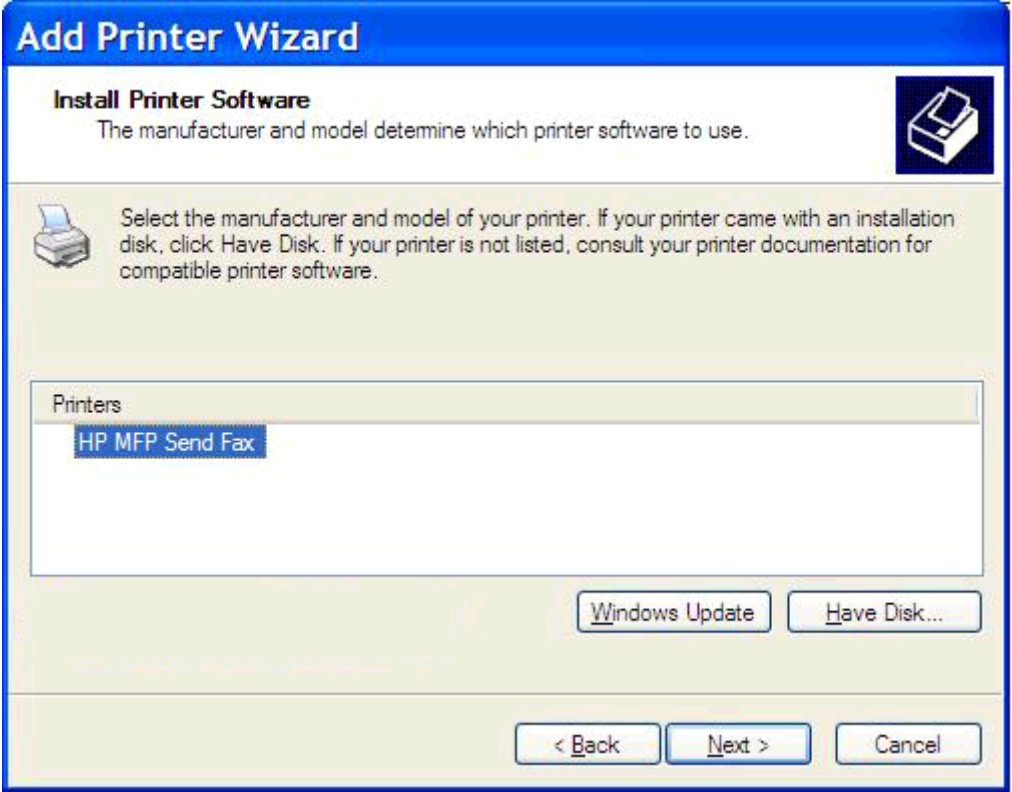

**19.** Nella casella di testo **Nome stampante**, sotto **Assegnazione nome stampante**, digitare un nome per la stampante. Il nome della stampante predefinito è HP MFP Send Fax.

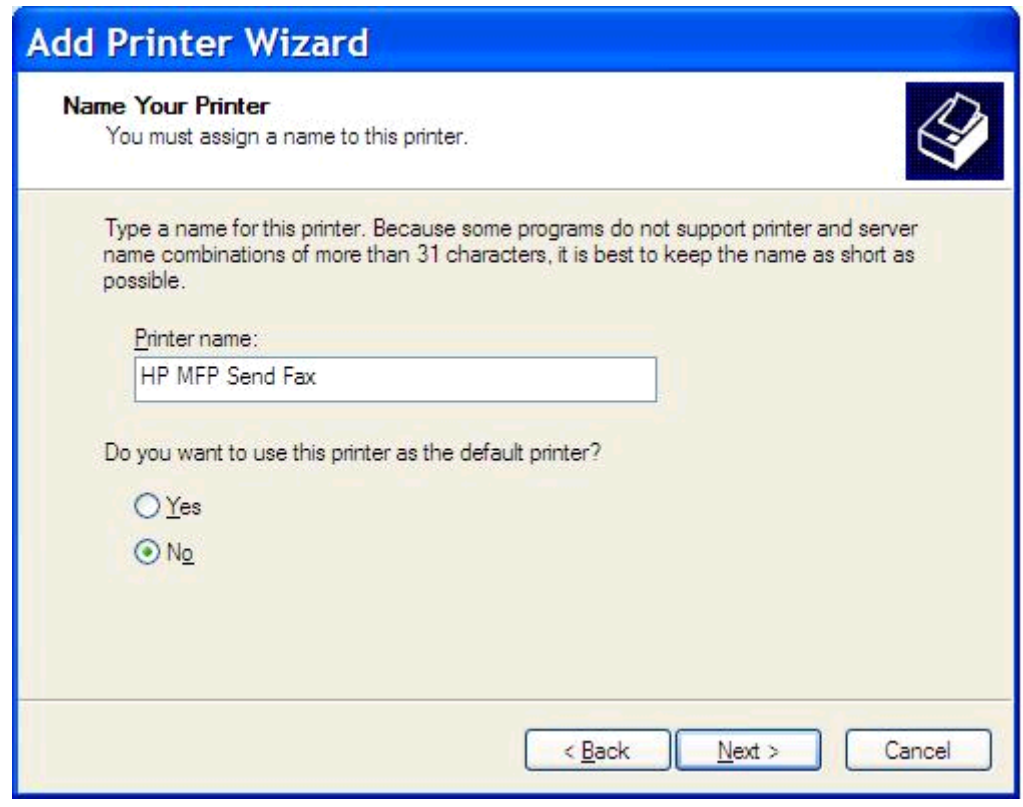

**20.** Fare clic su **Avanti**.

**21.** Sotto **Condivisione stampante** fare clic su **Avanti**.

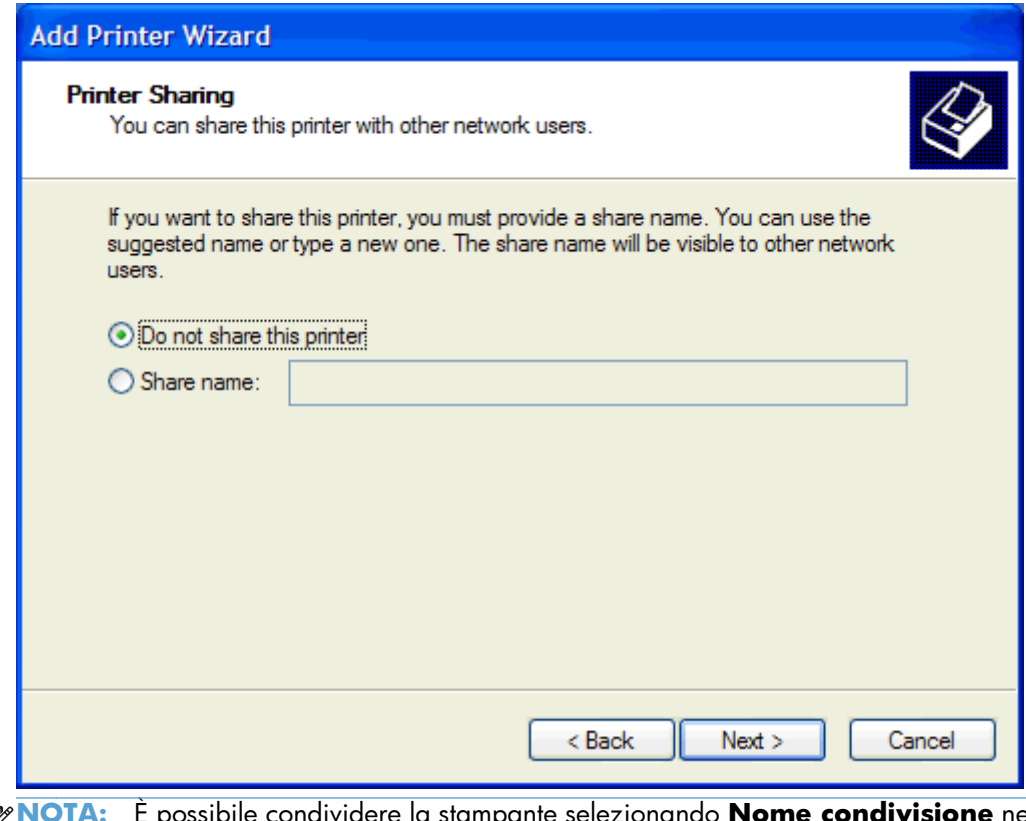

- $\mathbb{E}$ **NOTA:** È possibile condividere la stampante selezionando **Nome condivisione** nella finestra **Condivisione stampante**. Il driver MFP Send Fax è ora disponibile per una connessione Point and Print. Alcune funzioni, come l'anteprima del fax, non sono disponibili se si accede al driver tramite una connessione Point and Print.
- **22.** Sotto **Stampa pagina di prova** selezionare **Sì** per stampare una pagina di prova, quindi fare clic su **Avanti**.

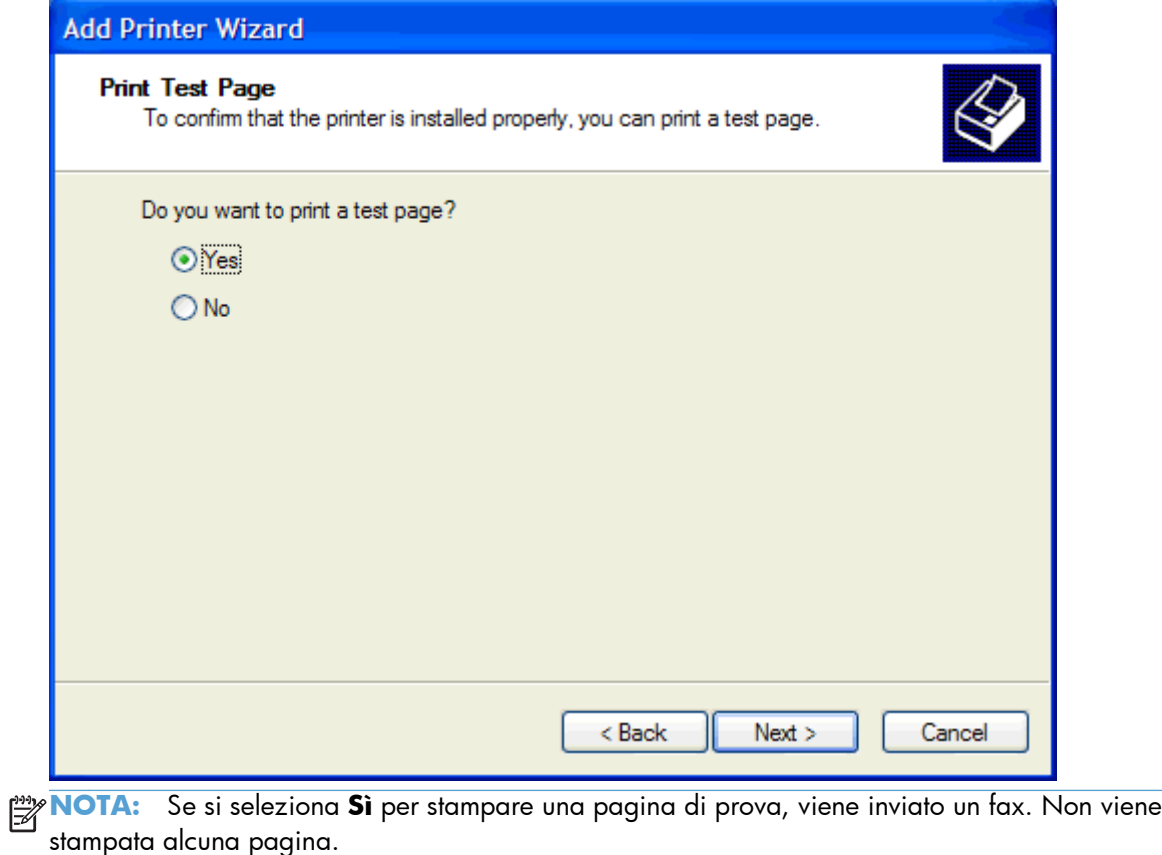

**a.** Nella finestra di dialogo **Completamento dell'installazione guidata stampante** fare clic su **Fine** per completare l'installazione guidata e continuare l'invio di un fax di prova.

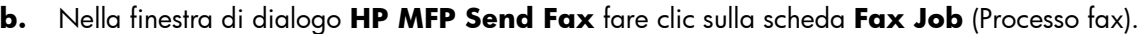

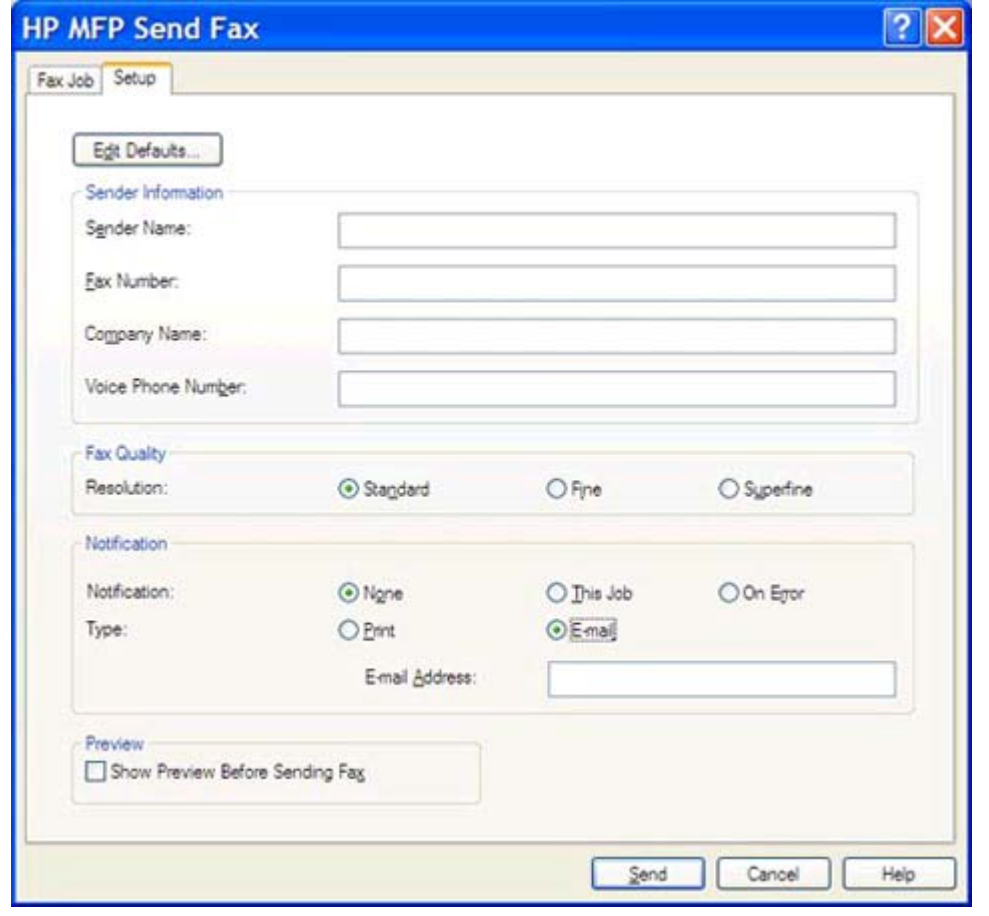

**NOTA:** Per inviare una pagina di prova, non è necessario specificare le informazioni di configurazione nella scheda **Setup** (Configurazione). Per informazioni su come configurare le informazioni predefinite sul mittente e le impostazioni fax che verranno utilizzate per tutti i fax, vedere [Configurazione a pagina 59.](#page-64-0)

**c.** Nella casella di testo **Fax Number** (Numero fax), sotto **Fax To** (Fax a), digitare il numero di fax a cui verrà inviata la pagina di prova, fare clic su **To ->** (A ->) per immettere il numero nell'elenco **Destinatari fax**.

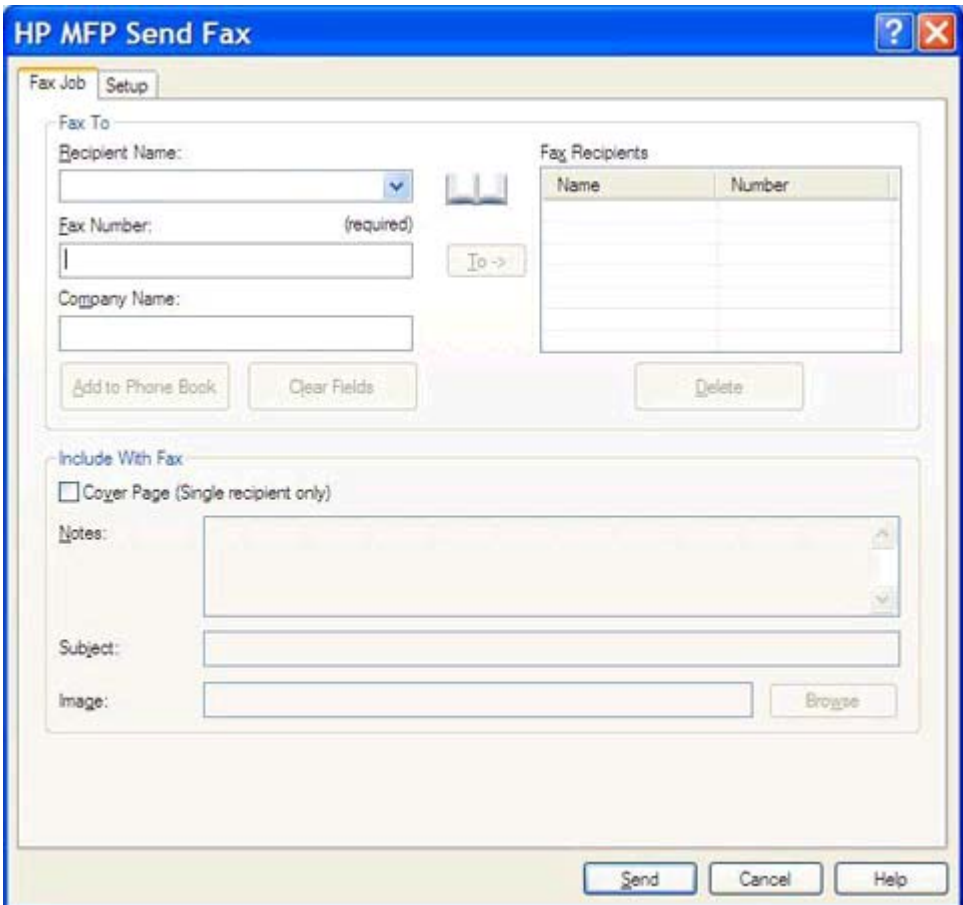

**d.** Fare clic su **Invia**.

<span id="page-25-0"></span>**e.** Se si seleziona **Show Preview Before Sending Fax** (Mostra anteprima prima di inviare il fax) nella scheda **Setup** (Configurazione), viene visualizzata la finestra di anteprima. Nella barra degli strumenti fare clic su **Invia Fax**.

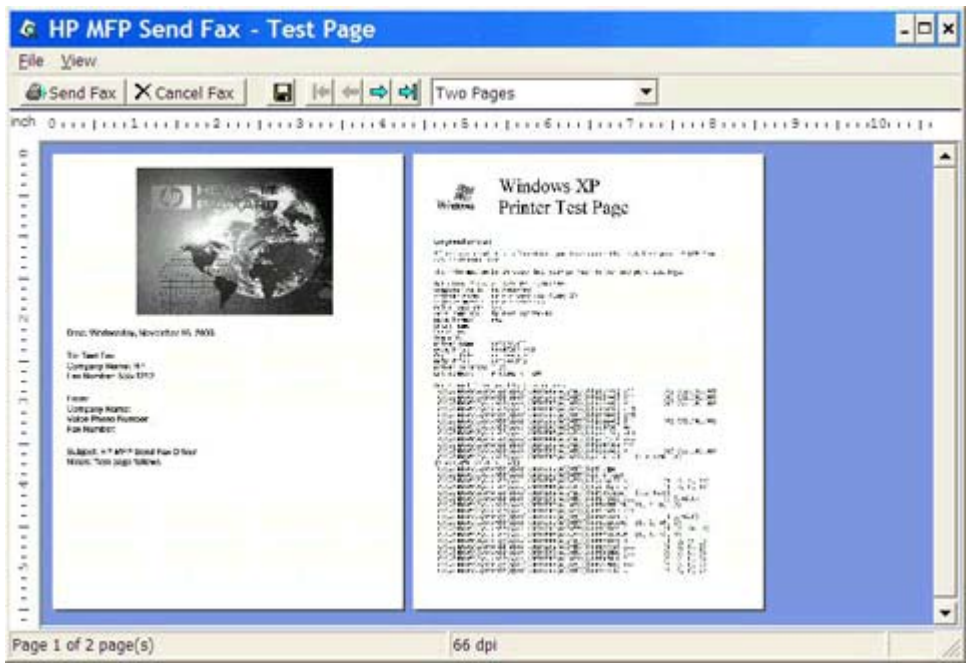

**f.** Viene visualizzato un messaggio che richiede di verificare se la pagina di prova è stata stampata. Verificare che la pagina di prova sia stata stampata sull'apparecchio fax ricevente, quindi fare clic su **OK**.

**NOTA:** La pagina di prova viene inviata al numero di fax digitato nella casella di testo **Fax Number** (Numero fax) della scheda **Fax Job** (Processo fax).

### **Installare il driver in Windows Vista**

- **1.** In Windows Explorer fare doppio clic sul file eseguibile del driver MFP Send Fax di cui è stato eseguito il download per estrarre i file del driver.
- **2.** Fare clic su **Start**, selezionare **Pannello di controllo**, quindi **Stampante**.

**NOTA:** Il menu **Stampante** è disponibile sotto l'intestazione **Hardware e suoni**.

- **3.** Nella finestra **Stampante**, fare clic sul pulsante **Aggiungi stampante** nella parte superiore della barra.
- **4.** Nella finestra di dialogo di benvenuto di **Aggiungi stampante** fare clic su **Avanti**.

**5.** In **Scegliere una stampante locale o di rete**, fare clic sul pulsante **Aggiungi stampante locale**.

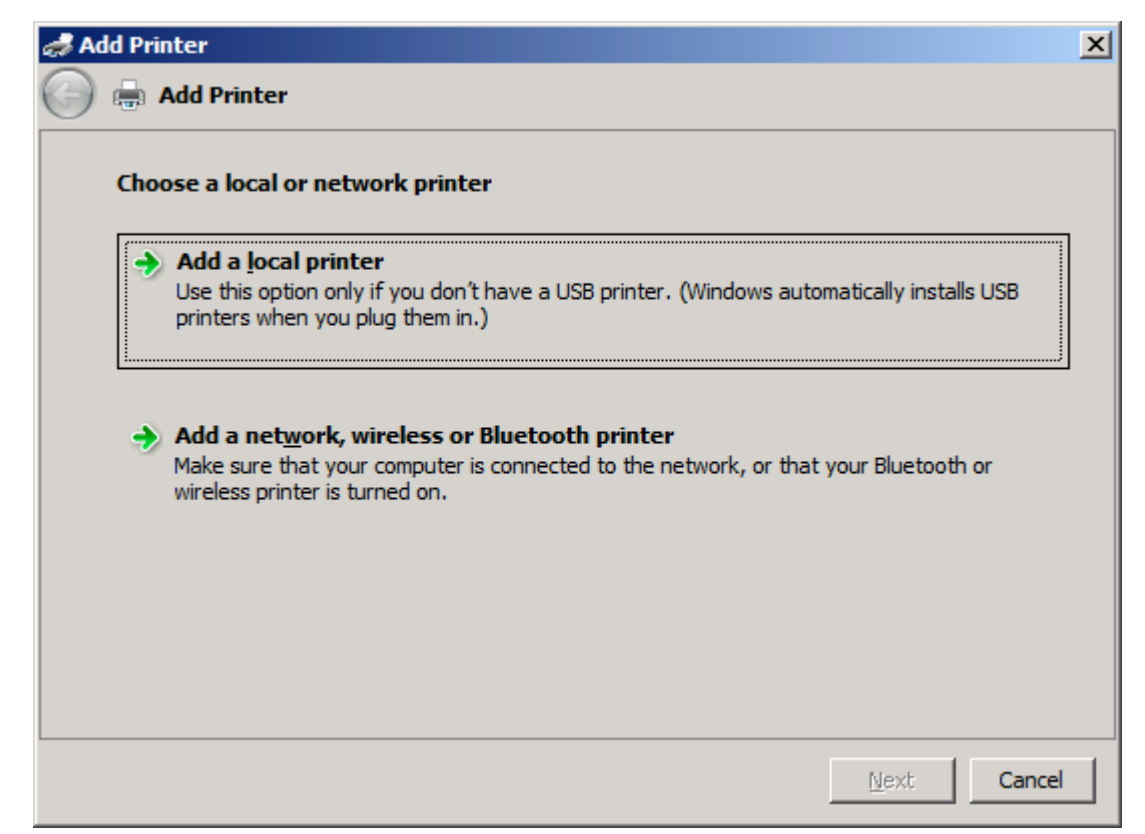

**NOTA:** Selezionare **Scegliere una stampante locale o di rete** per installare il driver MFP Send Fax su una stampante collegata in rete. Quando il driver è installato su una stampante locale, il nome della stampante è HP MFP Send Fax.

Se si è selezionato **Aggiungi una stampante di rete, wireless o Bluetooth**, è necessario l'indirizzo IP del computer. Alcune funzioni, tra cui l'anteprima del fax, non sono disponibili se il driver viene installato tramite l'installazione della stampante di rete (Point and Print).

Non è possibile installare il driver MFP Send Fax su una stampante collegata al computer tramite una porta seriale, parallela o USB. È necessario che la stampante sia collegata in rete.

**6.** Se il computer è già collegato all'MFP, selezionare **Usa una porta esistente** sotto **Selezionare la porta stampante**.

**EX NOTA:** Se il computer non è collegato all'MFP, passare al punto 8.

**7.** Nel menu a discesa **Usa una porta esistente**, selezionare il nome o l'indirizzo IP dell'MFP. Fare clic su **Avanti**, quindi passare al punto 12.

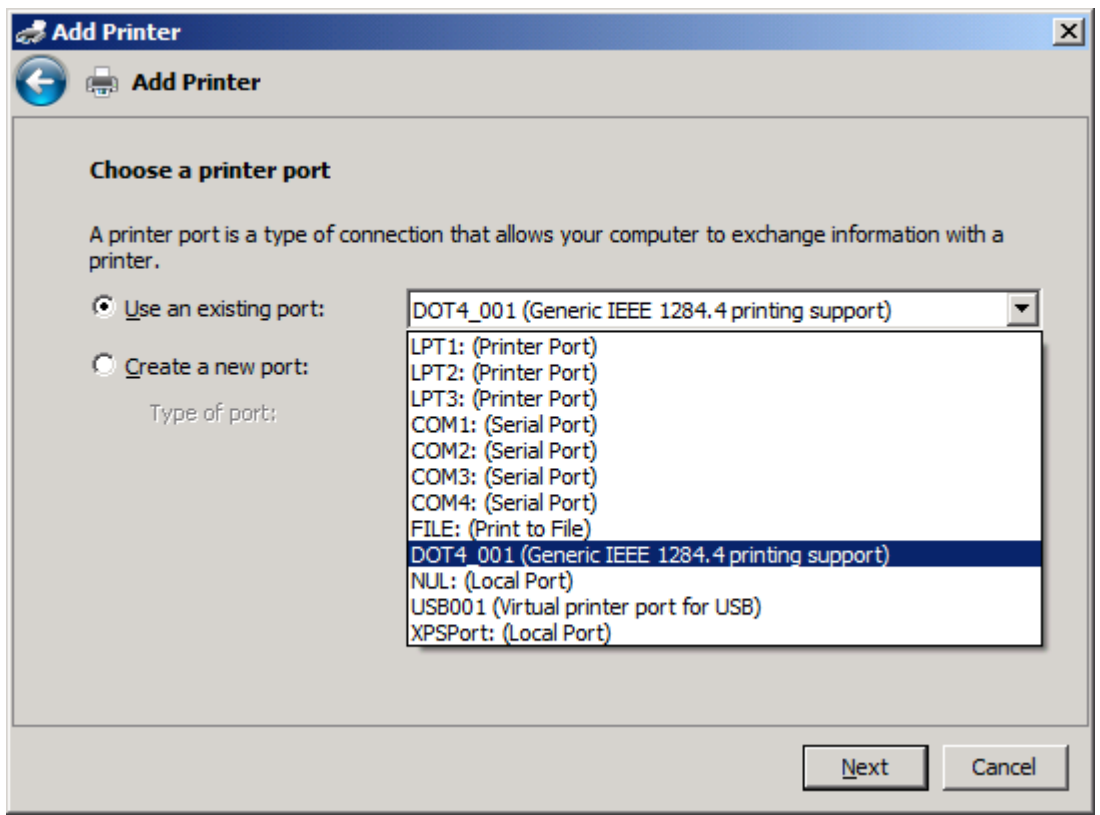

**8.** Se il computer non è collegato all'MFP, selezionare **Crea una nuova porta** sotto **Selezionare la porta stampante**.

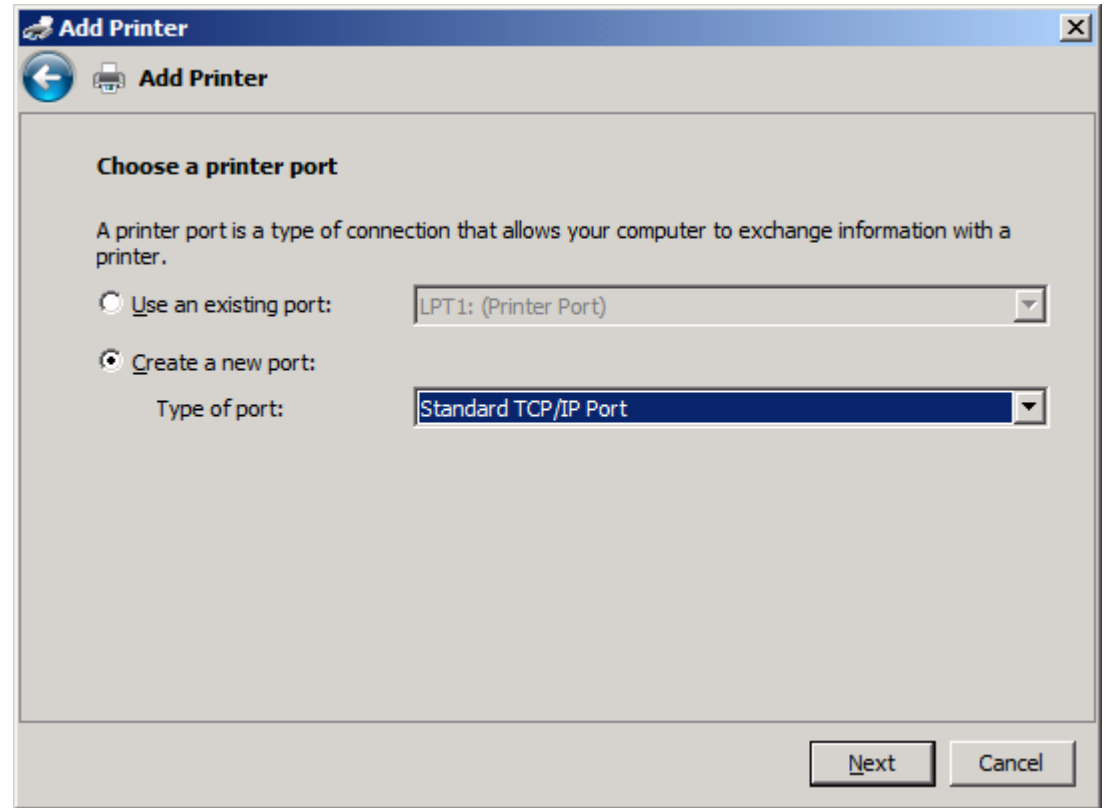

**9.** Nel menu a discesa **Type of port** selezionare **Standard TCP/IP Port**. Fare clic su **Avanti**.

**10.** Sotto **Immettere nome host o indirizzo IP stampante**, digitare il nome o l'indirizzo IP della stampante MFP nella casella di testo **Nome host o indirizzo IP**, quindi fare clic su **Avanti**.

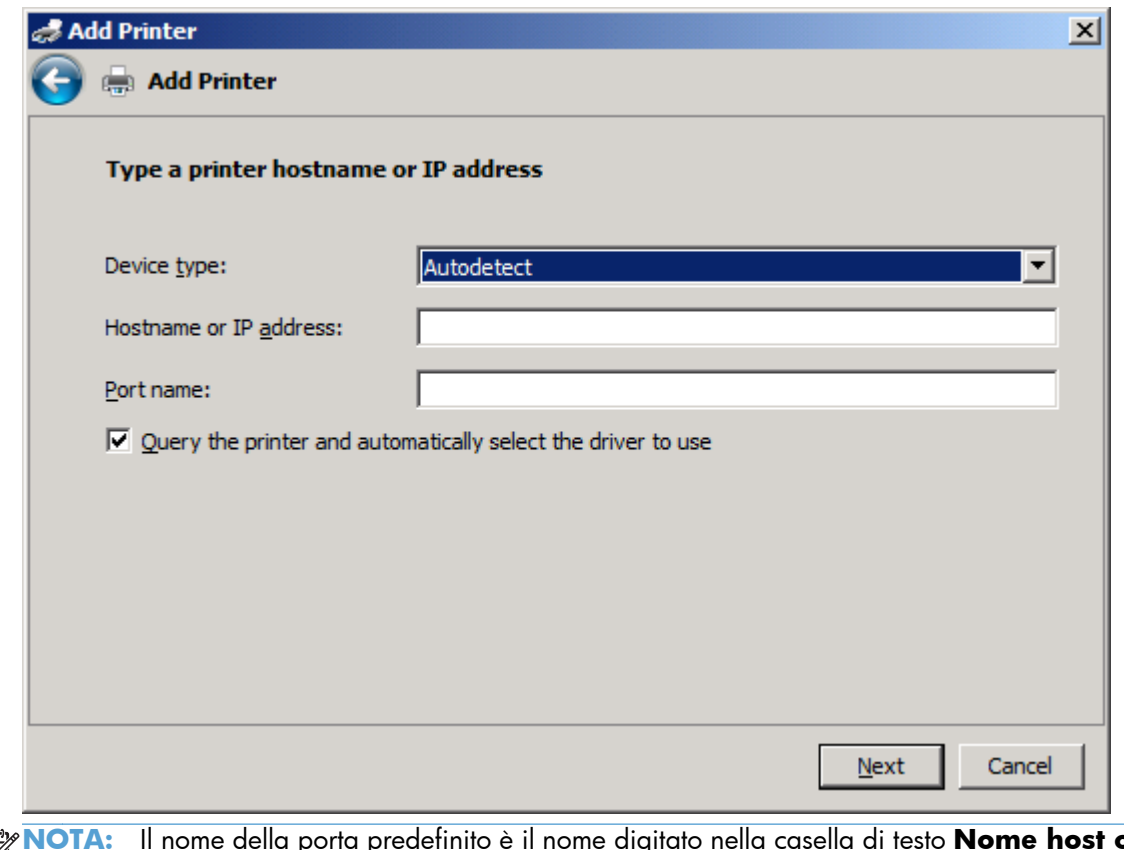

**NOTA:** Il nome della porta predefinito è il nome digitato nella casella di testo **Nome host o indirizzo IP**. È possibile modificare questo nome digitandone uno nuovo nella casella di testo **Nome porta**.

**11.** Sotto **Installa driver di stampa** fare clic su **Disco driver**.

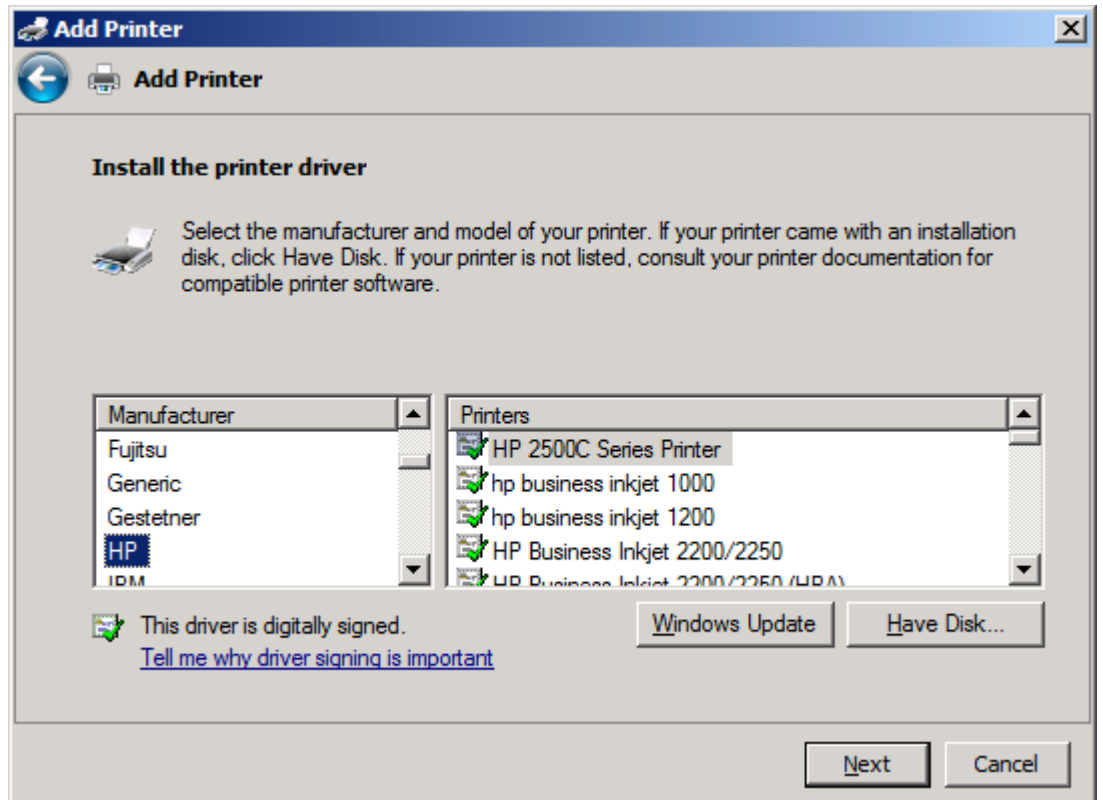

**12.** Nella finestra di dialogo **Installazione da disco floppy** fare clic su **Sfoglia**.

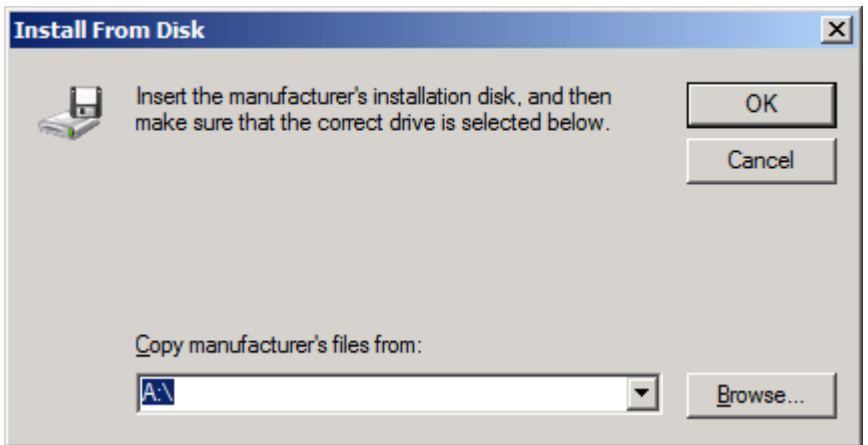

- **13.** Individuare e selezionare il file .INF del driver MFP Send Fax estratto al punto 1.
	- **NOTA:** Sono disponibili due versioni del file .INF: una versione a 32 bit per Windows 2000, Windows XP, Windows Vista e Windows 7 e una versione a 64 bit per Windows XP Professional x64, Windows Vista x64 e Windows 7.

Se è stata selezionata la versione incorretta del file, viene visualizzato il seguente messaggio: **The specified location does not contain information about your printer** (Il percorso specificato non contiene informazioni sulla stampante).

- **14.** Fare clic su **Apri**.
- **15.** Fare clic su **OK**.
- **16.** Sotto **Installa driver per stampante** fare clic su **Avanti**.

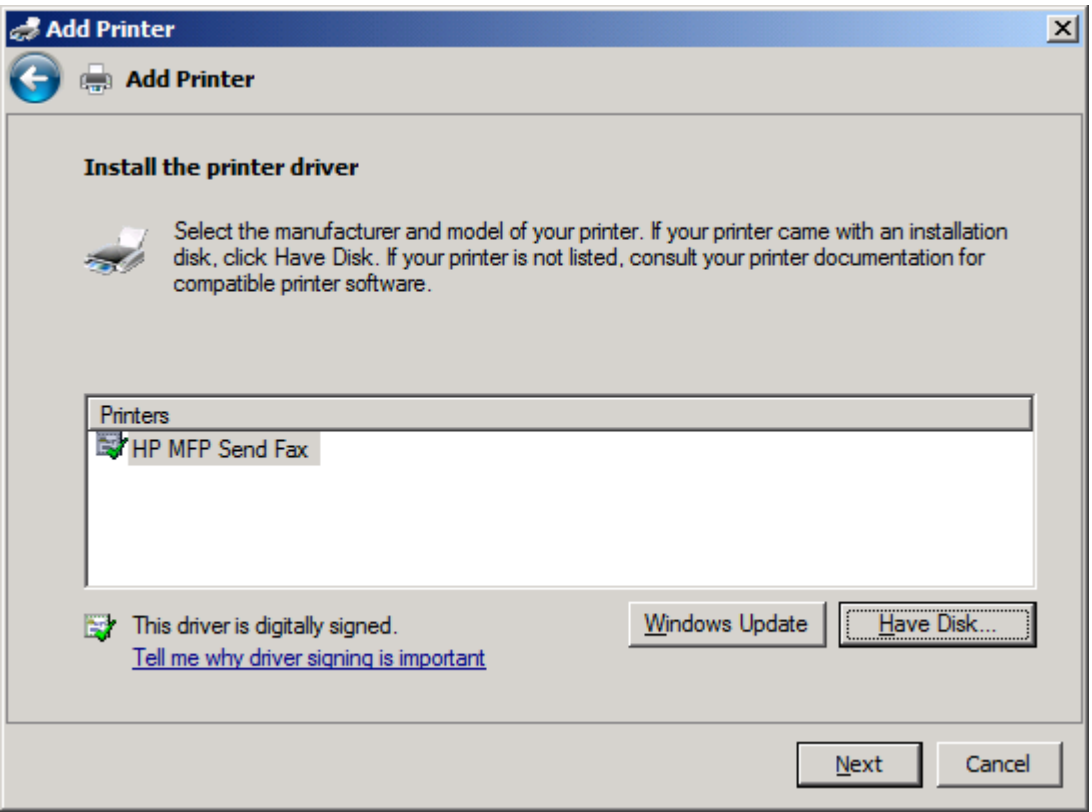

**17.** Nella casella di testo **Nome stampante** viene visualizzato il nome predefinito **HP MFP Send Fax**. È possibile modificare questo nome digitandone uno nuovo nella casella di testo.

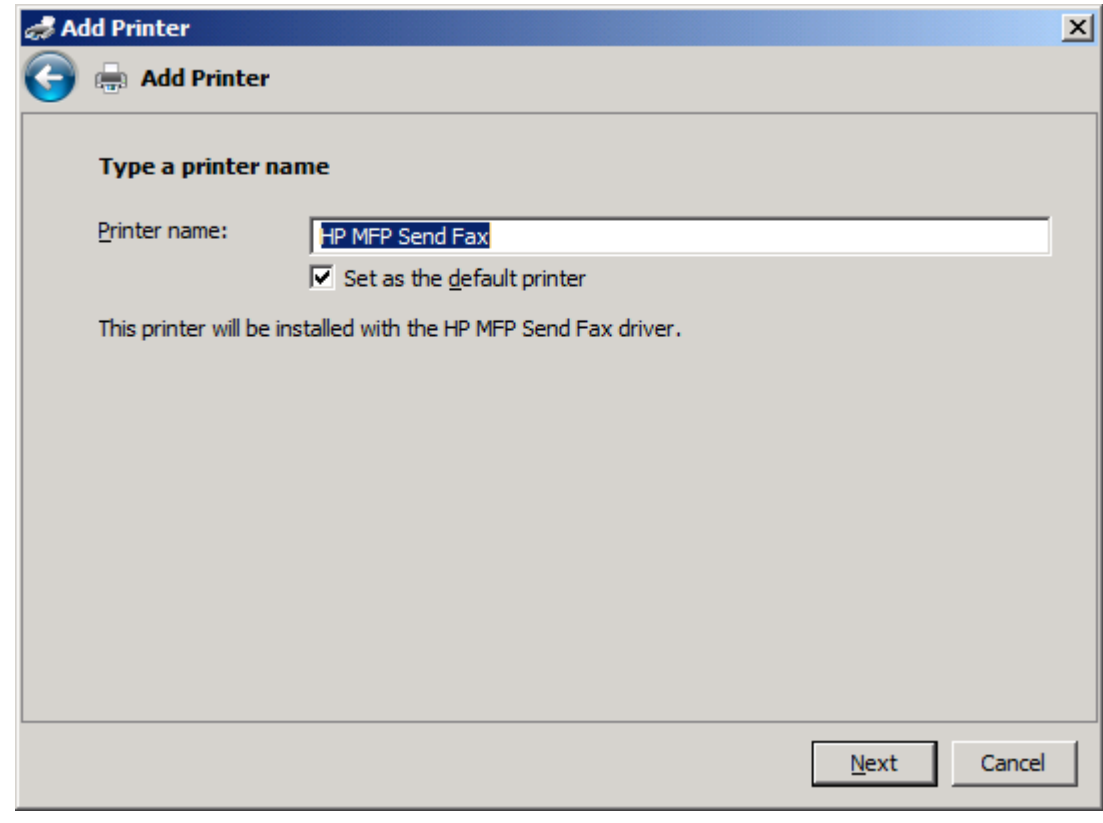

**18.** Fare clic su **Avanti**.

- **19.** Viene visualizzata una schermata in cui è disponibile un'opzione per stampare la pagina di prova. Per inviare un fax di prova a un'altra macchina, fare clic su **Stampa pagina di prova**.
	- **NOTA:** Anche se il pulsante è denominato **Stampa pagina di prova**, non è stampata nessuna pagina localmente.

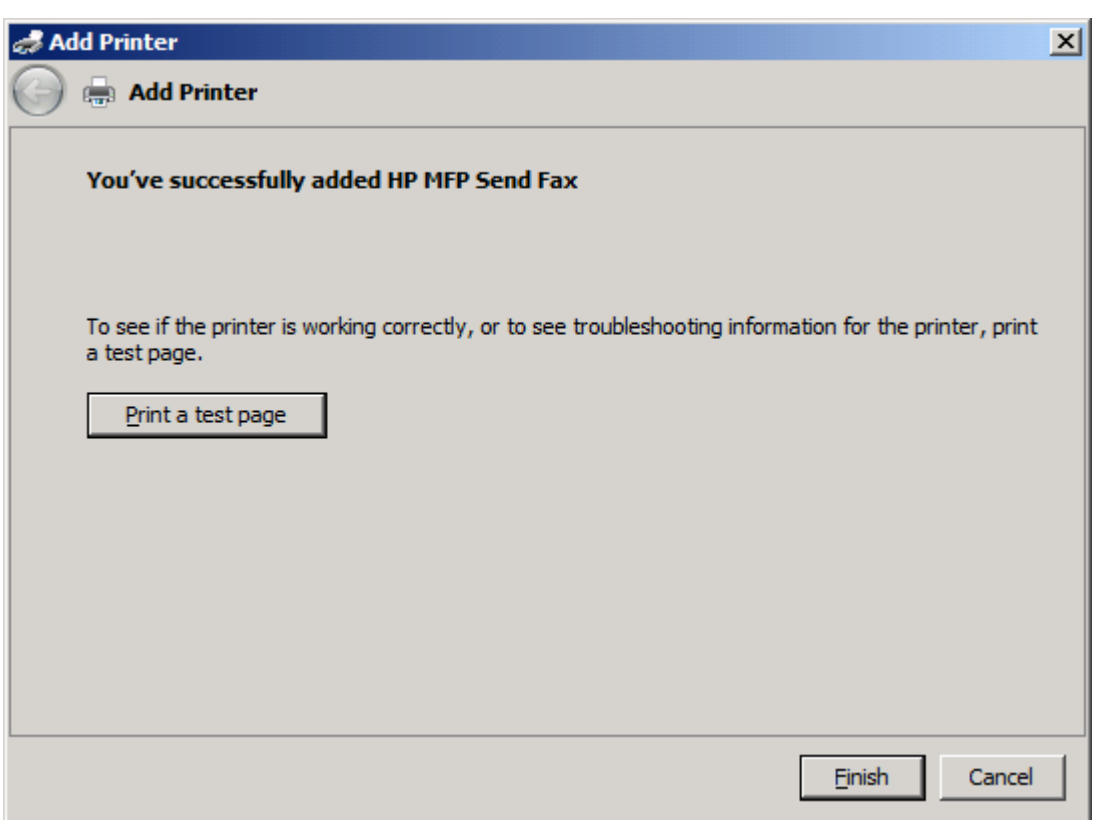

**20.** Fare clic su **Fine**.

# <span id="page-34-0"></span>**Disinstallare il driver HP MFP Send Fax**

#### **Disinstallare il driver MFP Send Fax in Windows XP**

- **1.** fare clic su **Start**, su **Impostazioni**, quindi su **Stampanti e fax**.
- **2.** Nella finestra **Stampanti e fax** fare clic con il pulsante destro del mouse sulla stampante MFP su cui è installato MFP Send Fax, quindi fare clic su **Elimina**.
- **3.** fare clic su **Start**, su **Impostazioni**, quindi su **Stampanti e fax**.
- **4.** Fare clic con il pulsante destro del mouse nella finestra **Stampanti e fax**, quindi fare clic su **Proprietà server**.
- **5.** Nella finestra di dialogo **Proprietà server di stampa** fare clic su **Driver**.
- **6.** Selezionare il driver MFP Send Fax, quindi fare clic su **Rimuovi**.
- **7.** Fare clic su **OK**.

#### **Disinstallare il driver MFP Send Fax in Windows Vista**

- **1.** Fare clic su **Start**, selezionare **Pannello di controllo**, quindi **Stampante**.
- **2.** Nella finestra **Stampanti**, fare clic con il pulsante destro del mouse sulla stampante MFP su cui è installato MFP Send Fax, quindi fare clic su **Elimina**.
- **3.** Fare clic con il pulsante destro del mouse nella finestra **Stampanti**, quindi fare clic su **Proprietà server**.
- **4.** Nella finestra di dialogo **Proprietà server di stampa**, selezionare la scheda **Driver**.
- **5.** Selezionare il driver MFP Send Fax, quindi fare clic su **Rimuovi**.
- **6.** Fare clic su **OK**
# **2 Invio di fax**

- [Invio di fax a un singolo destinatario](#page-37-0)
- [Invio di un fax a più destinatari](#page-41-0)
- [Invio di un fax usando la rubrica](#page-45-0)
- **•** [Annullare un processo fax](#page-49-0)
- [Inserimento di caratteri speciali nel numero di fax](#page-50-0)
- · [Modifica della rubrica](#page-51-0)
- [Esportazione delle voci della rubrica in un file CSV](#page-60-0)
- [Importazione delle voci della rubrica da un file CSV](#page-61-0)
- **•** [Chiamate vocali e nuovi tentativi](#page-62-0)

# <span id="page-37-0"></span>**Invio di fax a un singolo destinatario**

- **1.** Aprire il documento che si desidera inviare tramite fax nel programma software in cui è stato creato.
- **2.** Fare clic sul menu **File**, quindi su **Stampa**.
- **3.** Selezionare il driver HP MFP Send Fax dall'elenco delle stampanti.
- **4.** Fare clic su **OK** o su **Stampa**.

**NOTA:** Fare clic sul pulsante che consente di inviare un documento alla stampante. Tale pulsante potrebbe avere un'etichetta diversa in base al programma in uso.

**5.** Sotto **Fax To**(Fax a) nella finestra di dialogo **HP MFP Send Fax**, digitare il nome, il numero di fax e il nome della società del destinatario. È obbligatorio inserire solo il numero di fax.

La casella di riepilogo **Recipient Name** (Nome destinatario) include i singoli destinatari, nonché i nomi di gruppi. Se la casella di testo è vuota e viene selezionato l'elenco a discesa, quest'ultimo conterrà i 20 nomi utilizzati più di recente, disposti in ordine alfabetico. Se l'elenco a discesa conteneva del testo al momento dell'apertura del menu a discesa, nell'elenco vengono mostrate tutte le voci corrispondenti. L'elenco a discesa **Recipient Name** (Nome destinatario) può contenere un massimo di 20 voci. Una volta raggiunto il numero massimo, le nuove voci sostituiscono quelle meno recenti dell'elenco.

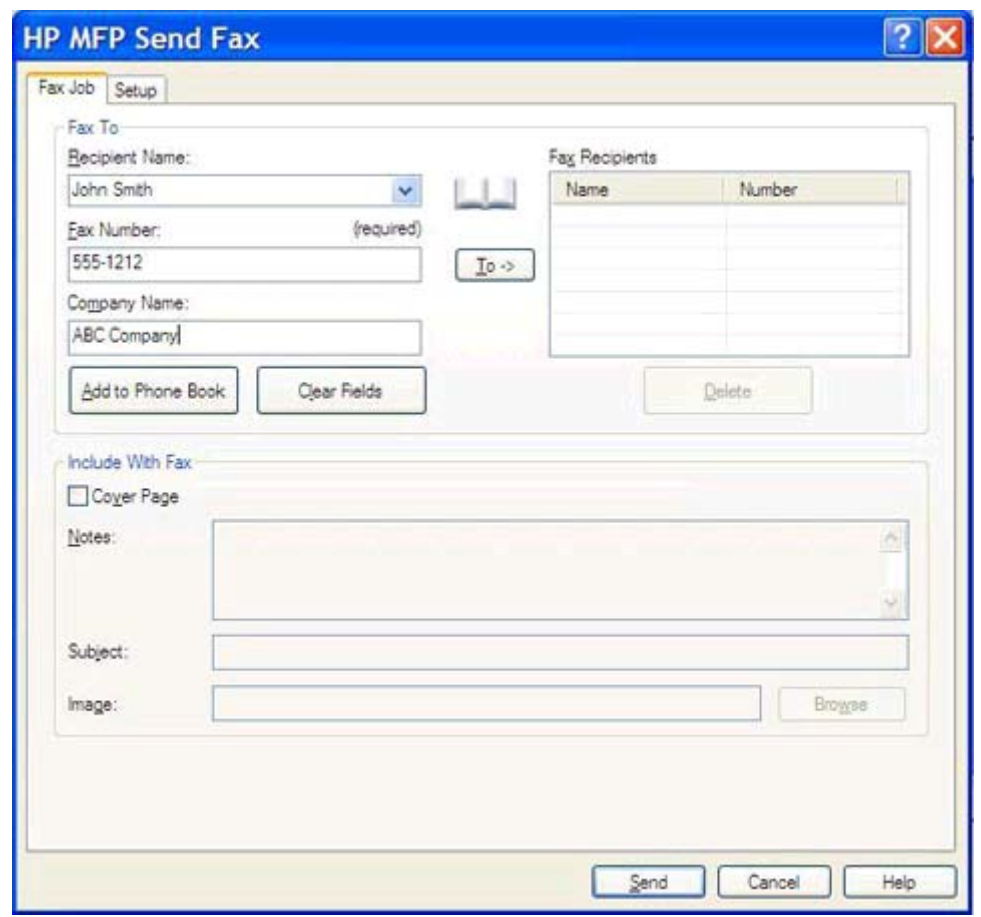

**NOTA:** per un elenco dei caratteri speciali che è possibile utilizzare nel campo di testo **Numero fax**, vedere [Inserimento di caratteri speciali nel numero di fax a pagina 45](#page-50-0).

- **6.** Per aggiungere le informazioni sul destinatario nella rubrica telefonica di MFP Send Fax, fare clic su **Add to Phone Book** (Aggiungi a rubrica telefonica). Questa operazione è opzionale.
- **NOTA:** Fare clic su **Clear Fields** (Cancella campi) per rimuovere tutti i valori contenuti nelle caselle di testo **Nome destinatario**, **Fax Number** (Numero fax) e **Nome società**.
- **7.** Sotto **Include With Fax** (Includi con il fax) nella finestra di dialogo **HP MFP Send Fax**, vengono visualizzate le informazioni sulla pagina di copertina predefinita. Queste informazioni possono essere modificate per ogni processo fax.
	- **NOTA:** Per informazioni su come configurare le impostazioni della pagina di copertina predefinita per tutti i fax, vedere [Configurazione a pagina 59.](#page-64-0)

**8.** Se la funzione dei codici di fatturazione è attivata, digitare il codice di fatturazione sotto **Billing Information** (Informazioni fatturazione) nella finestra di dialogo **HP MFP Send Fax**. Il codice di fatturazione può essere modificato per ogni singolo processo fax.

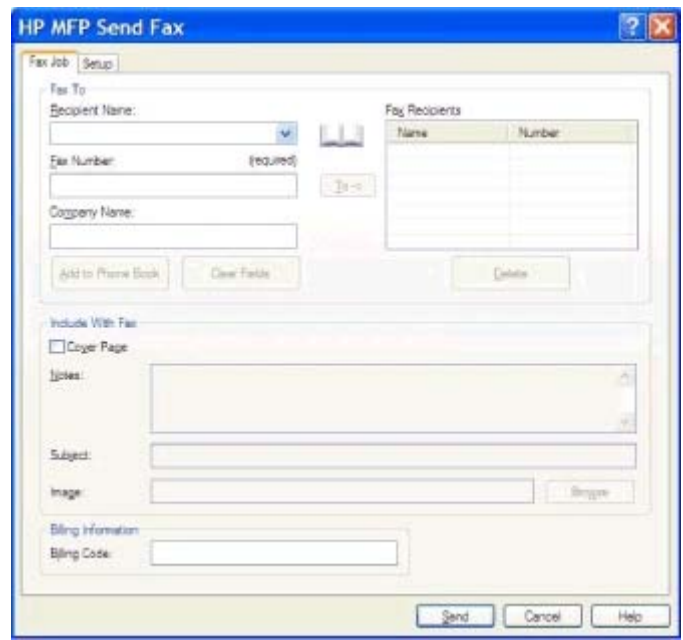

**9.** Per inviare il fax con le impostazioni predefinite per il mittente, la qualità di fax, le informazioni di notifica e le preferenze di anteprima, fare clic su **Invia**.

**NOTA:** Per visualizzare le impostazioni per il mittente, la qualità di fax, la notifica e l'anteprima, fare clic sulla scheda **Setup** (Configurazione) nella finestra di dialogo **HP MFP** Send Fax. Queste informazioni possono essere modificate per ogni processo fax. Fare clic su **Invia** per inviare il fax.

**10.** Se nella scheda **Configurazione** è stato selezionato **Mostra anteprima prima di inviare il fax**, viene visualizzata un'anteprima del processo fax. Verificare la correttezza delle informazioni.

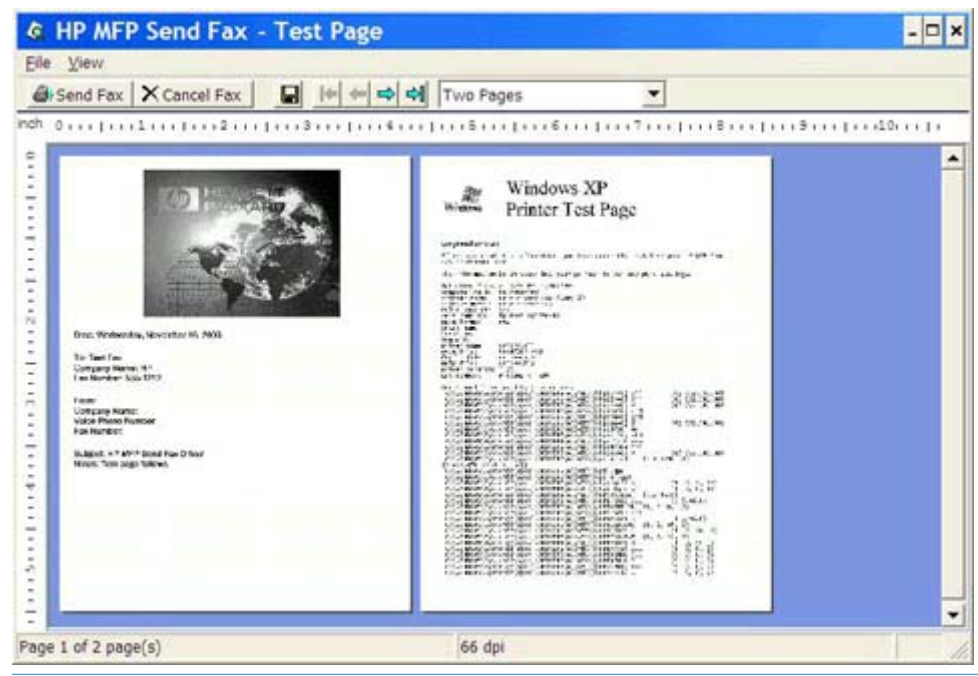

- **NOTA:** La funzione di anteprima non è disponibile quando si utilizza Point-and-Print. Point-and-Print è una funzione Windows che consente di collegarsi, eseguire una stampa o inviare un fax a una stampante remota senza utilizzare dischi di installazione. I file e le informazioni per la configurazione vengono scaricati automaticamente sul client dal server di stampa.
- **11.** Per modificare le dimensioni dell'anteprima del documento, fare clic su **Visualizza** o selezionare le funzioni di ingrandimento dall'apposito menu a discesa.
- **12.** Per scorrere il documento, fare clic sui pulsanti freccia.
- **13.** Fare clic su **Invia fax** per inviare il fax o su **Cancel Fax** (Annulla fax) per chiudere il driver di invio del fax.

### <span id="page-41-0"></span>**Invio di un fax a più destinatari**

- **1.** Aprire il documento che si desidera inviare tramite fax nel programma software in cui è stato creato.
- **2.** Fare clic sul menu **File**, quindi su **Stampa**.
- **3.** Selezionare il driver HP MFP Send Fax dall'elenco delle stampanti.
- **4.** Fare clic su **OK** o su **Stampa**.

**NOTA:** Fare clic sul pulsante che consente di inviare un documento alla stampante. Tale pulsante potrebbe avere un'etichetta diversa in base al programma in uso.

**5.** Sotto **Fax To**(Fax a) nella finestra di dialogo **HP MFP Send Fax**, digitare il nome, il numero di fax e il nome della società del destinatario.

La casella di riepilogo **Recipient Name** (Nome destinatario) include i singoli destinatari, nonché i nomi di gruppi. Se la casella di testo è vuota e viene selezionato l'elenco a discesa, quest'ultimo conterrà i 20 nomi utilizzati più di recente, disposti in ordine alfabetico. Se l'elenco a discesa conteneva del testo al momento dell'apertura del menu a discesa, nell'elenco vengono mostrate tutte le voci corrispondenti. L'elenco a discesa **Recipient Name** (Nome destinatario) può contenere un massimo di 20 voci. Una volta raggiunto il numero massimo, le nuove voci sostituiscono quelle meno recenti dell'elenco.

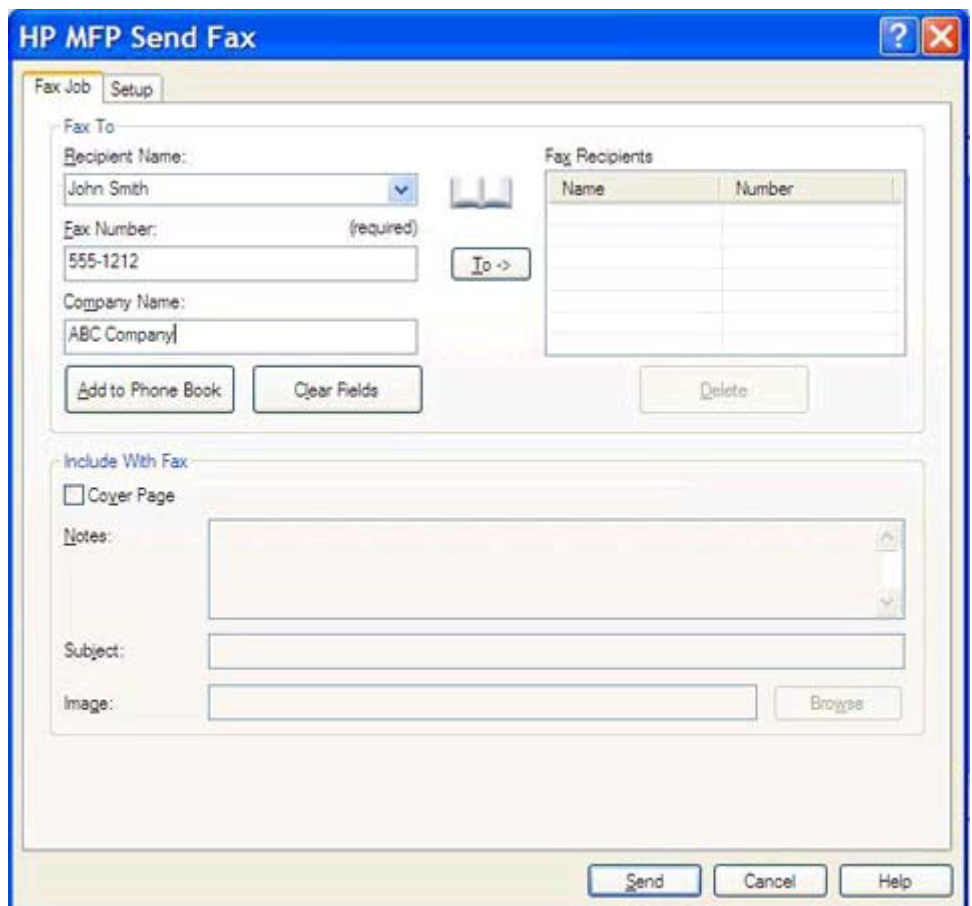

- **MOTA:** È obbligatorio inserire solo il numero di fax. Vedere <u>[Inserimento di caratteri speciali nel](#page-50-0)</u> [numero di fax a pagina 45,](#page-50-0) per un elenco dei caratteri speciali consentiti nel campo di testo **Fax Number** (Numero fax).
- **6.** Per aggiungere le informazioni sul destinatario nella rubrica telefonica di MFP Send Fax, fare clic su **Add to Phone Book** (Aggiungi a rubrica telefonica). Questa operazione è opzionale.

**NOTA:** Fare clic su **Clear Fields** (Cancella campi) per rimuovere tutti i valori contenuti nelle caselle di testo **Nome destinatario**, **Fax Number** (Numero fax) e **Nome società**.

- **7.** Fare clic su **To ->** (A ->) per aggiungere le informazioni sul destinatario nel campo **Destinatari fax**.
- **8.** Ripetere le operazioni dal punto 5 al 7 per ciascun destinatario fax. Il fax viene inviato a tutti i nomi visualizzati nel campo **Destinatari fax**.

**9.** Se la funzione dei codici di fatturazione è attivata, digitare il codice di fatturazione sotto **Billing Information** (Informazioni fatturazione) nella finestra di dialogo **HP MFP Send Fax**. Il codice di fatturazione può essere modificato per ogni singolo processo fax.

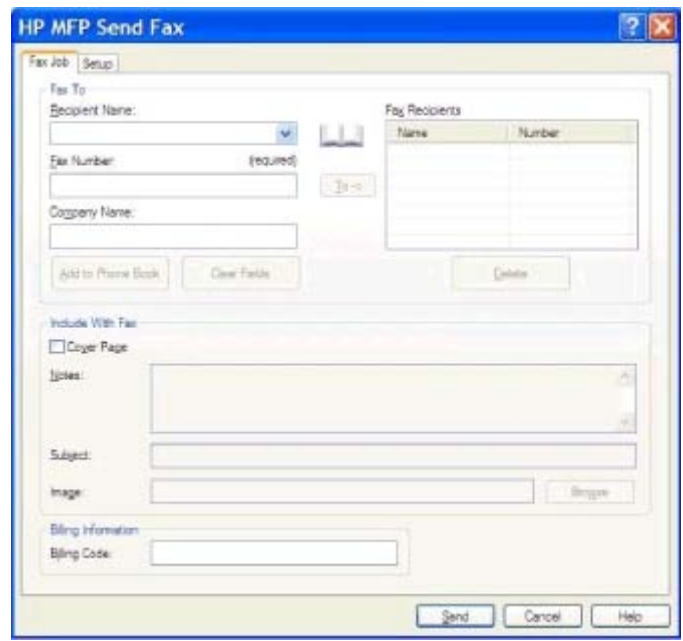

- **10.** Per inviare il fax con le impostazioni predefinite per il mittente, la qualità di fax, le informazioni di notifica e le preferenze di anteprima, fare clic su **Invia**.
- **NOTA:** Per visualizzare le impostazioni per il mittente, la qualità di fax, la notifica e l'anteprima, fare clic sulla scheda **Setup** (Configurazione) nella finestra di dialogo **HP MFP** Send Fax. Queste informazioni possono essere modificate per ogni processo fax. Fare clic su **Invia** per inviare il fax.

**11.** Se nella scheda **Configurazione** è stato selezionato **Mostra anteprima prima di inviare il fax**, viene visualizzata un'anteprima del processo fax. Verificare la correttezza delle informazioni.

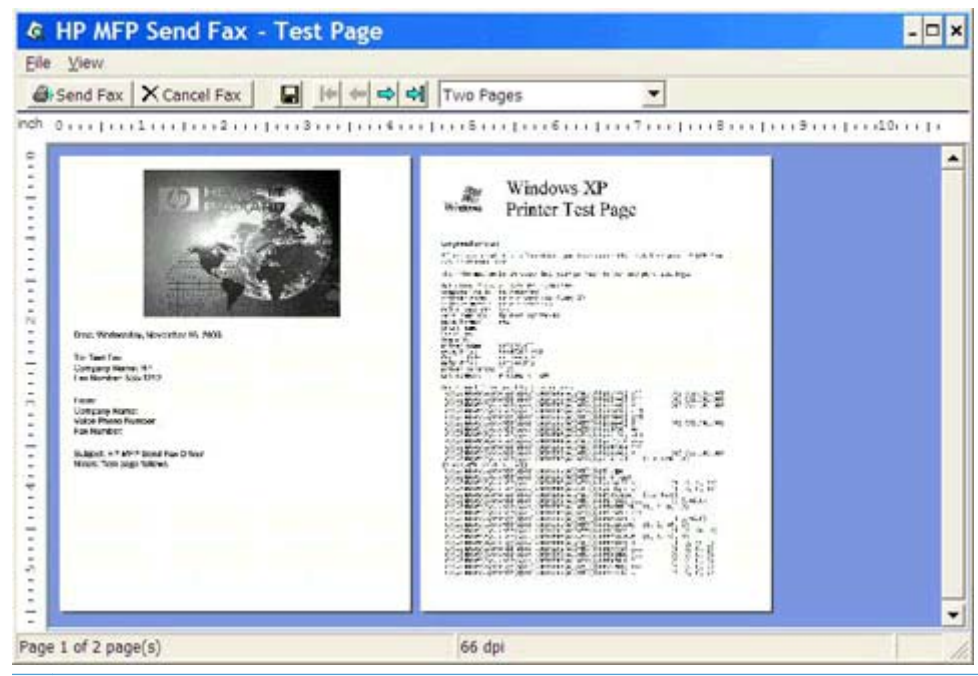

- **NOTA:** La funzione di anteprima non è disponibile quando si utilizza Point-and-Print. Point-and-Print è una funzione Windows che consente di collegarsi, eseguire una stampa o inviare un fax a una stampante remota senza utilizzare dischi di installazione. I file e le informazioni per la configurazione vengono scaricati automaticamente sul client dal server di stampa.
- **12.** Per modificare le dimensioni dell'anteprima del documento, fare clic su **Visualizza** o selezionare le funzioni di ingrandimento dall'apposito menu a discesa.
- **13.** Per scorrere il documento, fare clic sui pulsanti freccia.
- **14.** Fare clic su **Invia fax** per inviare il fax o su **Cancel Fax** (Annulla fax) per chiudere il driver di invio del fax.

#### <span id="page-45-0"></span>**Invio di un fax usando la rubrica**

- **1.** Aprire il documento che si desidera inviare tramite fax nel programma software in cui è stato creato.
- **2.** Fare clic sul menu **File**, quindi su **Stampa**.
- **3.** Selezionare il driver HP MFP Send Fax dall'elenco delle stampanti.
- **4.** Fare clic su **OK** o su **Stampa**.

**NOTA:** Fare clic sul pulsante che consente di inviare un documento alla stampante. Tale pulsante potrebbe avere un'etichetta diversa in base al programma in uso.

**5.** Sotto **Fax To** (Fax a) nella finestra di dialogo **HP MFP Send Fax**, fare clic sull'icona della rubrica telefonica.

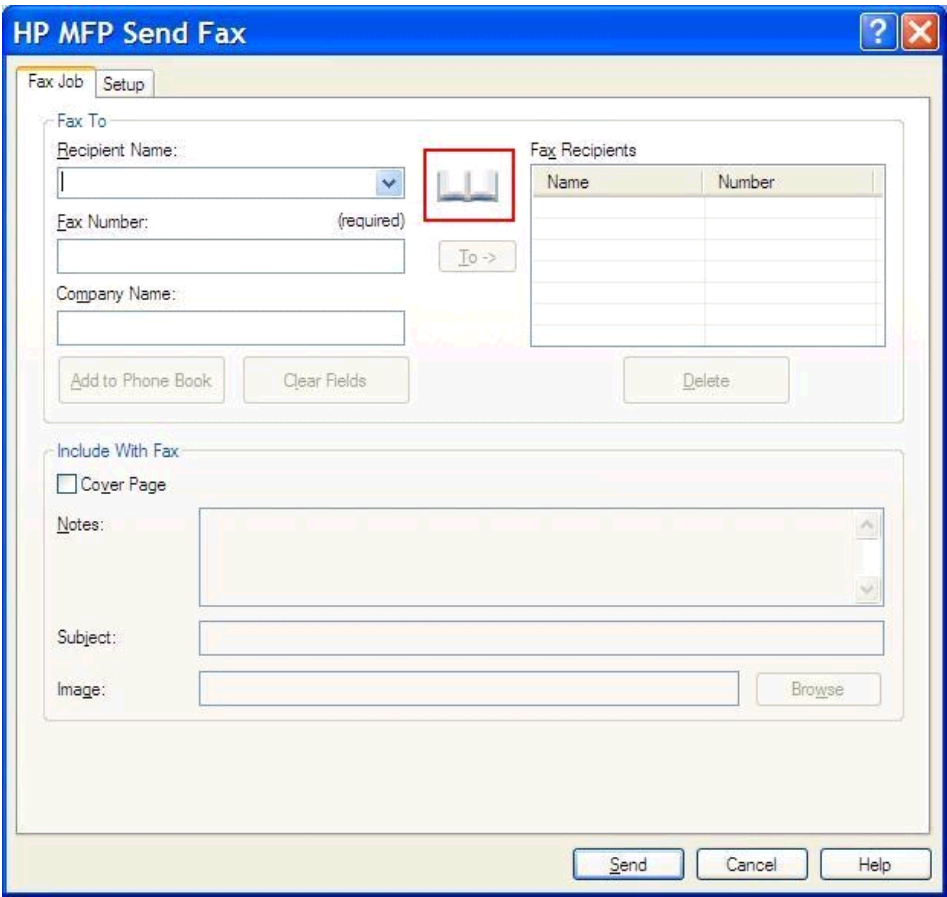

**6.** Nella finestra di dialogo **Add Recipients From Phone Book** (Aggiungi destinatari dalla rubrica telefonica) selezionare il nome di ciascun destinatario fax e fare clic su **To ->** (A ->) per inserire i destinatari nel campo **Destinatari fax**.

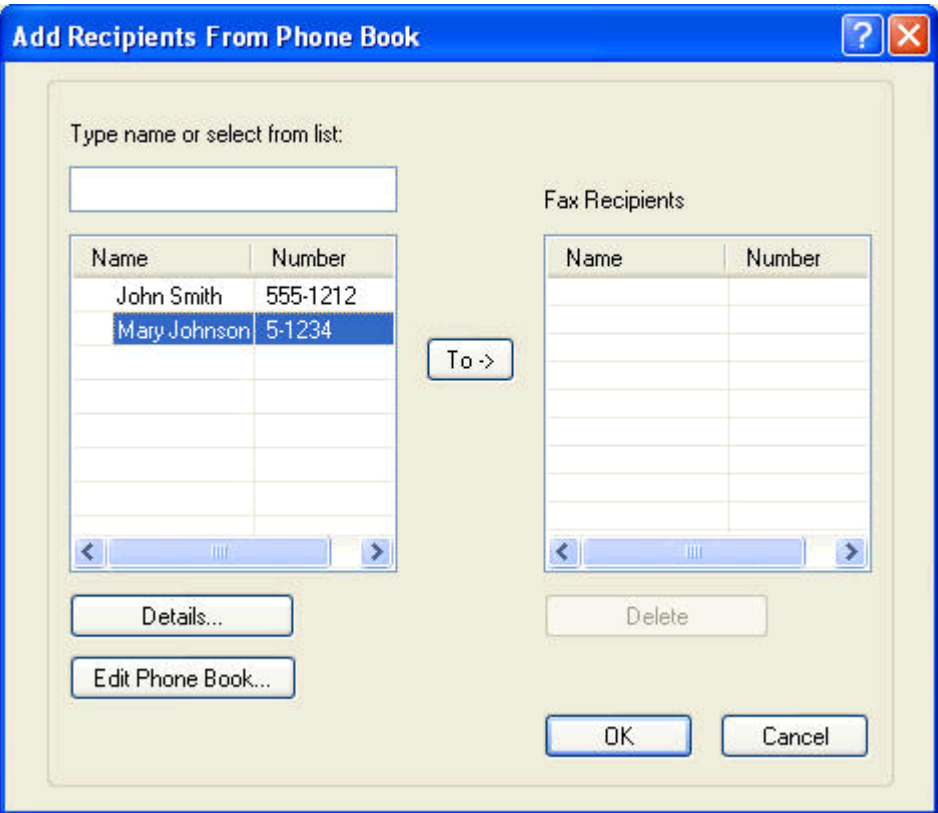

**7.** Dopo aver inserito tutti i destinatari nel campo **Destinatari fax**, fare clic su **OK**.

**NOTA:** Il numero massimo di destinatari fax è 100.

- **8.** Sotto **Include With Fax** (Includi con il fax) nella finestra di dialogo **HP MFP Send Fax**, vengono visualizzate le informazioni sulla pagina di copertina predefinita. Queste informazioni possono essere modificate per ogni processo fax.
	- **NOTA:** Per informazioni su come configurare le impostazioni della pagina di copertina predefinita per tutti i fax, vedere [Configurazione a pagina 59.](#page-64-0)
	- **MOTA:** Quando una pagina di copertina viene utilizzata con più destinatari, nell'anteprima viene visualizzata unicamente la pagina di copertina per il primo destinatario. Tuttavia, la pagina di copertina verrà inviata separatamente a ciascun destinatario. Su ciascuna pagina di copertina viene riportato soltanto il nome di un destinatario.

**9.** Se la funzione dei codici di fatturazione è attivata, digitare il codice di fatturazione sotto **Billing Information** (Informazioni fatturazione) nella finestra di dialogo **HP MFP Send Fax**. Il codice di fatturazione può essere modificato per ogni singolo processo fax.

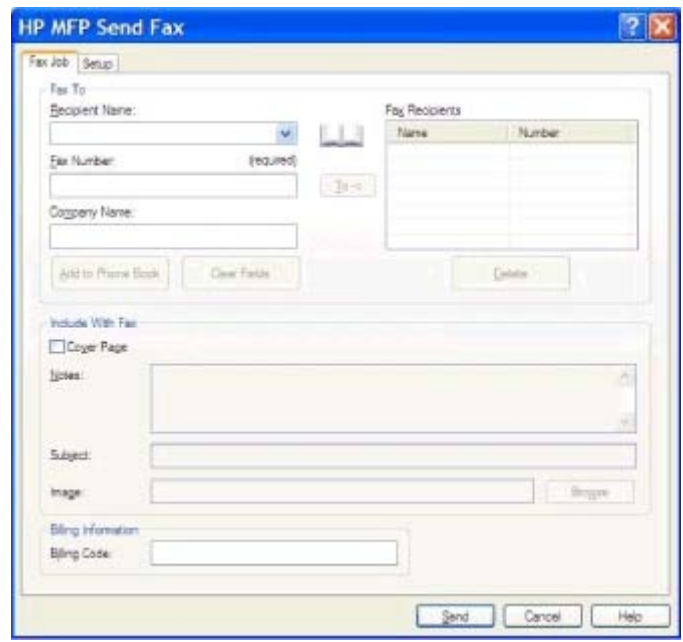

- **10.** Per inviare il fax a tutti i destinatari con le impostazioni predefinite per il mittente, la qualità di fax, le informazioni di notifica e le preferenze di anteprima, fare clic su **Invia**.
- **NOTA:** Per visualizzare le impostazioni per il mittente, la qualità di fax, la notifica e l'anteprima, fare clic sulla scheda **Setup** (Configurazione) nella finestra di dialogo **HP MFP** Send Fax. Queste informazioni possono essere modificate per ogni processo fax. Fare clic su **Invia** per inviare il fax.

**11.** Se nella scheda **Configurazione** è stato selezionato **Mostra anteprima prima di inviare il fax**, viene visualizzata un'anteprima del processo fax. Verificare la correttezza delle informazioni.

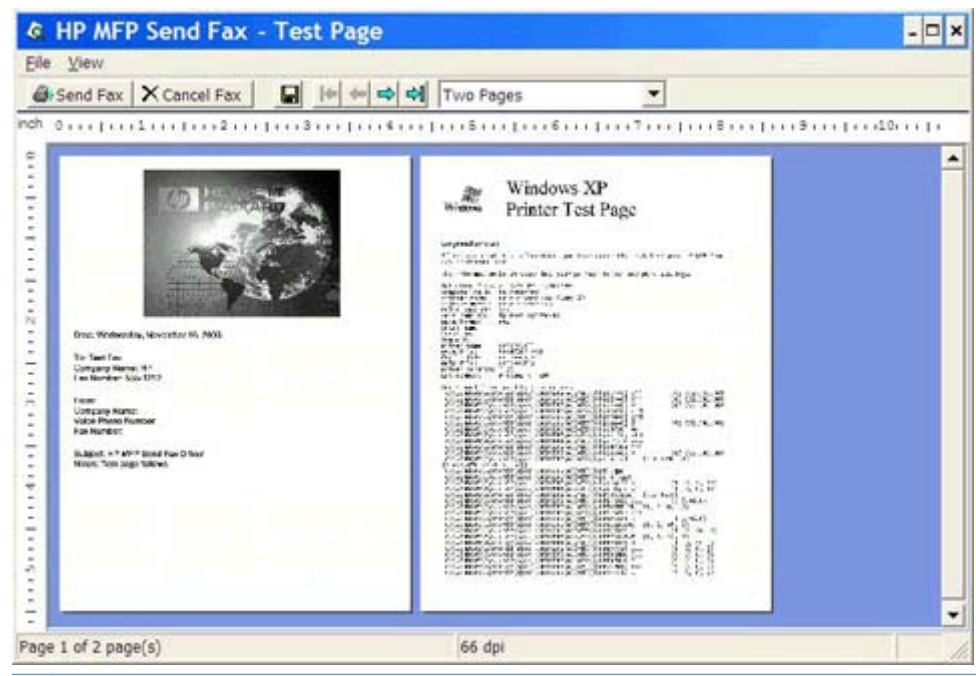

- **NOTA:** La funzione di anteprima non è disponibile quando si utilizza Point-and-Print. Point-and-Print è una funzione Windows che consente di collegarsi, eseguire una stampa o inviare un fax a una stampante remota senza utilizzare dischi di installazione. I file e le informazioni per la configurazione vengono scaricati automaticamente sul client dal server di stampa.
- **12.** Per modificare le dimensioni dell'anteprima del documento, fare clic su **Visualizza** o selezionare le funzioni di ingrandimento dall'apposito menu a discesa.
- **13.** Per scorrere il documento, fare clic sui pulsanti freccia.
- **14.** Fare clic su **Invia fax** per inviare il fax o su **Cancel Fax** (Annulla fax) per chiudere il driver di invio del fax.

## <span id="page-49-0"></span>**Annullare un processo fax**

1. Sul pannello di controllo di MFP premere il pulsante rosso Interrompi.

**NOTA:** Viene visualizzato un menu contenente l'elenco di processi attivi che è possibile annullare.

**2.** Selezionare la voce che si desidera annullare e scegliere OK.

# <span id="page-50-0"></span>**Inserimento di caratteri speciali nel numero di fax**

Oltre ai numeri compresi tra 0 e 9, è possibile inserire caratteri speciali nel campo di testo **Fax number** (Numero fax).

| <b>Carattere speciale</b> | <b>Funzione</b>                                                                                                    |
|---------------------------|----------------------------------------------------------------------------------------------------|
|                           | L'inserimento di un trattino nel numero di fax consente di<br>migliorarne la leggibilità.                                                                                                    |
| $\left( \ \right)$        | Utilizzare un trattino nel numero di fax per rendere il numero<br>più leggibile.                                                                                                    |
|                           | Utilizzare una parentesi quadra di apertura e una di chiusura<br>per nascondere una parte del numero di fax in modo che non<br>venga stampata sulla pagina di copertina del fax, sui rapporti<br>delle chiamate o sulle conferme tramite posta elettronica. Ad<br>esempio, un numero di fax può contenere il codice di accesso<br>per una carta telefonica. Racchiudere tra parentesi il codice<br>di accesso per evitare che venga visualizzato. |
| $\ast$                    | L'asterisco viene trasmesso come un tono.                                                                                                    |
| #                         | Il simbolo cancelletto viene trasmesso come un tono.                                                                                                    |
|                           | La virgola rappresenta una pausa di 2 secondi durante la<br>composizione del numero di fax. Per impostare un intervallo<br>maggiore, utilizzare più virgole.                                                                                                    |
|                           |                                                                                                    |

**Tabella 2-1 Caratteri speciali**

#### <span id="page-51-0"></span>**Modifica della rubrica**

È possibile utilizzare la rubrica telefonica per memorizzare le informazioni sul contatto visualizzate sotto **Fax To** (Fax a) nella finestra di dialogo **HP MFP Send Fax**. I nomi possono essere aggiunti e rimossi dalla rubrica telefonica.

La rubrica telefonica di MFP Send Fax può essere importata ed esportata.

#### **Aggiunta di nomi alla rubrica**

- **NOTA:** È possibile aggiungere nomi alla rubrica telefonica o alla scheda **Fax Job** (Processo fax) facendo clic sull'icona della rubrica telefonica, oppure alla scheda **Setup** (Configurazione) facendo clic su **Edit Phone Book** (Modifica rubrica telefonica).
	- **1.** Nella scheda **Fax Job** (Processo fax) sotto **Fax To** (Fax a) nella finestra di dialogo **HP MFP Send Fax**, fare clic sull'icona della rubrica telefonica. Viene visualizzata la finestra di dialogo **Add Recipients from Phone Book** (Aggiungi destinatari dalla rubrica telefonica).

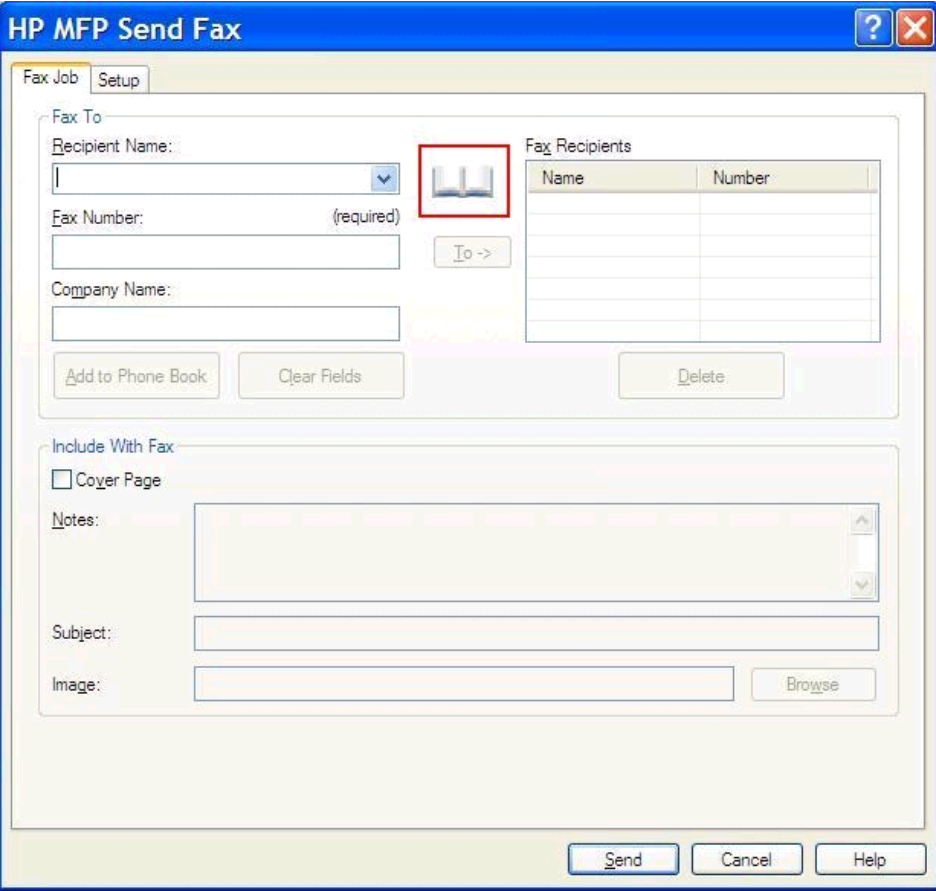

**2.** Nella finestra di dialogo **Add Recipients from Phone Book** (Aggiungi destinatari dalla rubrica telefonica) fare clic su **Edit Phone Book** (Modifica rubrica telefonica). Viene visualizzata la finestra di dialogo **Edit Phone Book** (Modifica rubrica telefonica). Nella finestra di dialogo **Edit Phone Book** (Modifica rubrica telefonica) fare clic su **Aggiungi voce** per aprire la finestra di dialogo **Add Entry to Phone Book** (Aggiungi voce dalla rubrica telefonica). Digitare il nome, il numero di fax e il nome della società del destinatario, quindi fare clic su **OK**.

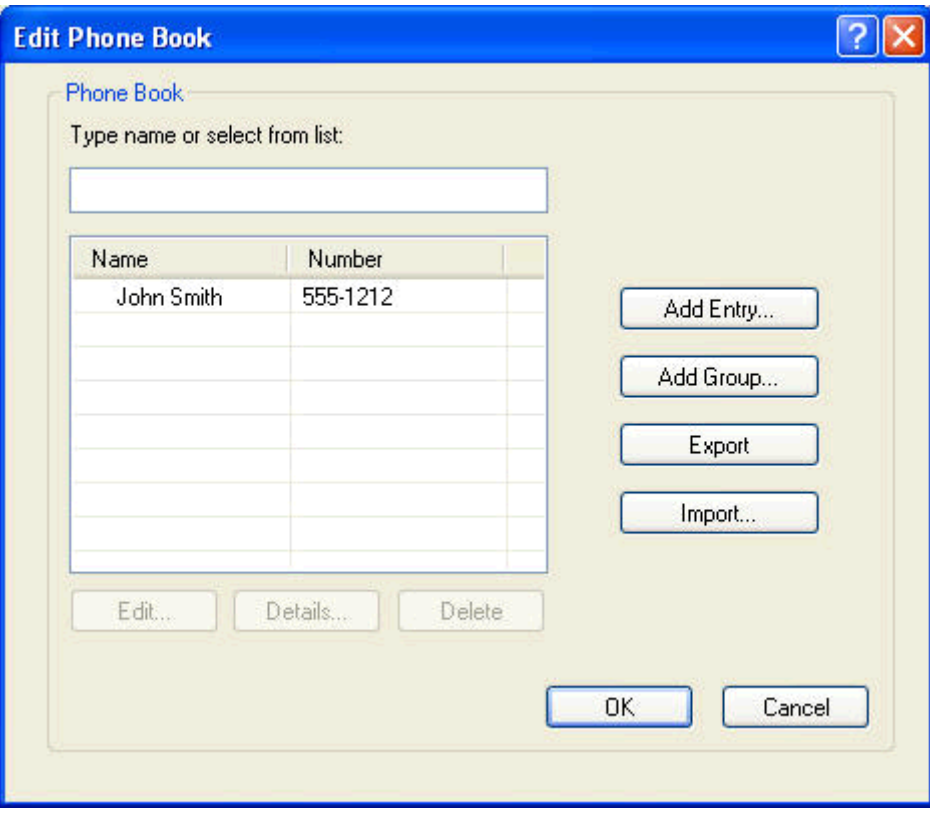

- **3.** fare clic su **Edit Phone Book** (Modifica rubrica telefonica).
- **4.** Nella finestra di dialogo **Aggiungi a rubrica**, digitare nome, numero di fax e nome della società del destinatario nelle caselle corrispondenti.

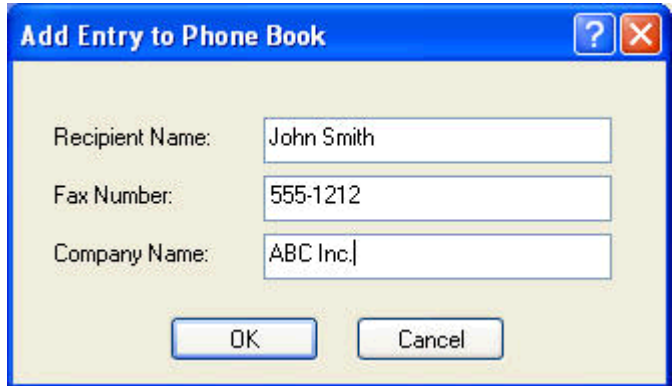

**5.** Fare clic su **OK**.

- **6.** Nella finestra di dialogo **Edit Phone Book** (Modifica rubrica telefonica) fare clic su **Aggiungi voce** per aggiungere ulteriori nomi.
- **7.** Dopo aver aggiunto tutti i nomi alla rubrica, fare clic su **OK**.

#### **Aggiungere gruppi alla rubrica**

**NOTA:** È possibile aggiungere un gruppo alla rubrica telefonica nella scheda **Fax Job** (Processo fax) facendo clic sull'icona della rubrica telefonica, oppure nella scheda **Setup** (Configurazione) facendo clic su **Edit Phone Book** (Modifica rubrica telefonica). Se si aggiunge un gruppo dalla scheda **Setup** (Configurazione), andare al punto 3 di questa procedura.

- **1.** Nella scheda **Fax Job** (Processo fax) sotto **Fax To** (Fax a) nella finestra di dialogo **HP MFP Send Fax**, fare clic sull'icona della rubrica telefonica. Viene visualizzata la finestra di dialogo **Add Recipients from Phone Book** (Aggiungi destinatari dalla rubrica telefonica).
- **2.** Nelle apposite caselle di testo della finestra di dialogo **Add Recipients from Phone Book** (Aggiungi destinatari dalla rubrica telefonica) evidenziare un nome dell'elenco e fare clic su **Edit Phone Book** (Modifica rubrica telefonica).
- **3.** Nella finestra di dialogo **Edit Phone Book** (Modifica rubrica telefonica) fare clic su **Add Group** (Aggiungi gruppo). Viene visualizzata la finestra di dialogo **Add Group to Phone Book** (Aggiungi gruppo alla rubrica telefonica). Immettere il nome del gruppo nella casella di testo **Group Name** (Nome gruppo), quindi immettere un nome o selezionarne uno dall'elenco visualizzato sulla sinistra della finestra di dialogo. Fare clic su **Aggiungi** per copiare il nome selezionato nella casella **Membri**. Al termine dell'aggiunta del gruppo, fare clic su **OK**.

**MOTA:** È possibile verificare le informazioni sui contatti prima di aggiungere le informazioni a un gruppo facendo clic su **Dettagli**. Viene visualizzata la finestra di dialogo **Dettagli**. Verificare le informazioni e fare clic su **OK** o **Annulla**. Non è possibile modificare le informazioni contenute in questa finestra di dialogo.

#### **Rimozione di nomi dalla rubrica**

**NOTA:** È possibile rimuovere nomi dalla rubrica telefonica nella scheda **Fax Job** (Processo fax) facendo clic sull'icona della rubrica telefonica, oppure nella scheda **Setup** (Configurazione) facendo clic su **Edit Phone Book** (Modifica rubrica telefonica). Se si rimuovono nomi dalla scheda **Setup** (Configurazione), andare al punto 3 di questa procedura.

**1.** Nella scheda **Fax Job** (Processo fax) sotto **Fax To** (Fax a) nella finestra di dialogo **HP MFP Send Fax**, fare clic sull'icona della rubrica telefonica. Viene visualizzata la finestra di dialogo **Add Recipients from Phone Book** (Aggiungi destinatari dalla rubrica telefonica).

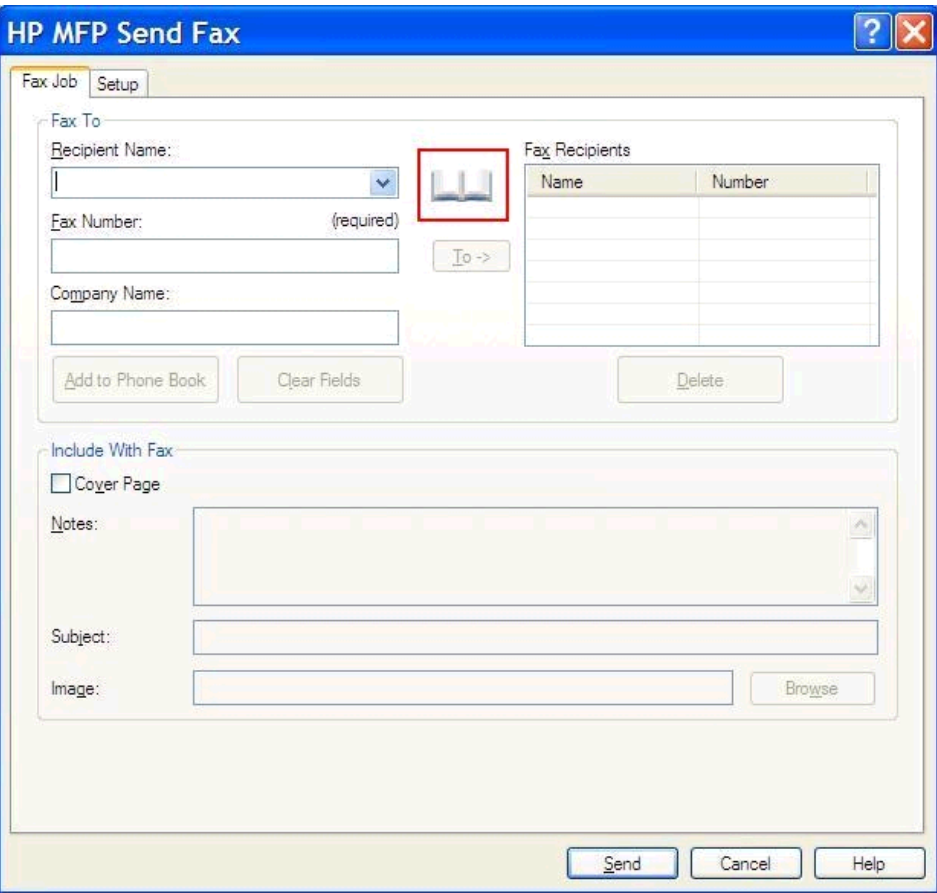

**2.** Nelle apposite caselle di testo della finestra di dialogo **Add Recipients from Phone Book** (Aggiungi destinatari dalla rubrica telefonica) evidenziare un nome dell'elenco e fare clic su **Edit Phone Book** (Modifica rubrica telefonica).

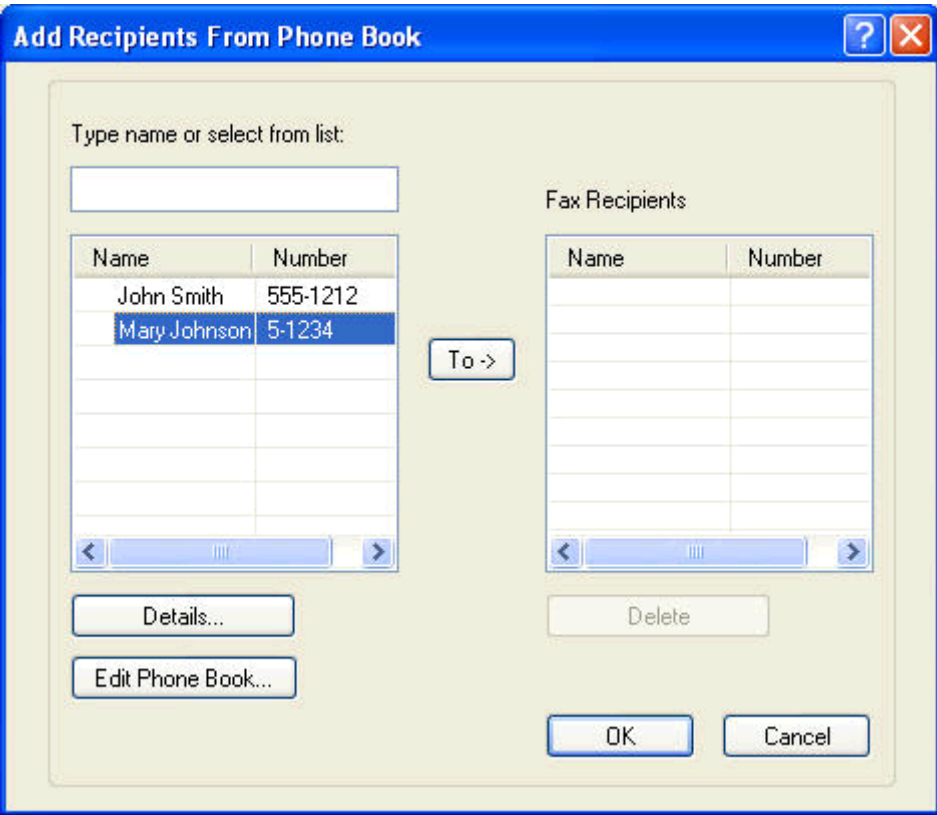

**3.** Nella finestra di dialogo **Edit Phone Book** (Modifica rubrica telefonica) selezionare il nome da eliminare, quindi fare clic su **Elimina**. Verificare l'eliminazione nella finestra di dialogo **CONFIRM** (CONFERMA). Se si fa clic su **Sì**, la voce viene eliminata in modo permanente dalla rubrica telefonica.

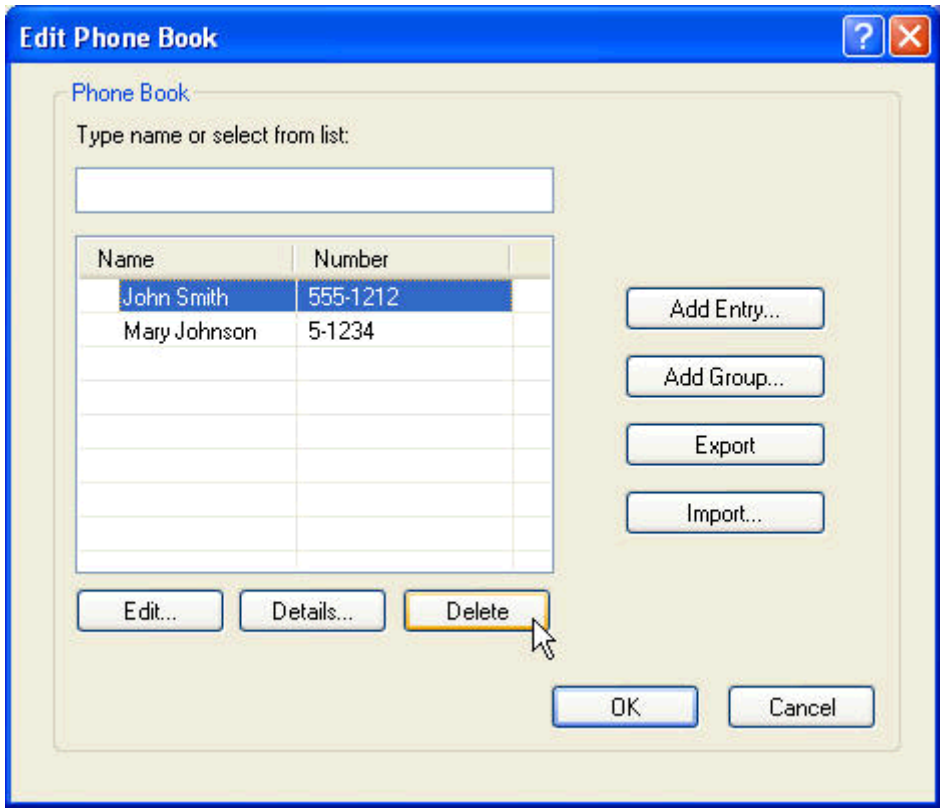

#### **Modifica di nomi nella rubrica**

- **NOTA:** È possibile modificare i nomi nella rubrica telefonica sulla scheda **Fax Job** (Processo fax) facendo clic sull'icona della rubrica telefonica, oppure sulla scheda **Setup** (Configurazione) facendo clic su **Edit Phone Book** (Modifica rubrica telefonica). Se si modificano nomi dalla scheda **Setup** (Configurazione), andare al punto 3 di questa procedura.
	- **1.** Nella scheda **Fax Job** (Processo fax) sotto **Fax To** (Fax a) nella finestra di dialogo **HP MFP Send Fax**, fare clic sull'icona della rubrica telefonica.

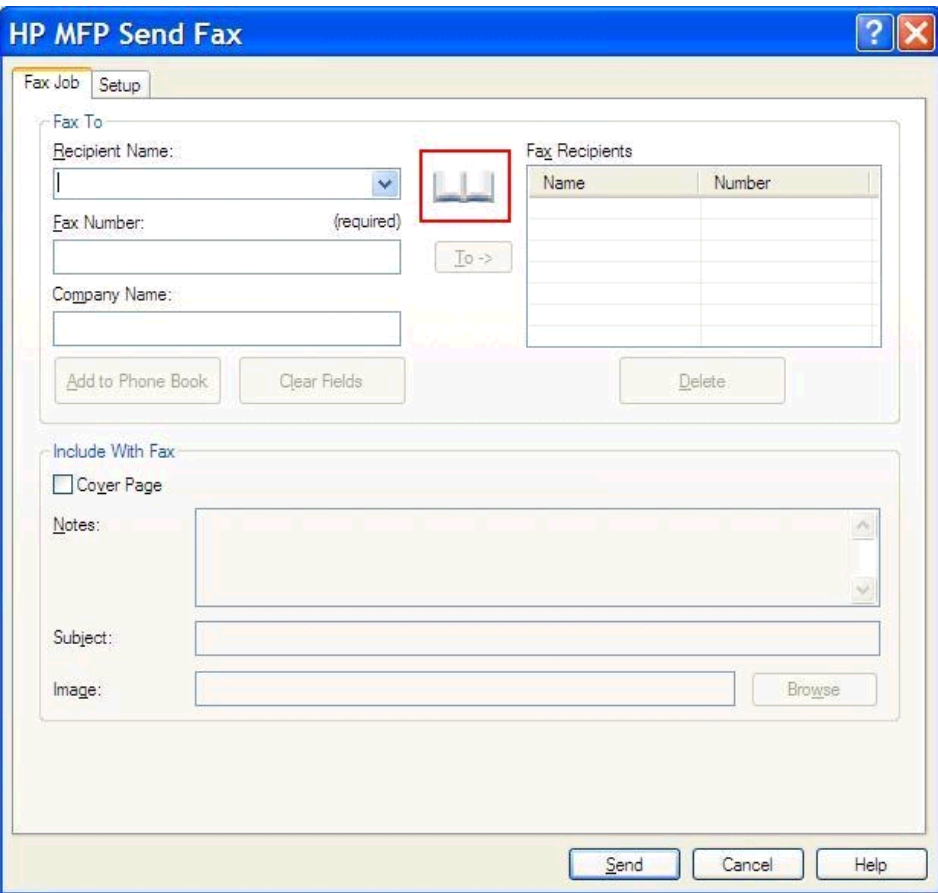

**2.** Nella finestra di dialogo **Add Recipients From Phone Book** (Aggiungi destinatari alla rubrica telefonica) selezionare il nome da modificare, quindi fare clic su **Edit Phone Book** (Modifica rubrica telefonica). Viene visualizzata la finestra di dialogo **Edit Phone Book** (Modifica rubrica telefonica).

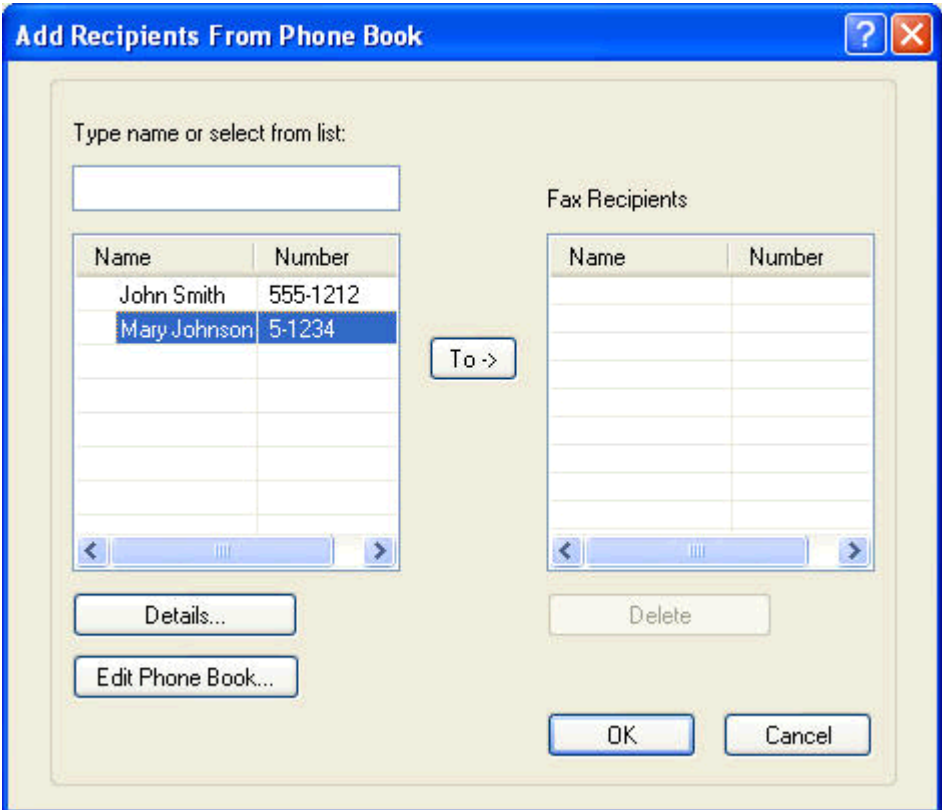

**3.** Nelle apposite caselle di testo della finestra di dialogo **Edit Phone Book** (Modifica rubrica telefonica) evidenziare un nome esistente e fare clic su **Modifica**. Viene visualizzata la finestra di dialogo **Edit Phone Book Entry** (Modifica voce della rubrica telefonica) contenente le informazioni correnti sul contatto. Modificare il nome, il numero di fax e il nome della società del destinatario come desiderato, quindi fare clic su **OK**. Viene visualizzata nuovamente la finestra di dialogo **Edit Phone Book** (Modifica rubrica telefonica).

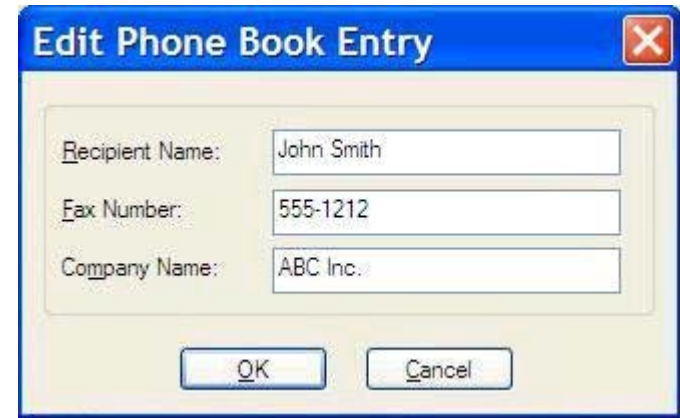

- **NOTA:** Per rivedere le informazioni sui contatti prima di inviare il fax, selezionare un nome nella finestra di dialogo **Edit Phone Book** (Modifica rubrica telefonica) e fare clic su **Dettagli**. Viene visualizzata la finestra di dialogo **Dettagli**. Verificare le informazioni e fare clic su **OK** o **Annulla**. Non è possibile modificare le informazioni contenute in questa finestra di dialogo.
- **4.** Una volta completata la modifica, fare clic su **OK**.

### <span id="page-60-0"></span>**Esportazione delle voci della rubrica in un file CSV**

È possibile esportare le informazioni sui contatti dalla rubrica telefonica in un file .CSV.

- **1.** È possibile esportare i nomi dalla rubrica telefonica tramite la scheda **Fax Job** (Processo fax) o la scheda **Setup** (Configurazione).
	- Scheda **Fax Job** (Processo fax): fare clic sull'icona della rubrica telefonica, quindi su **Edit Phone Book** (Modifica rubrica telefonica) nella finestra di dialogo **Add Recipients from Phone Book** (Aggiungi destinatari dalla rubrica telefonica).
	- Scheda **Setup** (Configurazione): fare clic su **Edit Phone Book** (Modifica rubrica telefonica).
- **2.** Nella finestra di dialogo **Edit Phone Book** (Modifica rubrica telefonica) fare clic su **Export...** (Esporta...) per aprire la finestra di dialogo **File Save As** (Salva file con nome). Immettere il percorso e il nome del file .CSV esportato, quindi fare clic **OK**. Tutte le voci della rubrica telefonica salvate correntemente vengono salvate nel file. Se il percorso e il nome del file esistono già, il file .CSV esistente viene sovrascritto con il contenuto della rubrica telefonica.

#### <span id="page-61-0"></span>**Importazione delle voci della rubrica da un file CSV**

È possibile importare le informazioni sui contatti nella rubrica telefonica da un file .CSV formattato correttamente. Quando si effettua l'importazione da un file .CSV, il software presume che il primo record del file sia un'intestazione. Pertanto, il contenuto di tale record non viene importato. Se la voce del file .CSV non è formattata correttamente, il programma ignorerà l'intero record.

- **1.** È possibile importare i nomi nella rubrica telefonica tramite la scheda **Fax Job** (Processo fax) o la scheda **Setup** (Configurazione).
	- Scheda **Fax Job** (Processo fax): fare clic sull'icona della rubrica telefonica, quindi su **Edit Phone Book** (Modifica rubrica telefonica) nella finestra di dialogo **Add Recipients from Phone Book** (Aggiungi destinatari dalla rubrica telefonica).
	- Scheda **Setup** (Configurazione): fare clic su **Edit Phone Book** (Modifica rubrica telefonica).
- **2.** Nella finestra di dialogo **Edit Phone Book** (Modifica rubrica telefonica) fare clic su **Import...** (Importa...) per aprire la finestra di dialogo **File Open** (Apri file). Evidenziare il file da importare e fare clic su **OK**.
- **3.** Dopo avere convalidato il file evidenziato, viene visualizzata la finestra di dialogo **Map Fields** (Associa campi). Evidenziare una voce nella colonna **From** (Da), quindi un campo nella colonna **To** (A). Fare clic su **Map** (Associa). È necessario selezionare le associazioni dei campi relativi al nome e al numero telefonico. L'associazione del campo del nome della società è facoltativa. Le associazioni eseguite qui vengono applicate a tutti i record del file .CSV.

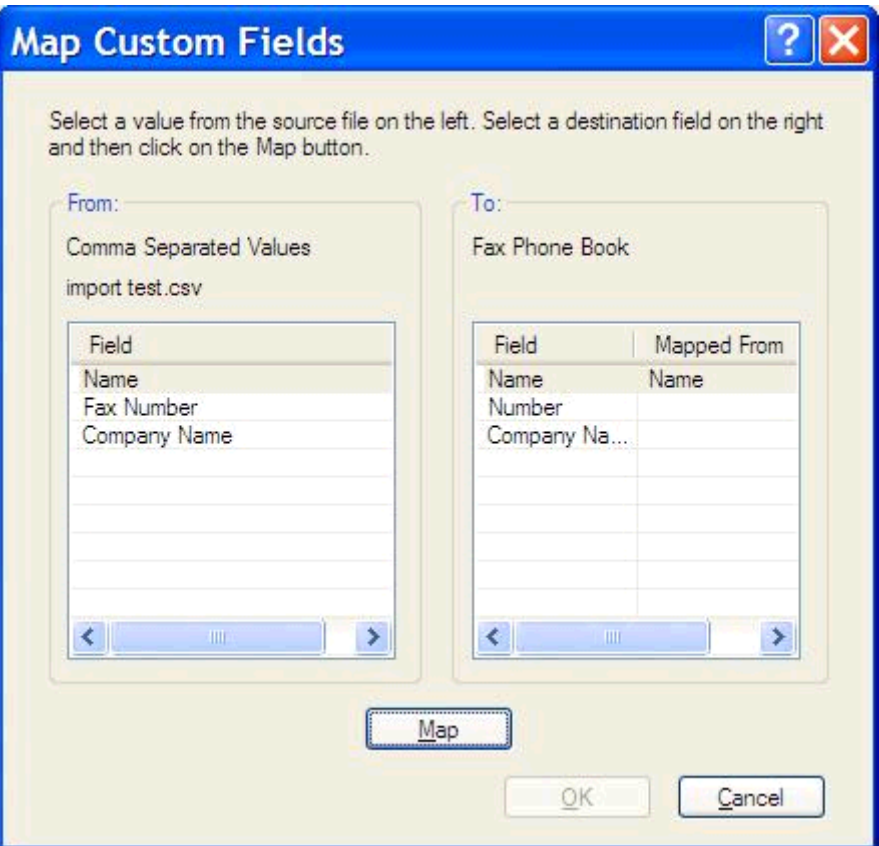

#### <span id="page-62-0"></span>**Chiamate vocali e nuovi tentativi**

Le chiamate vocali non sono incluse nel Registro attività fax e non generano un rapporto T.30. Le seguenti sezioni forniscono informazioni sui tentativi di un processo fax.

#### **Rapporto chiamate fax**

Quando tutti i tentativi fax sono stati esauriti, verrà stampato il rapporto chiamate fax per un invio fax. Mostra l'ID del registro processi del fax. Il risultato del tentativo finale viene stampato nel rapporto chiamate fax.

Il Rapporto chiamate fax non viene stampato per le chiamate vocali.

**NOTA:** Il rapporto chiamate fax genera solo i numeri di processi per i tentativi finali. Se uno di questi rapporti viene stampato manualmente da menu e l'ultima chiamata non era il tentativo finale né una chiamata vocale, il numero di processo sarà zero.

#### **Registro attività fax**

Le chiamate vocali non sono incluse nel Registro attività fax per impostazione predefinita. Nel Registro attività fax viene riportato solo il tentativo finale.

#### **Rapporto T.30**

Le chiamate vocali non determinano la stampa di un rapporto T.30. Tutti i tentativi eseguiti determinano la stampa di un rapporto T.30.

# <span id="page-64-0"></span>**3 Configurazione**

- [Impostazione delle informazioni del mittente](#page-65-0)
- [Impostazione della qualità del fax](#page-67-0)
- [Configurazione delle impostazioni di notifica](#page-69-0)
- [Configurazione delle informazioni della pagina di copertina](#page-71-0)
- [Configurazione della preferenza di anteprima](#page-73-0)
- [Configurazione delle preferenze della stampante per il driver del fax](#page-74-0)
- [Impostazione della configurazione dei codici di fatturazione](#page-76-0)

### <span id="page-65-0"></span>**Impostazione delle informazioni del mittente**

Le informazioni predefinite sul mittente vengono incluse in tutti i fax inviati tramite il driver MFP Send Fax, incluse le pagine di copertina. È possibile modificare le informazioni sul mittente per singoli fax utilizzando i campi di testo disponibili nella scheda **Setup** (Configurazione).

**NOTA:** Per applicare le modifiche soltanto al processo corrente, selezionare la casella di controllo **Apply Defaults to this job** (Applica impostazioni predefinite a questo processo) prima di chiudere la finestra di dialogo **Default Settings** (Impostazioni predefinite).

**1.** Nella scheda **Imposta**, fare clic su **Modifica impostazioni predefinite**.

**2.** Sotto **Sender Information** (Informazioni sul mittente) nella finestra di dialogo **Default Settings** (Impostazioni predefinite), digitare il nome del mittente, il nome dell'azienda, il numero di fax e il numero di telefono predefiniti.

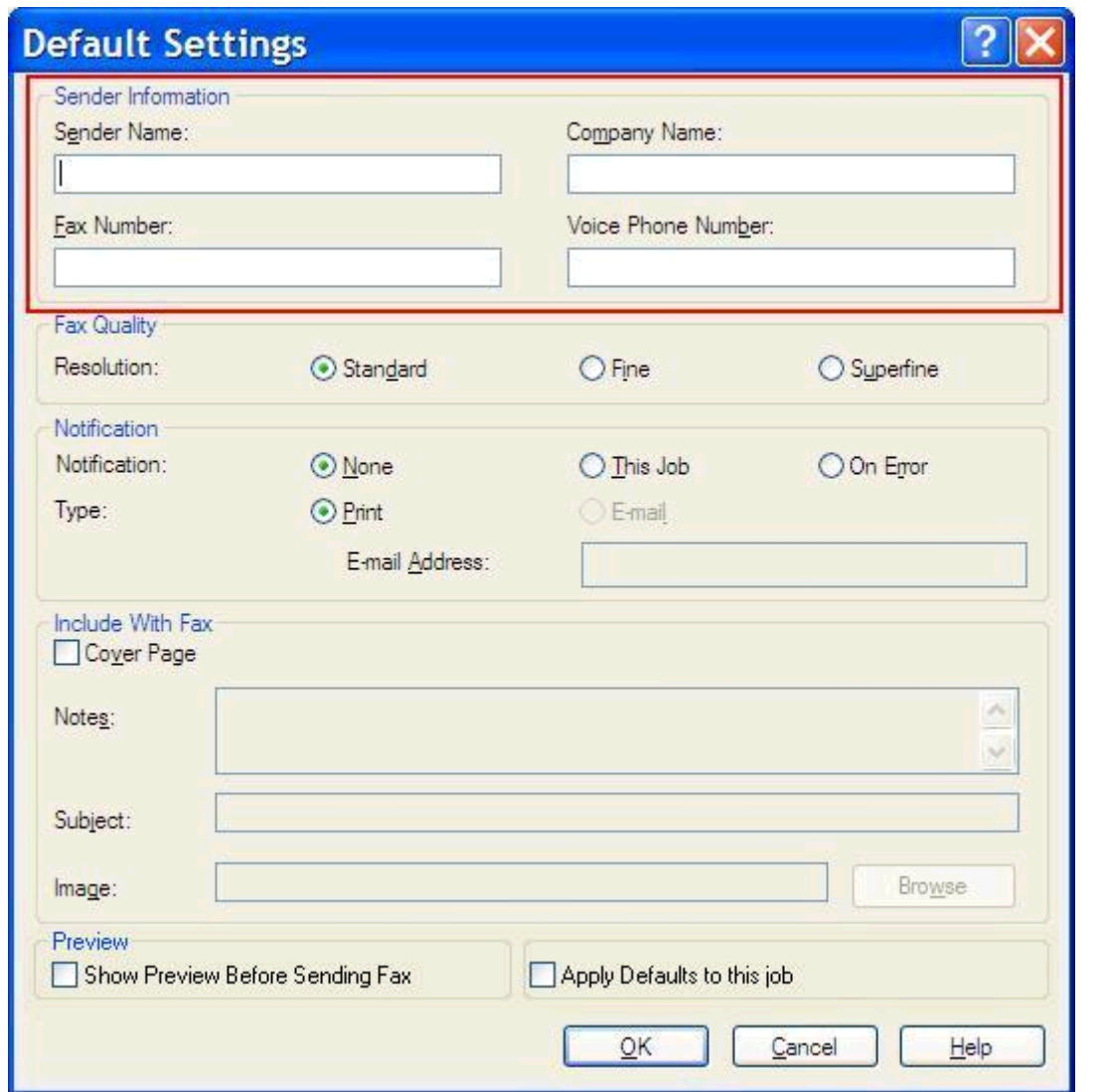

- **NOTA:** Le informazioni contenute nei campi relativi alle informazioni sul mittente della scheda **Setup** (Configurazione) vengono aggiornate la *prima volta* che si digitano le informazioni sul mittente negli appositi campi della finestra di dialogo **Default Settings** (Impostazioni predefinite). Se le informazioni predefinite sul mittente vengono modificate in un secondo momento, i campi contenenti le informazioni sul mittente nella scheda **Setup** (Configurazione) *non* vengono aggiornati. Le modifiche vengono salvate, ma le informazioni non vengono visualizzate nella finestra di dialogo. Per visualizzare le nuove informazioni, uscire dal driver MFP Send Fax, quindi riavviarlo.
- **3.** Fare clic su **OK**.
	- **NOTA:** Per impostare tutte le informazioni predefinite contemporaneamente, selezionare le impostazioni relative a qualità di fax, notifica, pagina di copertina e anteprima, quindi fare clic su **OK**.

## <span id="page-67-0"></span>**Impostazione della qualità del fax**

L'impostazione della qualità di fax definisce la risoluzione utilizzata dall'MFP per l'invio del fax. Sono disponibili le seguenti impostazioni relative alla qualità:

- **Standard**: 200 x 100 dpi (punti per pollice)
- **Fine**: 200 x 200 dpi
- **Superfine**: 300 x 300 dpi

#### **Impostare la qualità del fax**

**1.** Nella scheda **Imposta**, fare clic su **Modifica impostazioni predefinite**.

**2.** In **Qualità fax** nella finestra di dialogo **Impostazioni predefinite**, selezionare la qualità predefinita per inviare fax.

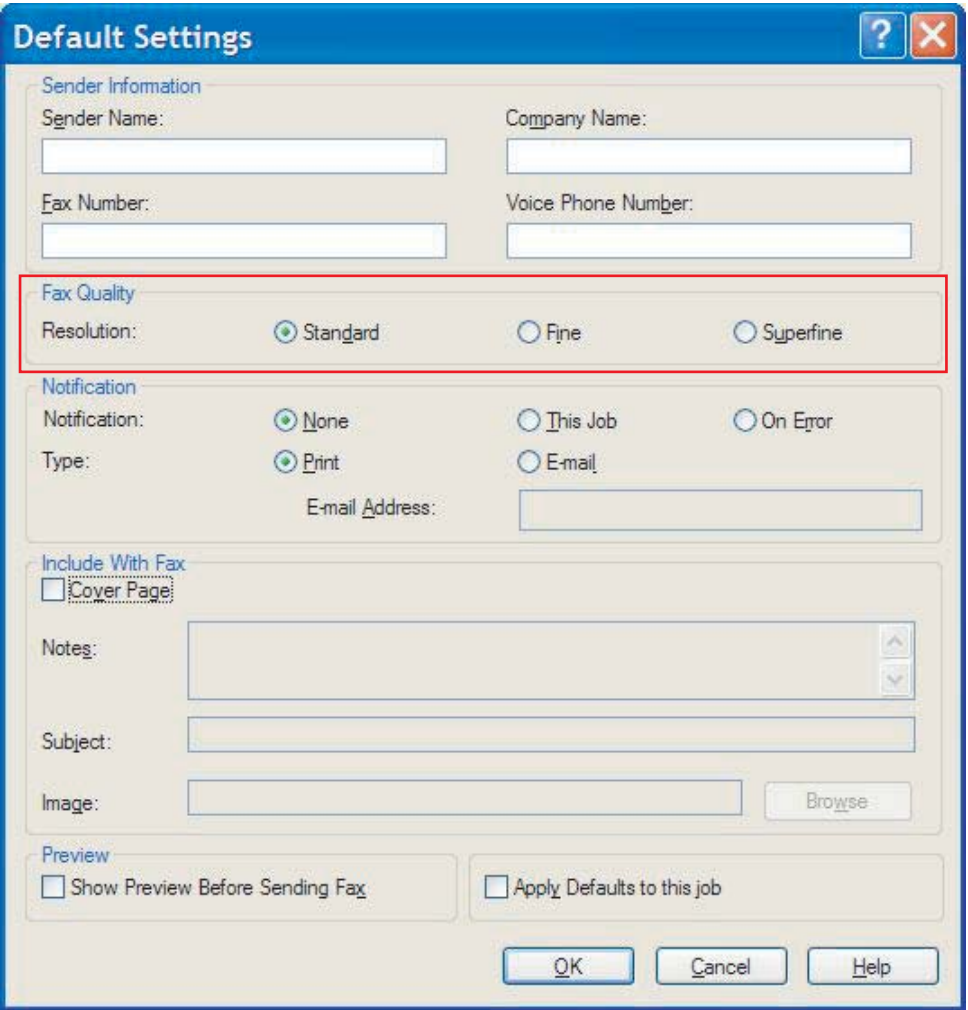

**3.** Fare clic su **OK**.

**NOTA:** Per impostare tutte le informazioni predefinite contemporaneamente, selezionare le impostazioni relative a informazioni sul mittente, notifica, pagina di copertina e anteprima, quindi fare clic su **OK**.

### <span id="page-69-0"></span>**Configurazione delle impostazioni di notifica**

Le impostazioni di notifica determinano il momento e la modalità di invio di una notifica dello stato di un fax in uscita.

- **1.** Nella scheda **Imposta**, fare clic su **Modifica impostazioni predefinite**.
- **2.** In **Notifica** nella finestra di dialogo **Impostazioni predefinite**, selezionare in quali casi ricevere le notifiche:
	- **Nessuna**: non viene inviata alcuna notifica.
	- Processo: la notifica viene inviata unitamente all'invio di un fax.
	- **Su errore**: la notifica viene inviata se si verifica un errore.

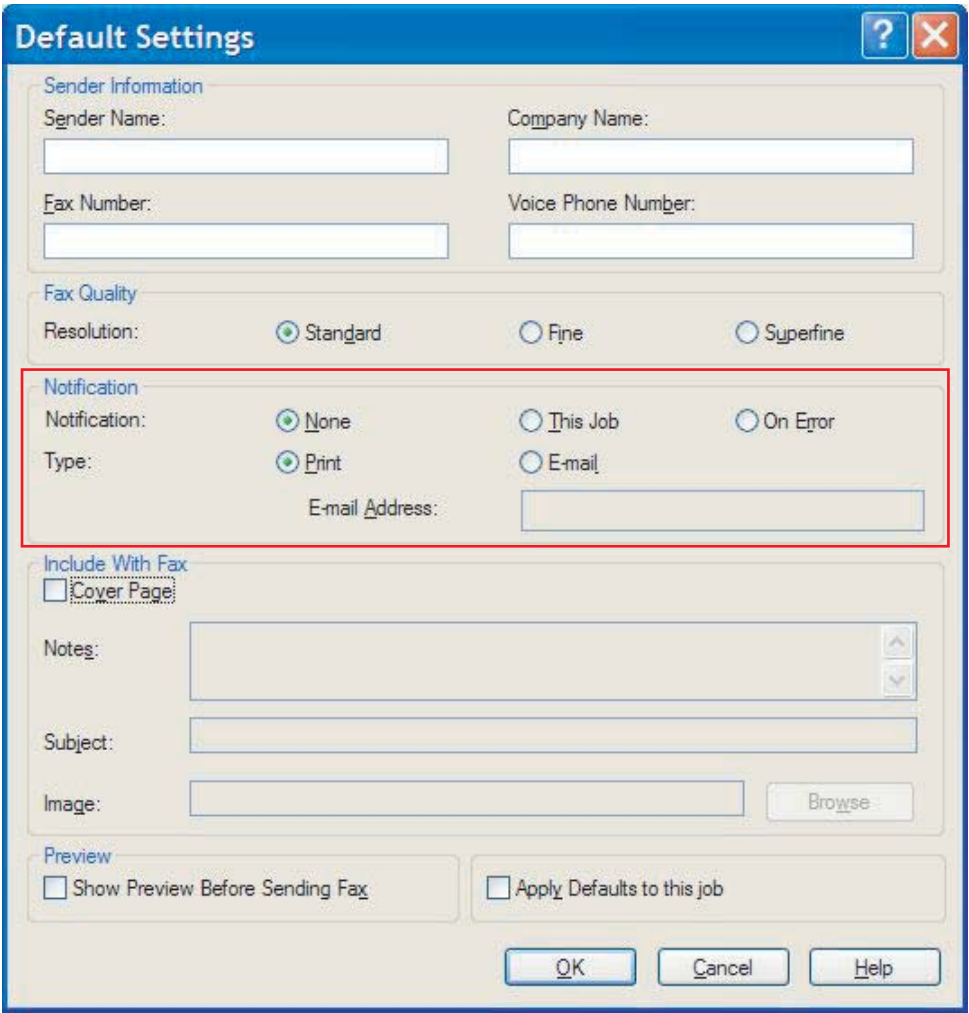

- **3.** Selezionare il tipo di notifica che si desidera inviare:
	- **Stampa**: la notifica viene stampata sulla stampante predefinita.
	- **E-mail**: la notifica viene inviata in forma di messaggio e-mail. Immettere l'indirizzo e-mail nella casella di testo **Indirizzo e-mail**.
- **NOTA:** Per ricevere una notifica di posta elettronica, è necessario che la funzione di posta elettronica sia configurata nell'MFP.
- **4.** Fare clic su **OK**.

**NOTA:** Per impostare tutte le informazioni predefinite contemporaneamente, selezionare le impostazioni relative a informazioni sul mittente, qualità di fax, pagina di copertina e anteprima, quindi fare clic su **OK**.

# <span id="page-71-0"></span>**Configurazione delle informazioni della pagina di copertina**

È possibile creare una pagina di copertina dei fax predefinita. Sono disponibili campi per le note, una riga dell'oggetto e un logo aziendale o un'altra immagine. È possibile modificare le impostazioni della pagina di copertina nella scheda **Fax Job** (Processo fax) per i singoli processi fax.

- **1.** Nella scheda **Imposta**, fare clic su **Modifica impostazioni predefinite**.
- **2.** In **Includi nel fax** nella finestra di dialogo **Impostazioni predefinite**, selezionare **Copertina (solo destinatario singolo)**.

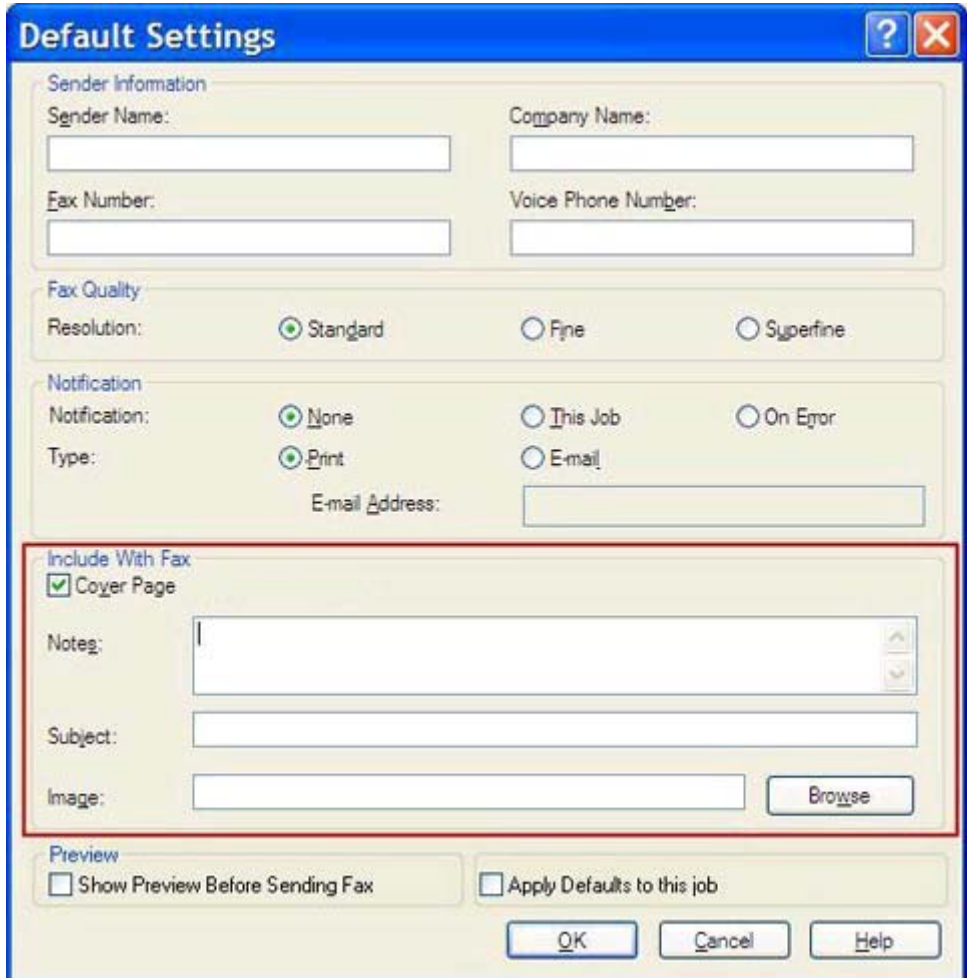

- **3.** Nella casella di testo **Note** immettere le note predefinite.
- **4.** Nella casella di testo **Oggetto** digitare la riga dell'oggetto predefinita.
- **5.** Fare clic su **Overlay** per includere un'immagine sulla pagina di copertina.
- **6.** Cercare e selezionare un file bitmap, ad esempio un logo aziendale.
- **NOTA:** l'immagine bitmap viene convertita in scala di grigi sulla copertina e posizionata nella parte alta della pagina.
- **7.** Fare clic su **OK**.
- **NOTA:** Per impostare tutte le informazioni predefinite contemporaneamente, selezionare le impostazioni relative a informazioni sul mittente, qualità di fax, notifica e anteprima, quindi fare clic su **OK**.
- **NOTA:** Quando una pagina di copertina viene utilizzata con più destinatari, nell'anteprima viene visualizzata unicamente la pagina di copertina per il primo destinatario. Tuttavia, la pagina di copertina verrà inviata separatamente a ciascun destinatario. Su ciascuna pagina di copertina viene riportato soltanto il nome di un destinatario.

# <span id="page-73-0"></span>**Configurazione della preferenza di anteprima**

È possibile impostare la preferenza di anteprima in modo da visualizzare automaticamente un'anteprima di ciascun processo fax prima di inviarlo.

- **1.** Nella scheda **Imposta**, fare clic su **Modifica impostazioni predefinite**.
- **2.** Sotto **Preview** (Anteprima) nella finestra di dialogo **Default Settings** (Impostazioni predefinite), selezionare **Show Preview Before Sending Fax** (Mostra anteprima prima di inviare il fax) per visualizzare automaticamente un'anteprima di ciascun fax prima del relativo invio. Quando si seleziona **Show Preview Before Sending Fax** (Mostra anteprima prima di inviare il fax) nella scheda **Invia**, il pulsante diventa **Preview and Send** (Anteprima e invio).
- **3.** Fare clic su **OK**.

**NOTA:** Per impostare tutte le informazioni predefinite contemporaneamente, selezionare le impostazioni relative a informazioni sul mittente, qualità di fax, notifica e pagina di copertina, quindi fare clic su **OK**.

# <span id="page-74-0"></span>**Configurazione delle preferenze della stampante per il driver del fax**

- **1.** fare clic su **Start**, su **Impostazioni**, quindi su **Stampanti e fax**.
- **2.** Nella finestra **Stampanti e fax** fare clic con il pulsante destro del mouse su **HP MFP Send Fax**, quindi fare clic su **Preferenze stampa**.
- **3.** Nella finestra di dialogo **HP MFP Send Fax Document Properties** (Proprietà documento di HP MFP Send Fax) fare clic su **Carta/Qualità** per impostare le proprietà predefinite per la carta e la qualità. Per salvare le impostazioni della carta predefinite e chiudere la finestra di dialogo, fare clic su **OK**.

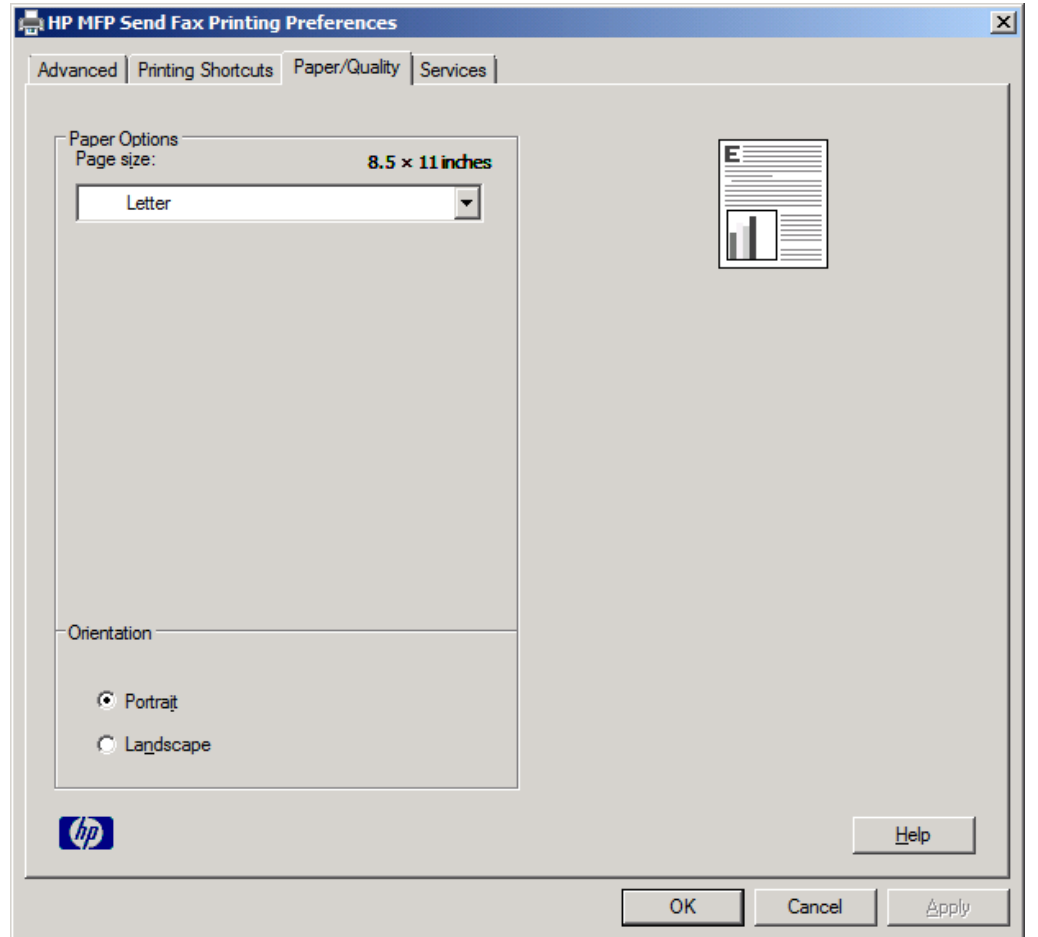

**NOTA:** La scheda **Avanzate** nella finestra di dialogo **HP MFP Send Fax Document Properties** (Proprietà documento di HP MFP Send Fax) non contiene alcuna informazione rilevante per il driver MFP Send Fax. Questa è una scheda standard di Windows e non può essere rimossa per questo driver.

**4.** Fare clic su **Servizi** per controllare lo stato della stampante e dei materiali d'uso o per avviare il server Web incorporato. Le opzioni della scheda **Servizi** vengono visualizzate solo se il driver MFP Send Fax è collegato a una porta TCP/IP valida.

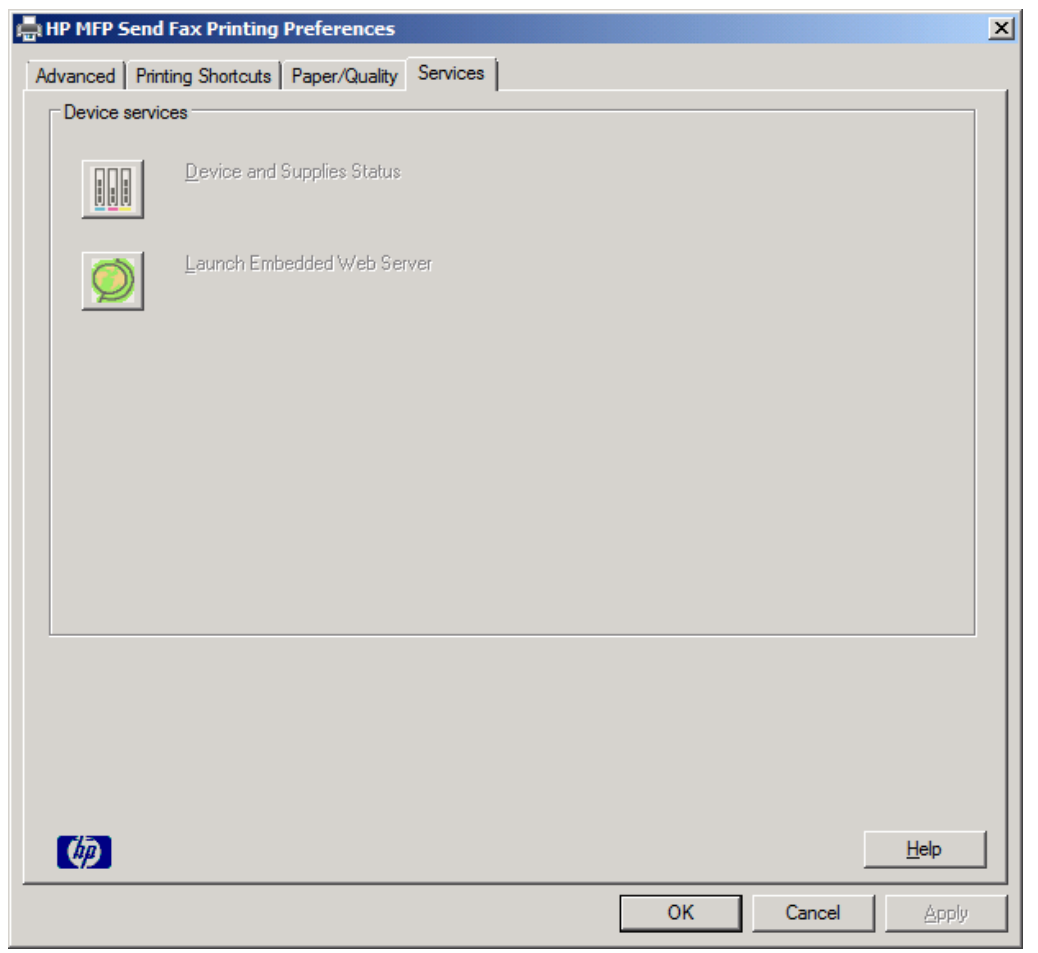

**NOTA:** Per ulteriori informazioni sul server Web incorporato, consultare la guida dell'utente dell'MFP appropriata.

**5.** Per salvare eventuali modifiche apportate alle impostazioni predefinite e chiudere la finestra di dialogo, fare clic su **OK**.

# <span id="page-76-0"></span>**Impostazione della configurazione dei codici di fatturazione**

HP MFP Send Fax supporta l'uso dei codici di fatturazione durante l'invio dei fax.

- **1.** Nella schermata iniziale, individuare e toccare il pulsante Amministrazione.
- **2.** Aprire i seguenti menu:
	- Impostazioni fax
	- **•** Impostazioni invio fax
	- **•** Impostazione invio fax
	- Codici fatturaz.
- **3.** Toccare la funzione Attiva codici di fatturazione per abilitare i codici di fatturazione.

**NOTA:** Per disabilitare i codici d fatturazione, deselezionare la funzione Attiva codici di fatturazione, toccare il pulsante Salva, quindi saltare i restanti passaggi.

Per consentire agli utenti di modificare i codici di fatturazione, toccare la funzione Consenti modifica codice fatturazione.

- **4.** Toccare la casella di testo Codice fatturazione predefinito per visualizzare la tastiera.
- **5.** Immettere il codice di fatturazione, quindi toccare il pulsante OK.
- **6.** Toccare la casella di testo Lunghezza minima per visualizzare la tastiera.
- **7.** Digitare il numero minimo di cifre desiderato per il codice di fatturazione, quindi toccare il pulsante OK.
- **8.** Toccare il pulsante Salva.

# <span id="page-78-0"></span>**4 Risoluzione dei problemi**

- **•** [Errori funzionali](#page-79-0)
- [Messaggi di avvertenza](#page-85-0)
- [Messaggi di errore](#page-86-0)

# <span id="page-79-0"></span>**Errori funzionali**

### **La pagina di prova non viene stampata**

Visualizzare sul pannello di controllo dell'MFP le informazioni relative alla configurazione di MFP Send Fax per determinare se il driver è stato installato correttamente e se la funzione PC Fax Send (Invio fax PC) è attivata.

- **1.** Nella schermata iniziale, individuare e toccare il pulsante Amministrazione.
- **2.** Aprire i seguenti menu:
	- Impostazioni fax
	- Impostazioni invio fax
	- Impostazione invio fax
	- Impostazioni di invio fax generali
- **3.** Toccare la casella di controllo Invio fax PC.
- **4.** Toccare il pulsante Salva.

Se Invio fax PC non è visualizzato nel menu, vedere *[INVIO FAX PC o Invio fax PC non visualizzati nel](#page-80-0)* [pannello di controllo dell'MFP a pagina 75.](#page-80-0)

### **La notifica di posta elettronica è disattivata**

La notifica di tipo posta elettronica appare disattivata sotto **Notification** (Notifica) nella scheda **Setup** (Configurazione) della finestra di dialogo **HP MFP Send Fax** in quanto la funzione di posta elettronica non è attivata sull'MFP.

Per informazioni sulle modalità di configurazione della funzione di posta elettronica, consultare la guida dell'utente.

Aggiornare le impostazioni di **HP MFP Send Fax** dopo avere attivato la funzione di posta elettronica nell'MFP.

- **1.** fare clic su **Start**, su **Impostazioni**, quindi su **Stampanti e fax**.
- **2.** Sotto **Operazioni stampante**, nella finestra **Stampanti e fax**, fare clic con il pulsante destro del mouse sul nome dell'MFP, quindi fare clic su **Proprietà**.
- **3.** Nella finestra di dialogo **HP MFP Send Fax Properties** fare clic su **Impostazioni periferica**.

<span id="page-80-0"></span>**4.** Nel menu a discesa **Automatic Configuration** (Configurazione automatica) selezionare **Aggiorna adesso**.

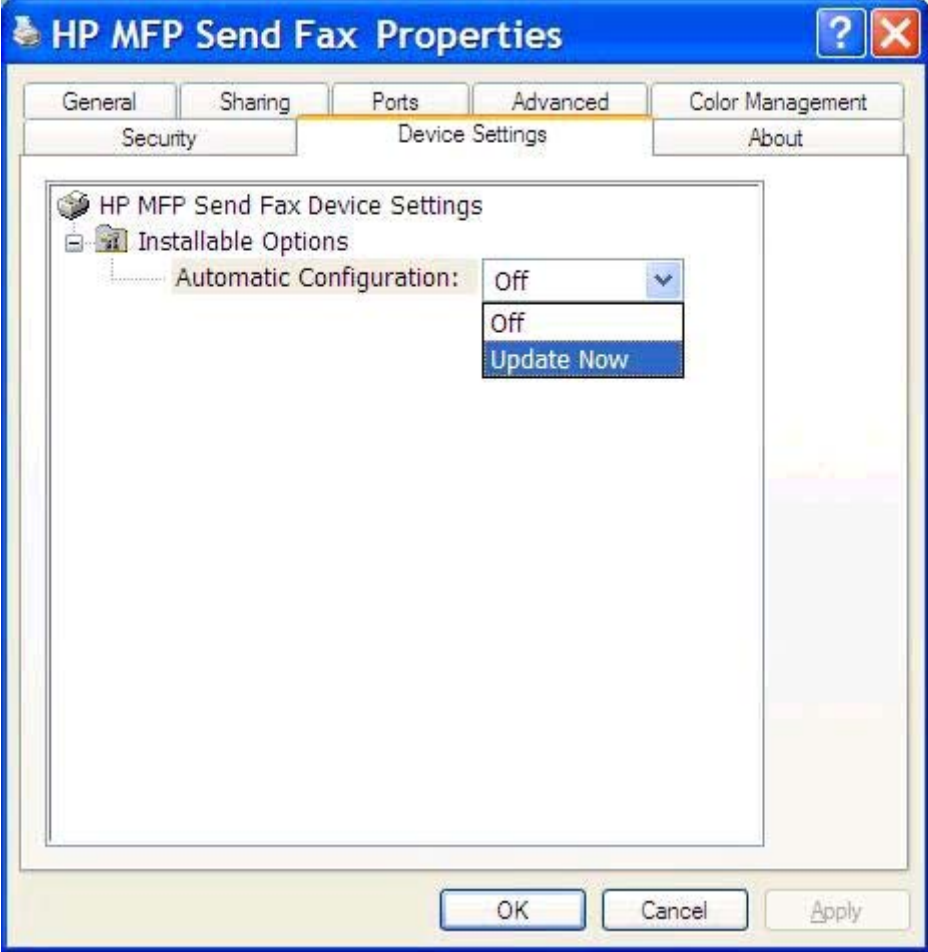

**5.** Fare clic su **OK**.

### **Non viene ricevuta una conferma tramite posta elettronica**

Non viene inviata alcuna conferma tramite posta elettronica se l'apparecchio fax non risponde, è occupato oppure se non è stato raggiunto il numero di riselezioni configurato nell'MFP. Dopo che l'MFP ha raggiunto il numero di riselezioni configurato, viene inviata la notifica di conferma.

### **INVIO FAX PC o Invio fax PC non visualizzati nel pannello di controllo dell'MFP**

Dopo l'installazione del driver MFP Send Fax, l'opzione **INVIO FAX PC** o **Invio fax PC** non viene visualizzata sul pannello di controllo dell'MFP.

Il firmware è suddiviso in pacchetti denominati upgrade remoti del firmware (RFU). Tali pacchetti contengono aggiornamenti firmware per l'MFP e per diversi sottosistemi all'interno dell'MFP. Quando il pacchetto RFU viene inviato all'MFP, l'MFP invia i singoli aggiornamenti firmware ai relativi sottosistemi. Talvolta, questi aggiornamenti non vengono eseguiti contemporaneamente.

<span id="page-81-0"></span>Completare l'aggiornamento del firmware:

- **1.** Verificare che il firmware dell'MFP sia stato aggiornato alla versione più recente disponibile. Se il firmware non è stato aggiornato, vedere [Aggiornare il firmware dell'MFP e scaricare il driver](#page-9-0) [a pagina 4](#page-9-0).
- **2.** Spegnere e riaccendere l'MFP.
- **3.** Nella schermata iniziale, individuare e toccare il pulsante Amministrazione.
- **4.** Aprire i seguenti menu:
	- Impostazioni fax
	- Impostazioni invio fax
	- Impostazione invio fax
	- Impostazioni di invio fax generali
- **5.** Toccare l'opzione Invio fax PC.

**NOTA:** Se nel menu dell'MFP non viene visualizzata l'opzione Invio fax PC, eseguire l'upgrade del firmware dell'MFP.

**6.** Toccare il pulsante Salva.

Se l'opzione **INVIO FAX PC** o **Invio fax PC** non viene ancora visualizzata sul pannello di controllo dell'MFP, consultare la documentazione *Accessorio fax analogico HP LaserJet MFP 500 - Guida per il fax* per verificare che l'accessorio fax analogico sia configurato correttamente.

Se l'accessorio fax analogico è configurato correttamente e l'opzione **INVIO FAX PC** o **Invio fax PC** non viene ancora visualizzata sul pannello di controllo dell'MFP, contattare l'Assistenza clienti HP.

### **Il file bitmap non viene visualizzato o non viene stampato sulla pagina di copertina**

Il file bitmap non viene visualizzato o non viene stampato sulla pagina di copertina se presenta una dimensione eccessiva. Il processo di rendering dell'immagine sul fax non verrà eseguito per l'immagine sulla pagina di copertina qualora le prestazioni del computer ne risultassero compromesse in modo significativo. Ridurre la dimensione della bitmap per includerla nella pagina di copertina.

### **Anteprima non visualizzata**

Per visualizzare il processo fax in anteprima, selezionare **Show Preview Before Sending Fax** (Mostra anteprima prima di inviare il fax) nella scheda **Setup** (Configurazione).

### **Codice di fatturazione richiesto dopo aver disattivato la funzione**

Nella casella di testo **Billing Code** (Codice fatt.) della scheda **Fax Job** (Processo fax) viene richiesto di specificare un codice di fatturazione dopo aver disattivato la funzione dei codici di fatturazione nell'MFP.

<span id="page-82-0"></span>Per aggiornare il driver in modo che la casella di testo **Billing Code** (Codice fatturazione) *non* venga visualizzata nella scheda **Fax Job** (Processo fax):

- **1.** fare clic su **Start**, su **Impostazioni**, quindi su **Stampanti e fax**.
- **2.** Sotto **Operazioni stampante**, nella finestra **Stampanti e fax**, fare clic con il pulsante destro del mouse sul nome dell'MFP, quindi fare clic su **Proprietà**.
- **3.** Nella finestra di dialogo **HP MFP Send Fax Properties** fare clic su **Impostazioni periferica**.
- **4.** Nel menu a discesa **Configurazione automatica:** selezionare **Aggiorna ora**.

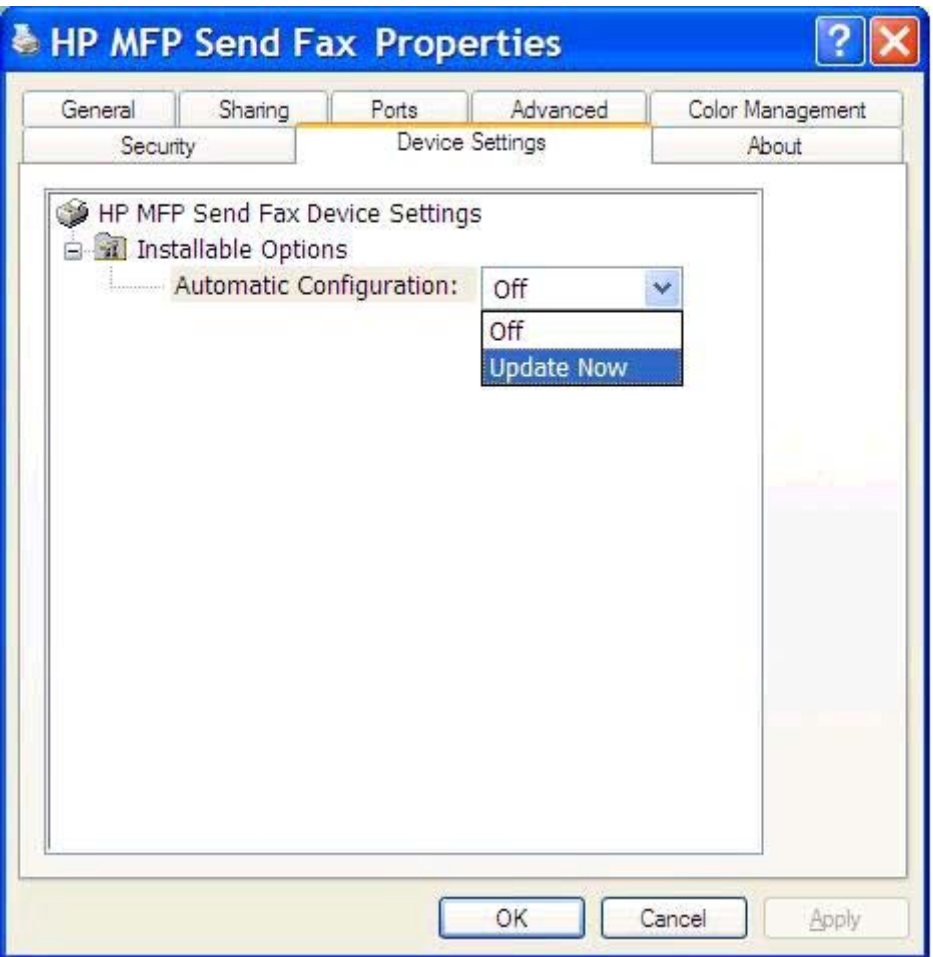

**5.** Fare clic su **OK**.

### **La casella di testo dei codici di fatturazione non viene visualizzata**

Se la funzione dei codici di fatturazione è stata disattivata nell'MFP al momento dell'installazione del driver MFP Send Fax, la casella di testo **Billing Code** (Codice fatt.) non viene visualizzata nella scheda **Fax Job** (Processo fax).

Per attivare i codici di fatturazione e rendere la casella di testo **Billing code** (Codice fatturazione) disponibile nella scheda **Fax Job** (Processo fax):

- <span id="page-83-0"></span>**1.** Nella schermata iniziale, individuare e toccare il pulsante Amministrazione.
- **2.** Aprire i seguenti menu:
	- Impostazioni fax
	- Impostazioni invio fax
	- **•** Impostazione invio fax
	- Codici fatturaz.
- **3.** Toccare la funzione Attiva codici di fatturazione per abilitare i codici di fatturazione.

**NOTA:** Per disabilitare i codici d fatturazione, deselezionare la funzione Attiva codici di fatturazione, toccare il pulsante Salva, quindi saltare i restanti passaggi.

Per consentire agli utenti di modificare i codici di fatturazione, toccare la funzione Consenti modifica codice fatturazione.

- **4.** Toccare la casella di testo Codice fatturazione predefinito per visualizzare la tastiera.
- **5.** Immettere il codice di fatturazione, quindi toccare il pulsante OK.
- **6.** Toccare la casella di testo Lunghezza minima per visualizzare la tastiera.
- **7.** Digitare il numero minimo di cifre desiderato per il codice di fatturazione, quindi toccare il pulsante OK.
- **8.** Toccare il pulsante Salva.

### **I campi predefiniti non si aggiornano**

Le informazioni contenute nei campi di informazioni sul mittente della scheda **Setup** (Configurazione) vengono aggiornate la *prima volta* che si immettono le informazioni sul mittente negli appositi campi della finestra di dialogo **Default Settings** (Impostazioni predefinite). Se le informazioni predefinite sul mittente vengono modificate in un secondo momento, i campi contenenti le informazioni sul mittente nella scheda **Setup** (Configurazione) *non* vengono aggiornati. Le modifiche vengono salvate, ma le informazioni non vengono visualizzate nella finestra di dialogo. Per visualizzare le nuove informazioni, uscire dal driver MFP Send Fax, quindi riavviarlo.

### **Le impostazioni modificate non hanno effetto**

Il driver MFP Send Fax acquisisce le informazioni sulla configurazione del fax MFP durante l'installazione. Se le impostazioni dell'MFP vengono modificate dopo l'installazione del driver, è necessario completare un aggiornamento manuale utilizzando la funzione **Update Now** (Aggiorna adesso) per sincronizzare le impostazioni del driver con quelle dell'MFP. In genere, il procedimento viene completato automaticamente chiudendo e riaprendo il driver.

Per sincronizzare il driver con le impostazioni dell'MFP utilizzando **Update Now** (Aggiorna ora):

- **1.** fare clic su **Start**, su **Impostazioni**, quindi su **Stampanti e fax**.
- **2.** Sotto **Operazioni stampante**, nella finestra **Stampanti e fax**, fare clic con il pulsante destro del mouse sul nome dell'MFP, quindi fare clic su **Proprietà**.
- <span id="page-84-0"></span>**3.** Nella finestra di dialogo **HP MFP Send Fax Properties** fare clic su **Impostazioni periferica**.
- **4.** Nel menu a discesa **Configurazione automatica:** selezionare **Aggiorna ora**.

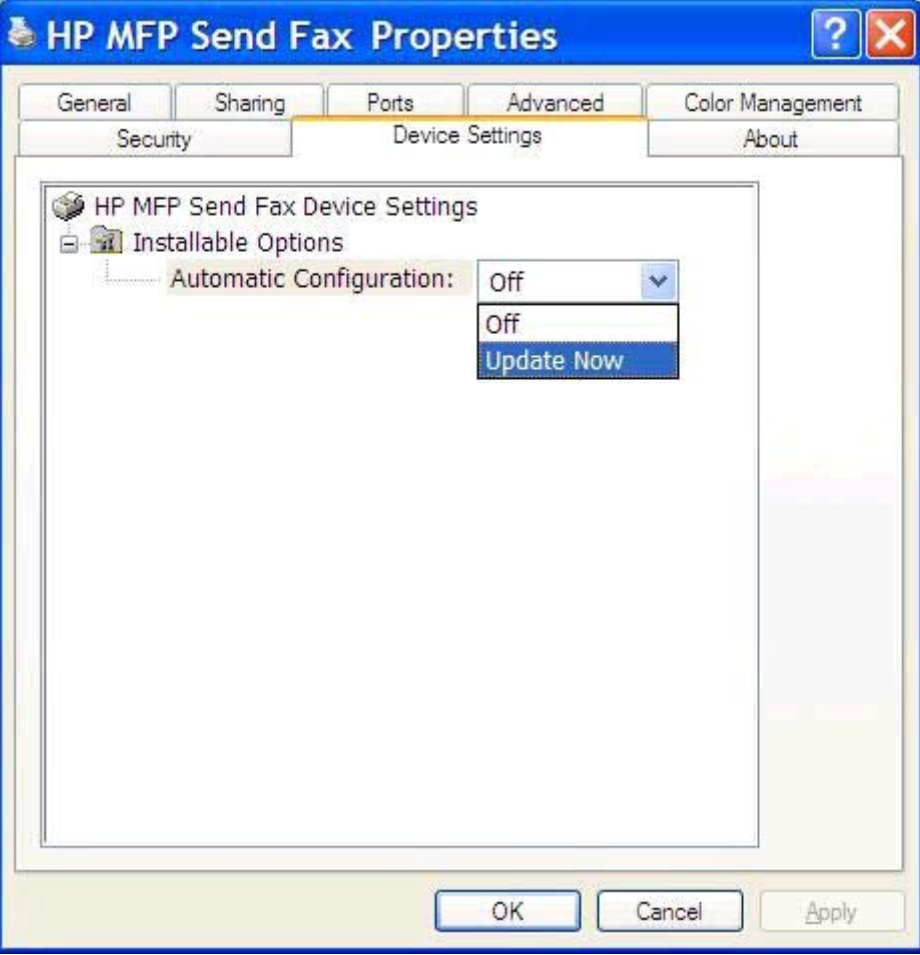

**5.** Fare clic su **OK**.

### **Le impostazioni modificate non hanno effetto in un'installazione Point and Print**

Se si utilizza un'installazione Point and Print, le funzioni di notifica, i codici di fatturazione, la lunghezza del codice di fatturazione e le funzioni relative al fax non possono essere aggiornate tramite la funzione **Update Now** (Aggiorna adesso). Per rendere effettive le modifiche a queste impostazioni in un'installazione Point and Print, eliminare la stampante Send Fax, quindi installarla nuovamente.

**NOTA:** La funzione di anteprima dei fax non è disponibile quando si utilizza Point and Print.

# <span id="page-85-0"></span>**Messaggi di avvertenza**

Quando si utilizza il driver HP MFP Send Fax, è possibile che vengano visualizzati i messaggi di avvertenza riportati di seguito.

### **Avvertenza PC fax feature may be disabled at the MFP (La funzione fax PC potrebbe essere disattivata sull'MFP)**

L'avvertenza **PC fax feature may be disabled at the MFP** (La funzione fax PC potrebbe essere disattivata sull'MFP) viene visualizzata se è stata modificata la porta del driver.

Per aggiornare le impostazioni di configurazione:

**1.** Nella finestra di messaggio **MFP Send Fax Warning** (Avvertenza di MFP Send Fax) fare clic su **OK**.

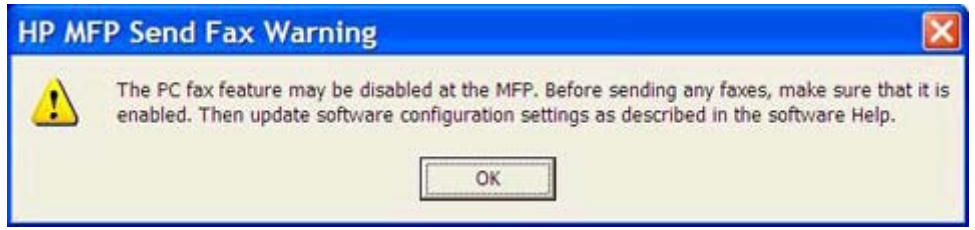

- **2.** Verificare che il firmware dell'MFP sia stato aggiornato alla versione più recente disponibile. Vedere [Stabilire se l'MFP supporta il driver MFP Send Fax a pagina 4](#page-9-0).
- **3.** Verificare che la funzione INVIO FAX PC o Invio fax PC sia abilitata nell'MFP. Vedere [Disinstallare il driver HP MFP Send Fax a pagina 29](#page-34-0).

## <span id="page-86-0"></span>**Messaggi di errore**

Se si verifica un problema che impedisce o interrompe l'invio o la ricezione di un fax, viene generato un messaggio di errore che consente di determinare la causa del problema. Di seguito viene fornito un elenco dei messaggi e delle possibili cause/soluzioni.

#### **Tabella 4-1 Messaggi di errore**

#### **At least one fax number is required (È richiesto almeno un numero di fax)**

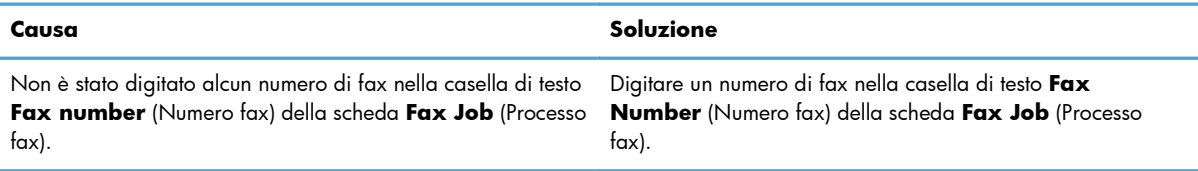

#### **Informazioni richieste mancanti: Codice di fatturazione**

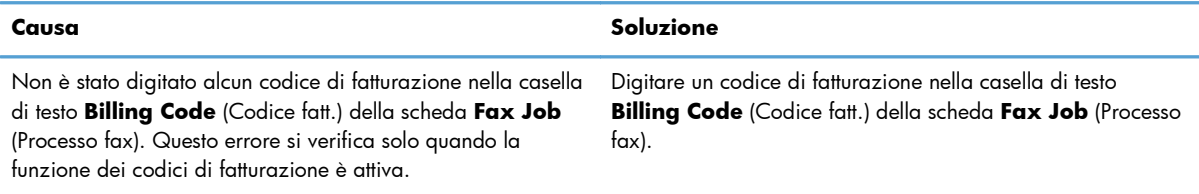

#### **The billing code must be at least "n" digits (Il codice fatturazione deve avere almeno "n" cifre)**

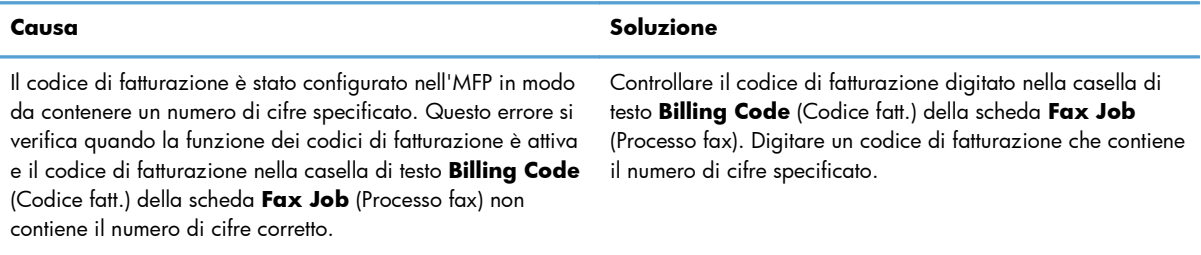

#### **Informazioni richieste mancanti: Indirizzo e-mail**

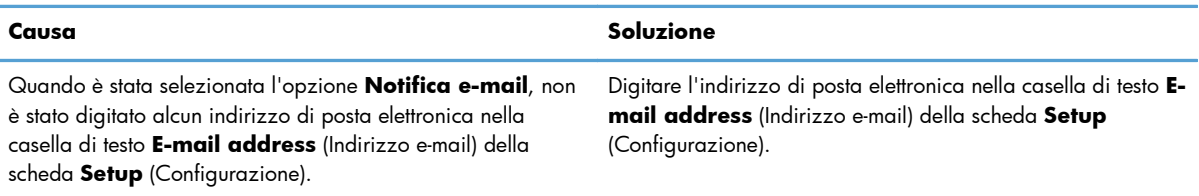

#### **The file cannot be found (Impossibile trovare il file)**

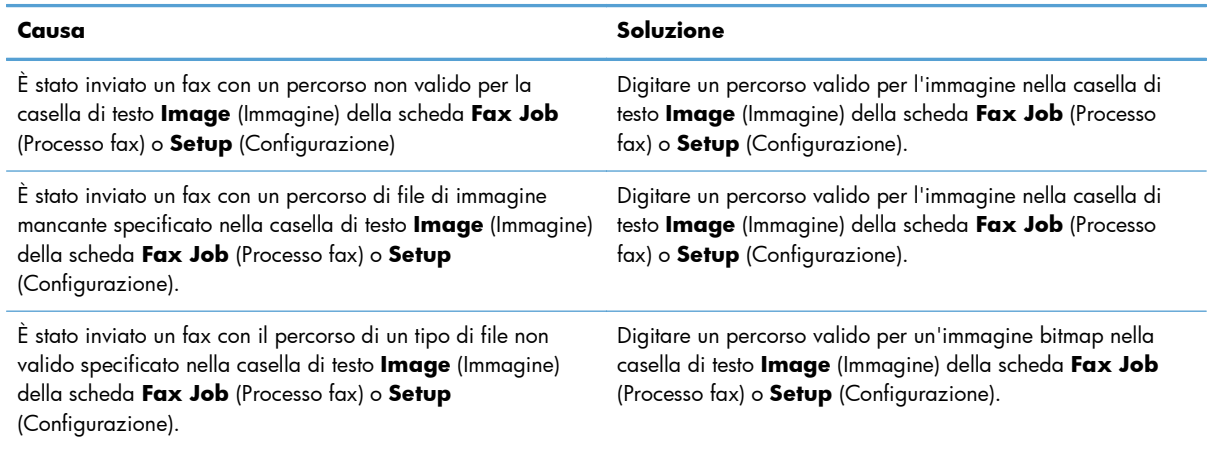

#### **The e-mail address is not in a recognized format. Do you still want to use it?**

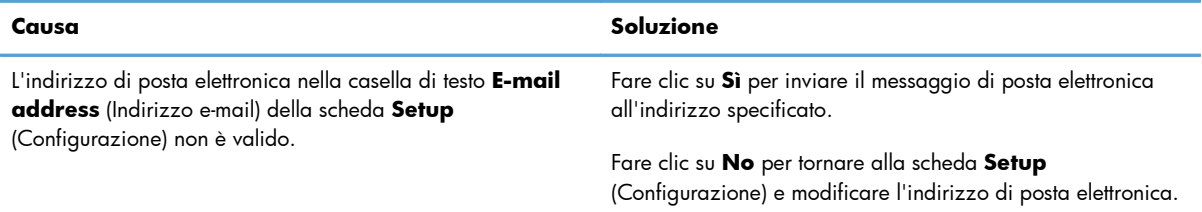

#### **Reached maximum number of entries (È stato raggiunto il numero massimo di voci)**

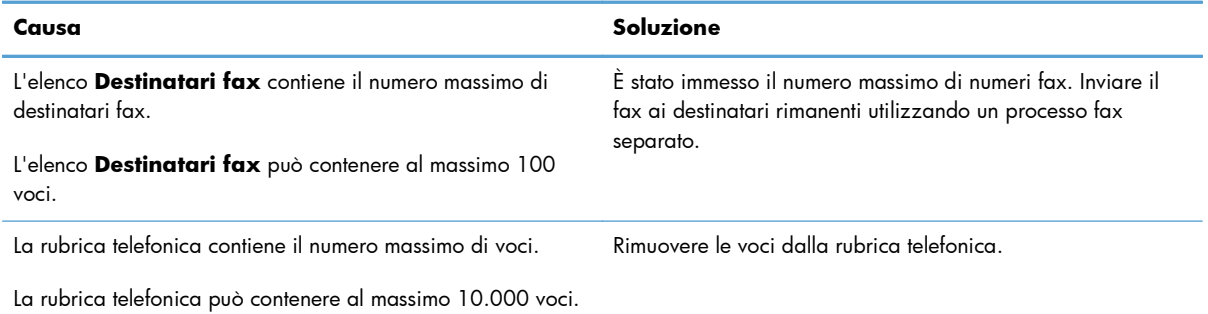

#### **Reached maximum number of entries in a group (È stato raggiunto il numero massimo di voci in un gruppo)**

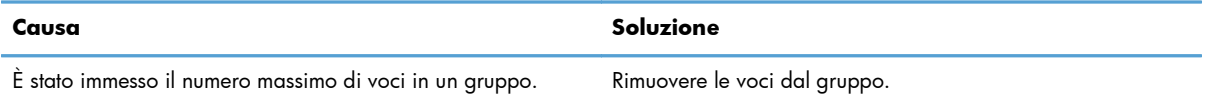

#### **Reached maximum number of group entries (È stato raggiunto il numero massimo di voci di un gruppo)**

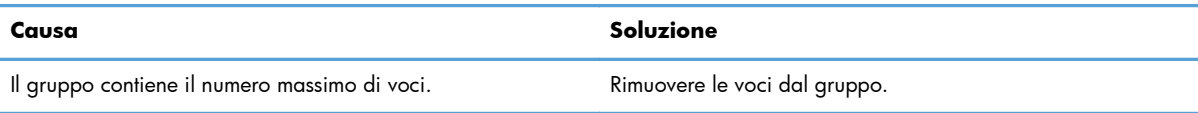

#### **Data is not valid (Dati non validi)**

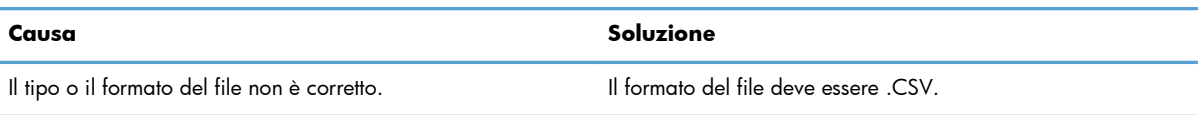

#### **Mapping for minimum required fields not specified (Mappatura dei campi minimi richiesti non specificata)**

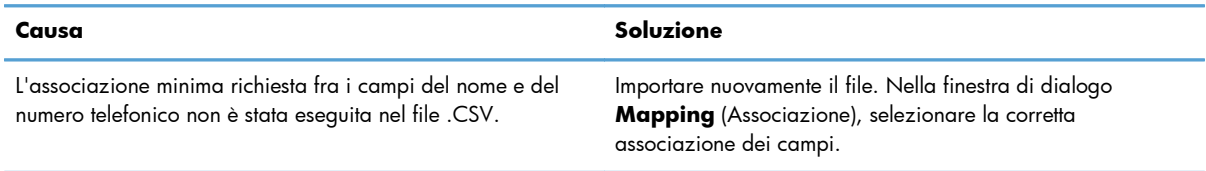

#### **Duplicate group name specified (Nome di gruppo specificato duplicato)**

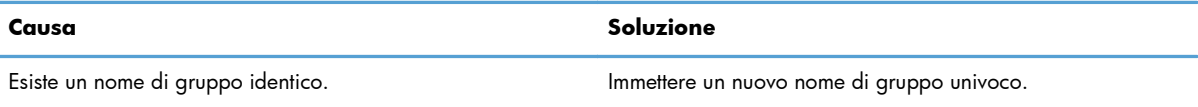

#### **Export error (Errore di esportazione)**

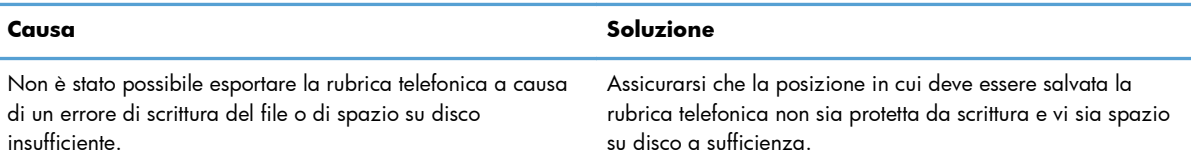

#### **Import error (Errore di importazione)**

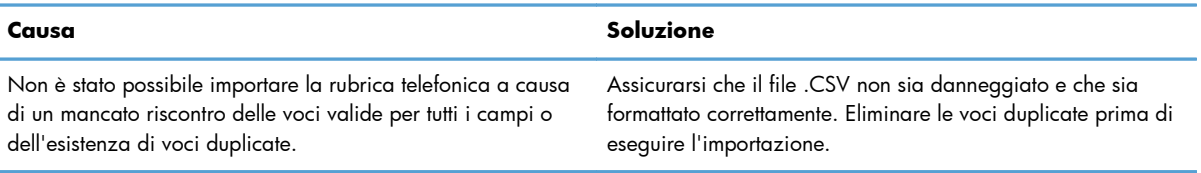

# **Indice analitico**

#### **A**

Aggiornamento campi predefiniti [78](#page-83-0) Aggiornamento firmware [4](#page-9-0) Aggiornamento impostazioni [78](#page-83-0) Aggiornamento manuale impostazioni [78](#page-83-0) **Annullare** processo fax [44](#page-49-0) Anteprima processo nascosta [76](#page-81-0) Avvertenza funzione fax PC disattivata [80](#page-85-0) Avvertenze [2](#page-7-0) Avvisi [2](#page-7-0)

#### **B**

Bitmap mancante dalla pagina di copertina [76](#page-81-0)

#### **C**

Campi predefiniti aggiornamento [78](#page-83-0) Caratteri speciali inserimento nel numero di fax [45](#page-50-0)

Chiamate vocali e nuovi tentativi [57](#page-62-0) Codici di fatturazione attivazione [76](#page-81-0) attivazione casella di testo nella scheda Processo fax [77](#page-82-0) configurazione [6](#page-11-0), [71](#page-76-0) disattivazione [76](#page-81-0) Configurazione codici di fatturazione [6](#page-11-0), [71](#page-76-0) driver MFP Send Fax [1,](#page-6-0) [59](#page-64-0) impostazioni di notifica [64](#page-69-0) impostazioni predefinite driver MFP Send Fax [59](#page-64-0) informazioni del mittente [60](#page-65-0) informazioni della pagina di copertina [66](#page-71-0) posta elettronica [6](#page-11-0) preferenza di anteprima [68](#page-73-0) preferenze della stampante [69](#page-74-0) qualità fax [62](#page-67-0) Convenzioni del documento [2](#page-7-0)

#### **D**

Disinstallazione driver MFP Send Fax [29](#page-34-0) Display supportati [3](#page-8-0) Display supportati [3](#page-8-0) Documento, convenzioni [2](#page-7-0) Download driver [4](#page-9-0) Driver HP MFP Send Fax errori [74](#page-79-0) messaggi di avvertenza [80](#page-85-0) messaggi di errore [81](#page-86-0) Driver MFP Send Fax aggiornamento firmware [4](#page-9-0) configurazione [1](#page-6-0), [59](#page-64-0) disinstallazione [29](#page-34-0) download driver [4](#page-9-0) INVIO FAX PC non visualizzato nel pannello di controllo [75](#page-80-0) istruzioni di installazione [4,](#page-9-0) [6](#page-11-0) risoluzione dei problemi [73](#page-78-0) soluzione dei problemi [73](#page-78-0)

#### **E** Errori

driver HP MFP Send Fax [74](#page-79-0)

#### **F**

Fax [31](#page-36-0) anteprima processo nascosta [76](#page-81-0) configurazione qualità [62](#page-67-0) invio a più destinatari [36](#page-41-0) invio di fax a un singolo destinatario [32](#page-37-0) invio tramite rubrica [40](#page-45-0) uso di caratteri speciali nel numero [45](#page-50-0) File CSV esportazione delle voci della rubrica in [55](#page-60-0) importazione delle voci della rubrica da [56](#page-61-0)

#### **H**

Hardware supportato [3](#page-8-0) Hardware supportato [3](#page-8-0)

#### **I**

Impostazioni di notifica configurazione [64](#page-69-0) Informazioni contatti aggiunta alla rubrica dalla scheda Configurazione [46](#page-51-0) aggiunta alla rubrica dalla scheda Processo fax [46](#page-51-0) eliminazione dalla rubrica [48](#page-53-0) esportazione dalla rubrica usando la scheda Configurazione [55](#page-60-0) esportazione dalla rubrica usando la scheda Processo  $f_{\text{px}}$  [55](#page-60-0) importazione nella rubrica usando la scheda Configurazione [56](#page-61-0) importazione nella rubrica usando la scheda Processo  $f_{\alpha x}$  [56](#page-61-0) modifica delle informazioni dalla scheda Processo fax [46](#page-51-0) modifica nella rubrica dalla scheda Configurazione [51](#page-56-0) modifica nella rubrica dalla scheda Processo fax [51](#page-56-0)

Informazioni del mittente configurazione [60](#page-65-0) Informazioni della pagina di copertina configurazione [66](#page-71-0) Installazione driver MFP Send Fax [6](#page-11-0) Installazione Point and Print aggiornamento codice di fatturazione [79](#page-84-0) aggiornamento impostazioni di notifica [79](#page-84-0) aggiornamento lunghezza dei codice di fatturazione [79](#page-84-0) funzioni abilitate al fax [79](#page-84-0)

#### **M**

Messaggi di avvertenza [80](#page-85-0) Messaggi di errore [81](#page-86-0)

#### **N**

Note [2](#page-7-0)

#### **P**

Pagina di copertina bitmap mancante [76](#page-81-0) Pagina di prova non viene stampata [74](#page-79-0) stampa [16](#page-21-0) Pannello di controllo INVIO FAX PC non visualizzato [75](#page-80-0) Più destinatari del fax invio fax [36](#page-41-0) Posta elettronica conferma non ricevuta [75](#page-80-0) configurazione [6](#page-11-0) notifica disattivata [74](#page-79-0) Preferenza di anteprima configurazione [68](#page-73-0) Preferenze della stampante configurazione [69](#page-74-0) Problemi, risoluzione [73](#page-78-0)

#### **R**

Requisiti di rete [3](#page-8-0) Requisiti di sistema [3](#page-8-0) Risoluzione dei problemi [73](#page-78-0) Rubrica aggiunta delle informazioni del contatto nella scheda Configurazione [46](#page-51-0) aggiunta delle informazioni del contatto nella scheda Processo fax [46](#page-51-0) eliminazione delle informazioni dei contatti [48](#page-53-0) esportazione delle informazioni dei contatti dalla scheda Configurazione [55](#page-60-0) esportazione delle informazioni dei contatti dalla scheda Processo fax [55](#page-60-0) esportazione delle voci in un file CSV [55](#page-60-0) importazione delle informazioni dei contatti dalla scheda Configurazione [56](#page-61-0) importazione delle informazioni dei contatti dalla scheda Processo fax [56](#page-61-0) importazione delle voci da un file CSV [56](#page-61-0) invio fax [40](#page-45-0) modifica delle informazioni dei contatti dalla scheda Configurazione [51](#page-56-0) modifica delle informazioni dei contatti dalla scheda Processo  $f_{\text{rx}}$  [51](#page-56-0) modifica delle informazioni del contatto nella scheda Processo fax [46](#page-51-0) modifica informazioni contatti [51](#page-56-0)

#### **S**

Scheda Processo fax attivazione casella di testo dei codici di fatturazione [77](#page-82-0) Singolo destinatario invio fax [32](#page-37-0) Sistemi operativi supportati [3](#page-8-0) Sistemi operativi supportati [3](#page-8-0) Suggerimenti [2](#page-7-0)

© 2011 Hewlett-Packard Development Company, L.P.

www.hp.com

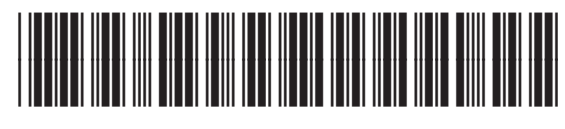

CC487-91264

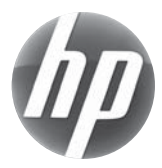